## *Déplacement et rotation de faces*

**Numéro de publication spse01520**

## *Déplacement et rotation de faces*

**Numéro de publication spse01520**

## *Avertissement sur les droits de propriété et les droits réservés*

Ce logiciel et la documentation afférente sont la propriété de Siemens Product Lifecycle Management Software Inc.

© 2010 Siemens Product Lifecycle Management Software Inc. Tous droits réservés.

Toutes les marques et noms de produit sont les marques déposées de leurs propriétaires respectifs.

# **SOLID EDGE VELOCITY SERIES**

... with Synchronous Technology

## *Table des matières*

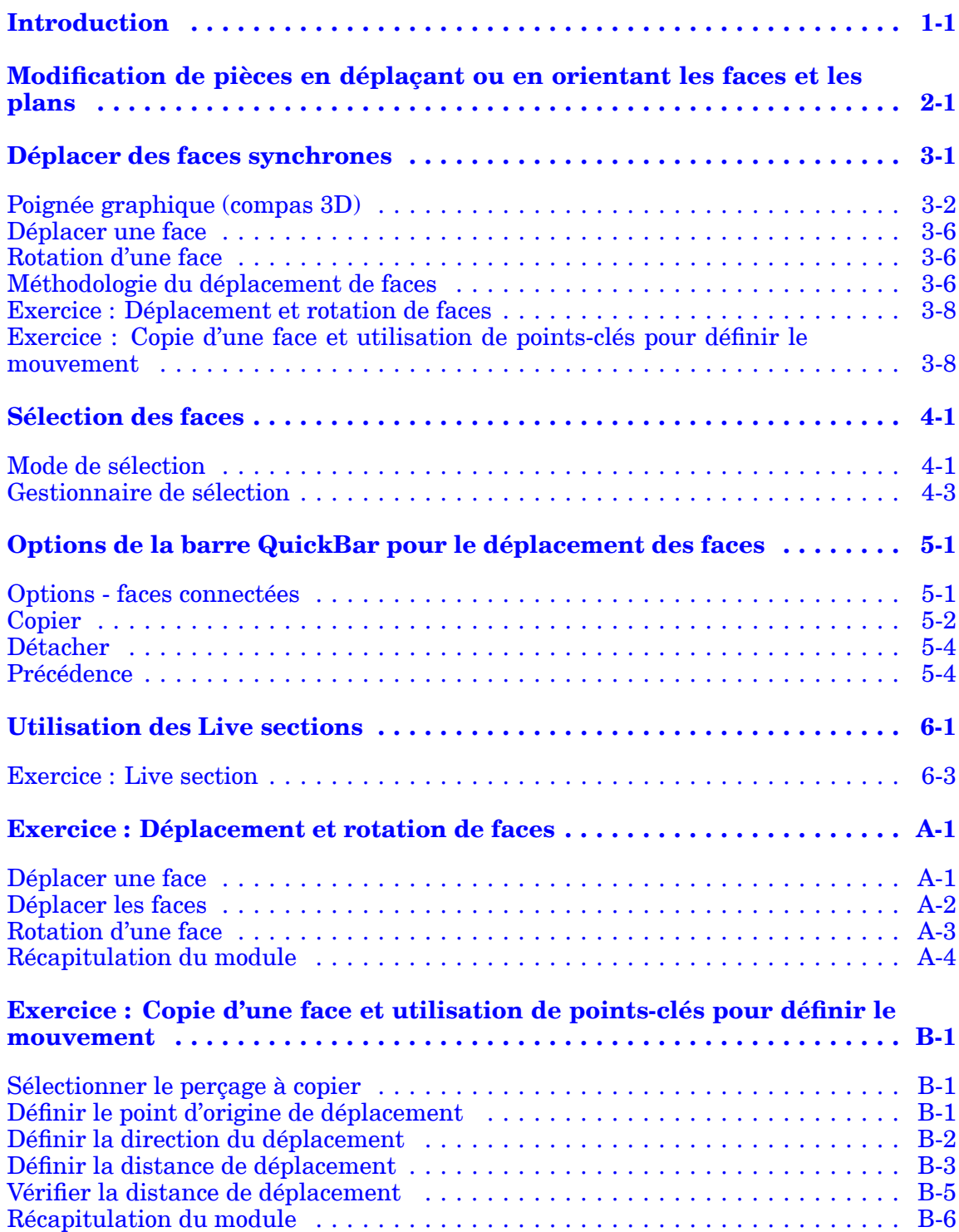

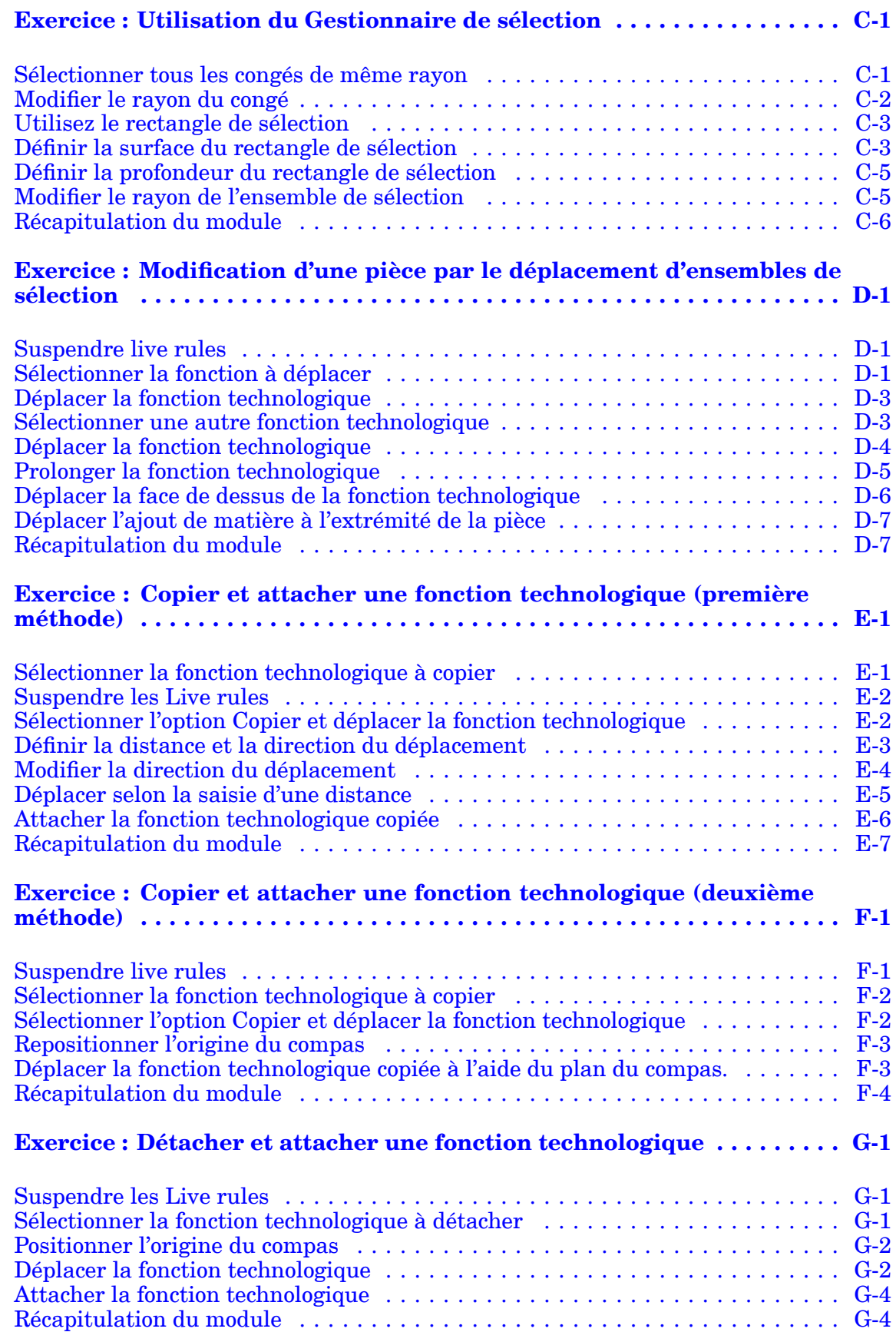

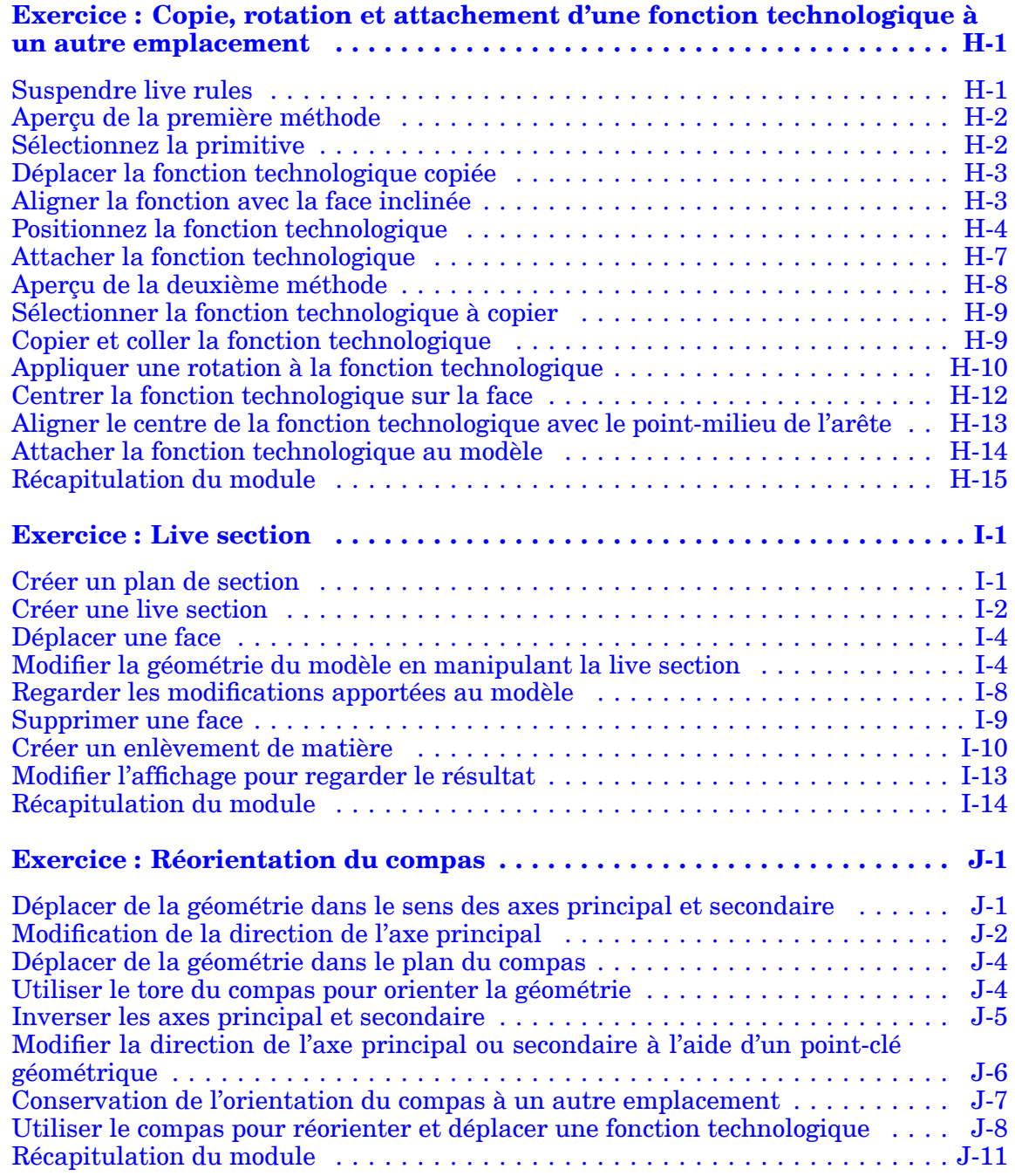

## <span id="page-8-0"></span>**Chapitre**

## *1 Introduction*

Ces modules constituent l'autoformation de Solid Edge. Cette série d'exercices est conçu pour vous aider à apprendre à utiliser Solid Edge. Vous pouvez les faire à votre rythme. Il <sup>s</sup>'agit de théorie et de pratique.

#### **Autoformation de Solid Edge**

- •**spse01510**—Esquisses
- •**spse01515**—Création de fonctions technologiques de base
- •**spse01520**—Déplacement et rotation de faces
- •**spse01525**Utilisation des relations entre les faces
- •**spse01530**—Création de fonctions technologiques de traitement
- •**spse01535**—Création de fonctions technologiques de type procédural
- •**spse01536**—Modélisation de fonctions technologiques Ordonnées et Synchrones
- •**spse01540**—Modélisation d'assemblages
- •**spse01541**—Eclaté - Rendu - Animation
- •**spse01545**—Création de mises en plan
- •**spse01546**—Modélisation de la tôlerie
- •**spse01550**—Projets possibles
- •**spse01560 Modélisation d'une surface à l'aide de surfaces**
- •**spse01610 Modélisation de bâtis à l'aide de Solid Edge**
- •**spse01640 Matrices dans les assemblages**
- •**spse01645 Bibliothèques systèmes au niveau des assemblages**
- •**spse01650 Utilisation d'assemblages de taille importante**
- •**spse01655 Révision des assemblages**
- •**spse01660 Rapports sur les assemblages**
- •**spse01665 Remplacement de pièces dans un assemblage**

### **Chapitre 1** *Introduction*

- •**spse01670 Modélisation au sein d'un assemblage**
- •**spse01675 Fonctions d'assemblage**
- •**spse01680 Inspection des assemblages**
- •**spse01685 Assemblages alternatifs**
- •**spse01690 Composants virtuels dans les assemblages**
- •**spse01695 XpresRoute (tuyauterie)**
- •**spse01696 Création d'un faisceau de fils**
- •**spse01424**—Utilisation de Solid Edge Embedded Client

### **Commencer par les didacticiels**

Cette autoformation représente la continuation des didacticiels. Les didacticiels permettent de vous familiariser rapidement avec l'utilisation de Solid Edge. Donc, si vous <sup>n</sup>'avez pas encore utilisé Solid Edge, nous vous conseillons de commencer par les didacticiels pour apprendre les notions de base de modélisation et de modification de modèles avant de commencer cette autoformation.

## <span id="page-10-0"></span>**Chapitre**

## *2 Modification de pièces en déplaçant ou en orientant les faces et les plans*

## **Généralités**

Un modèle solide synchrone est défini comme étant un ensemble de faces connectées topologiquement qui créent un volume. Un modèle solide synchrone est modifié par la manipulation de la topologie des faces. Pendant cette formation, vous apprendrez à modifier un modèle solide synchrone en déplaçant et en orientant la topologie des faces.

- • Les faces d'un modèle solide synchrone et les plans de référence peuvent être déplacées ou orientées.
- • Lorsqu'une face est sélectionnée, la barre QuickBar affiche les commandes disponibles selon la face sélectionnée.
- •La commande par défaut est **Déplacer** (1).
- • La commande **Déplacer** comprend aussi bien le mouvement linéaire que la rotation.

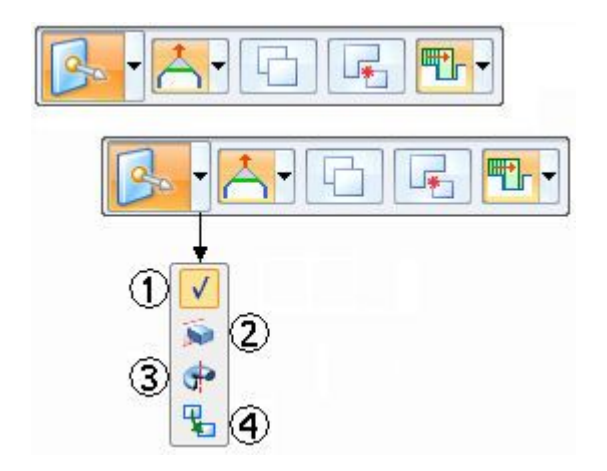

#### **Remarque**

Les commandes **Extrusion** (2) et **Révolution** (3) sont traitées dans la formation sur la création des fonctions technologiques de base.

La commande **Relier** est traitée dans le module intitulé Utilisation de relations géométriques.

## <span id="page-12-0"></span>**Chapitre**

## *3 Déplacer des faces synchrones*

Lorsqu'une face synchrone ou un plan de référence est sélectionné, la poignée graphique (1) <sup>s</sup>'affiche au point de sélection. Si l'origine de la poignée est sélectionnée, une autre poignée graphique (2) <sup>s</sup>'affiche avec d'autres opérations de déplacement. Cliquez sur l'axe principal, secondaire ou le tore pour commencer la commande Déplacer.

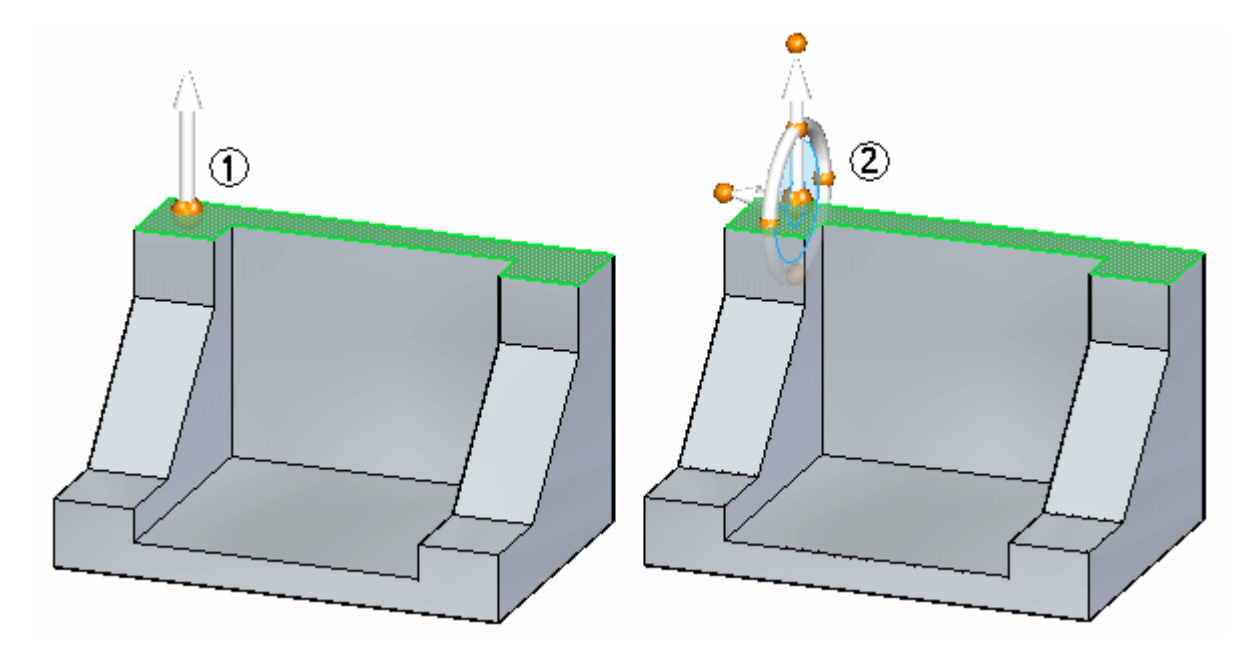

## <span id="page-13-0"></span>**Poignée graphique (compas 3D)**

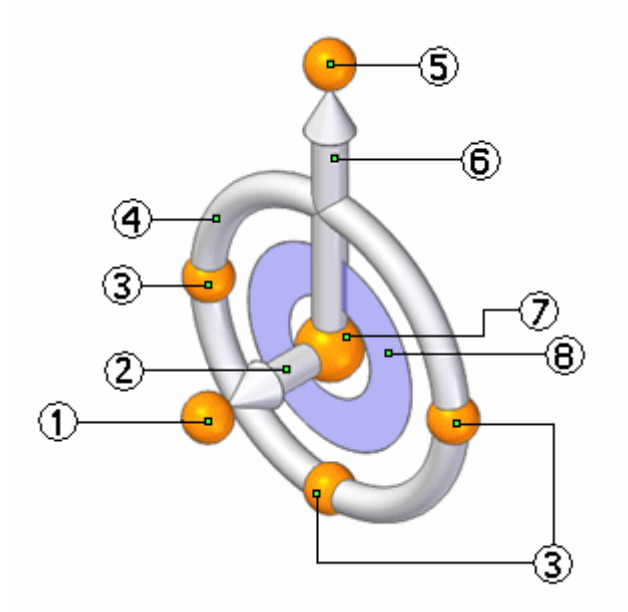

- (1) bouton secondaire
- (2) axe secondaire
- (3) points cardinaux
- (4) tore
- (5) bouton principal
- (6) axe principal
- (7) origine
- (8) plan de l'outil

## **Réorientation du compas**

Pour obtenir de plus amples renseignements sur l'utilisation du compas 2D, reportez-vous à la rubrique d'aide intitulée Généralités sur le compas 2D.

#### **Inversement des axes principal et secondaire**

- 1. Maintenez enfoncée la touche MAJ.
- 2. Cliquez sur le plan du compas.

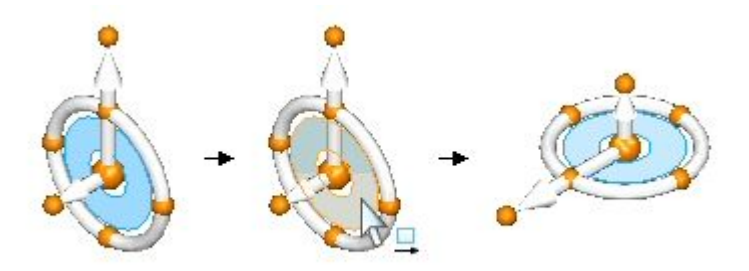

## **Modification de la direction de l'axe principal en incréments de 90°**

•Cliquez sur un point cardinal sur le tore du compas.

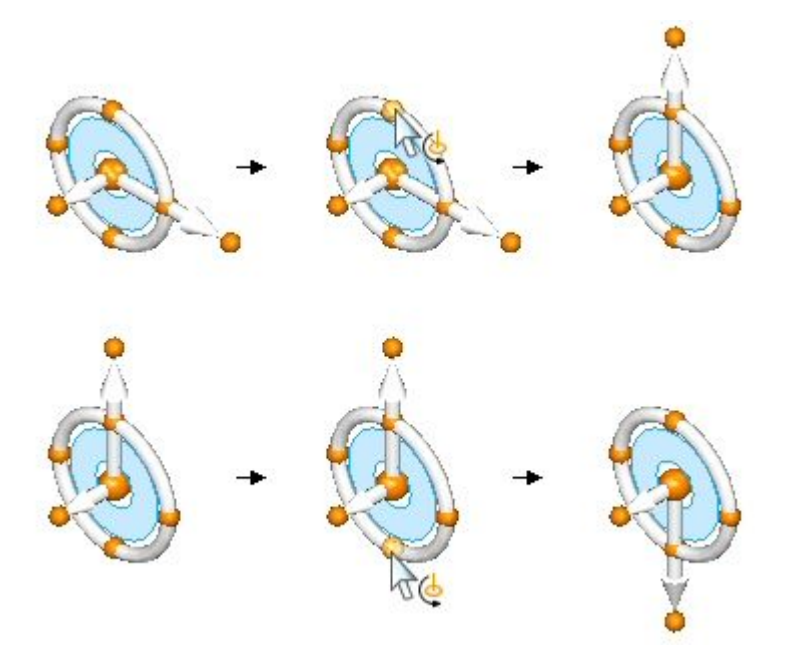

## **Modification de la direction de l'axe principal selon un angle personnalisé**

- 1. Maintenez enfoncée la touche MAJ.
- 2. Cliquez sur le bouton de l'axe principal.
- 3. Déplacez le curseur pour définir l'angle ou entrez une valeur d'angle dans la zone de texte dynamique.
- 4. Appuyez sur la touche TAB.

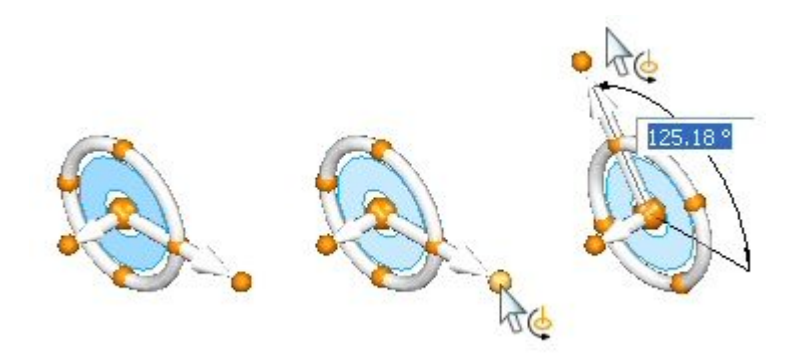

#### **Modification de la direction de l'axe principal à l'aide d'un point-clé géométrique**

- 1. Cliquez sur le bouton de l'axe principal.
- 2. Déplacez le curseur sur le point-clé cible, puis cliquez.

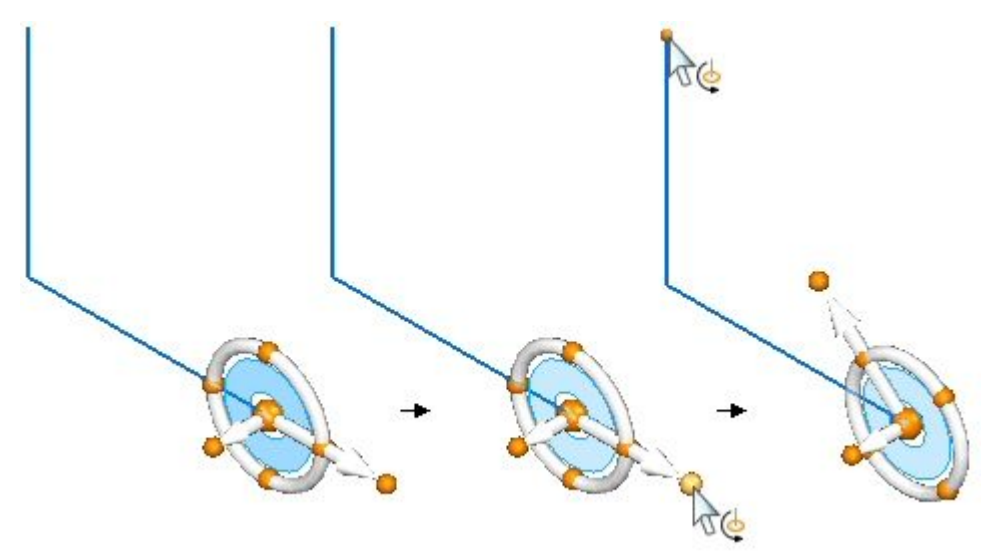

### **Modification de la direction de l'axe secondaire**

- 1. Cliquez sur le bouton d'axe secondaire.
- 2. Pendant le déplacement du curseur, l'axe secondaire est automatiquement verrouillé sur un angle d'incrément de 90° dans les deux sens. Cliquez pour appliquer la nouvelle direction.

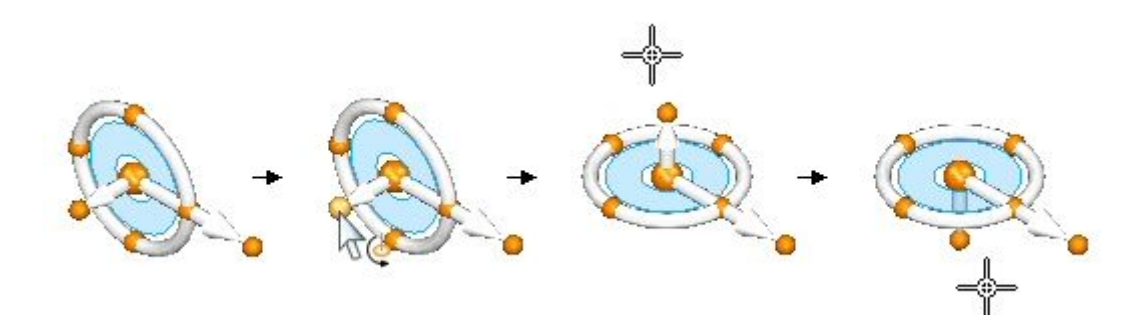

#### **Modification de la direction de l'axe secondaire selon un angle personnalisé**

- 1. Maintenez enfoncée la touche MAJ.
- 2. Cliquez sur le bouton d'axe secondaire.
- 3. Déplacez le curseur pour définir l'angle ou entrez une valeur d'angle dans la zone de texte dynamique.
- 4. Appuyez sur la touche TAB.

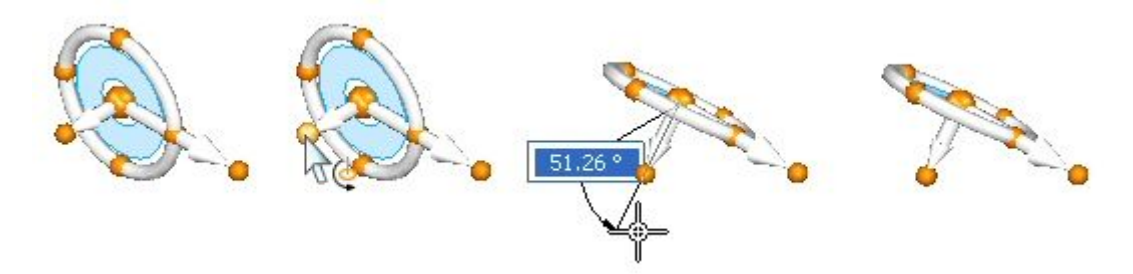

#### **Conservation de l'orientation du compas à un autre emplacement**

• Maintenez enfoncée la touche MAJ et glissez l'origine du compas vers le nouvel emplacement. Si vous glissez l'origine du compas vers un point-milieu d'une arête, l'origine <sup>s</sup>'accroche au point-milieu. Cliquez pour positionner le compas au point-milieu ou continuez de le glisser vers un autre emplacement.

#### **Exercice : Réorientation du compas**

Cet exercice présente le processus de réorientation du compas. L'orientation du compas détermine le sens de déplacement de la géométrie sélectionnée pendant une opération synchrone.

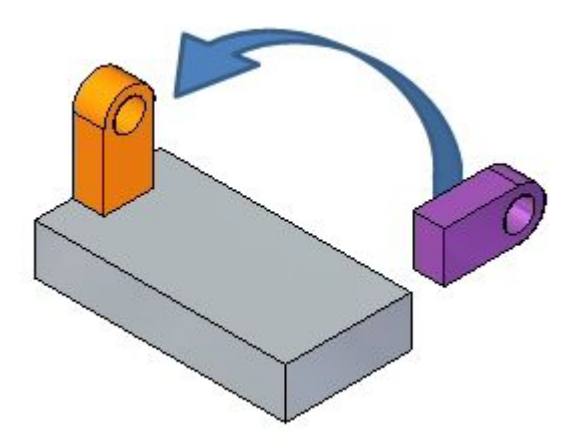

Reportez-vous à l'**Annexe** pour retrouver cet exercice.

## <span id="page-17-0"></span>**Déplacer une face**

#### **Vous avez plusieurs solutions pour déplacer une face :**

- • Déplacez une face dans une direction le long de l'axe principal ou secondaire en sélectionnant l'axe désiré.
- • Déplacez une face librement le long d'un plan où le compas est connecté en cliquant le plan sur le compas.
- • Définissez la direction de l'axe principal en glissant l'origine vers une arête ou un sommet. Le bouton principal se verrouille également sur l'arête pour définir la direction.
- •Repositionnez le bouton principal pour modifier la direction de l'axe principal.
- • Repositionnez la direction de l'axe secondaire en utilisant des incréments de **90°** en sélectionnant l'un des trois points cardinaux.
- • L'origine est le *point de départ* d'un déplacement. L'origine peut être déplacée avant un déplacement.

## **Rotation d'une face**

Effectuez la rotation d'une face en positionnant l'axe secondaire du compas sur une arête. L'axe secondaire devient l'axe de révolution. Sélectionnez le tore pour commencer une rotation dynamique ou entrez un angle de rotation dans la zone de saisie dynamique.

#### **Remarque**

Vous pouvez verrouiller et glisser l'orientation de la poignée. Maintenez enfoncée la touche **Maj**, cliquez sur l'origine de la poignée et glissez-la vers l'arête ou le sommet désiré.

## **Méthodologie du déplacement de faces**

#### **Déplacement d'une seule face**

- 1. Utilisez l'outil de sélection pour sélectionner une face. Le compas 3D <sup>s</sup>'affiche sur la face sélectionnée. Initialement il <sup>n</sup>'y <sup>a</sup> que l'axe principal qui <sup>s</sup>'affiche. Cliquez sur l'origine du compas 3D pour l'afficher en entier.
- 2. La barre QuickBar <sup>s</sup>'affiche et indique les opérations possibles par rapport à la face sélectionnée. L'opération par défaut est le déplacement et donc il <sup>n</sup>'est pas nécessaire de le sélectionner.
- 3. Cliquez sur l'axe principal du compas pour déplacer la face le long d'une direction perpendiculaire à la face.
- 4. Définissez l'emplacement du *point de destination* en utilisant l'une des méthodes ci-dessous.
- •Glissez la face de manière dynamique à un autre emplacement, puis cliquez.
- • Cliquez sur l'emplacement d'un point-clé. Sélectionnez le type de point-clé dans la liste déroulante QuickBar Déplacer.

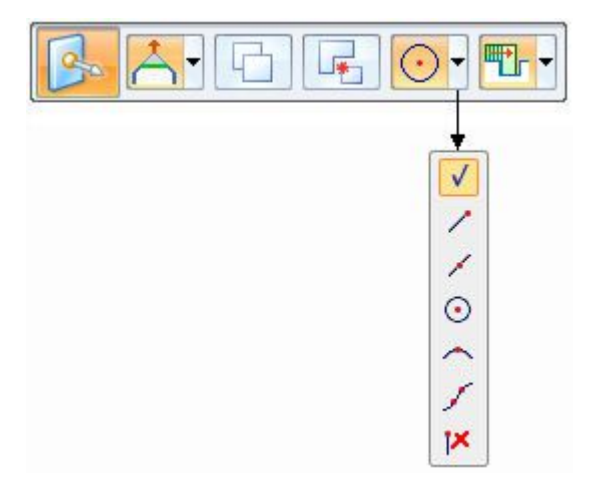

- •Entrez une valeur dans la zone de saisie dynamique.
- 5. Appuyez sur la touche **Echap** pour terminer le déplacement.

#### **Remarque**

La méthodologie est identique lorsqu'il y <sup>a</sup> plusieurs faces dans l'ensemble de sélection.

### **Rotation d'une seule face**

- 1. Utilisez l'outil de sélection pour sélectionner une face. Le compas 3D <sup>s</sup>'affiche sur la face sélectionnée. Initialement il <sup>n</sup>'y <sup>a</sup> que l'axe principal qui <sup>s</sup>'affiche. Cliquez sur l'origine du compas 3D pour l'afficher en entier.
- 2. Cliquez et glissez l'origine du compas vers une arête qui servira d'axe de rotation.
- 3. Vérifiez que l'axe secondaire du compas se situe sur l'arête qui est l'axe de rotation. Cliquez et glissez le bouton secondaire pour le positionner, le cas échéant.
- 4. Cliquez sur le tore du compas pour effectuer une rotation de la face. Effectuez une rotation dynamique de la face en déplaçant le curseur ou en entrant une valeur d'angle dans la zone de saisie dynamique.
- 5. Appuyez sur la touche **Echap** pour terminer la rotation.

#### **Remarque**

La méthodologie est identique lorsqu'il y <sup>a</sup> plusieurs faces dans l'ensemble de sélection.

## <span id="page-19-0"></span>**Exercice : Déplacement et rotation de faces**

Cet exercice présente une opération de déplacement et de rotation de faces qui permet de se familiariser avec l'utilisation du compas 3D.

Modifiez la géométrie de la pièce (1) pour créer la pièce (2).

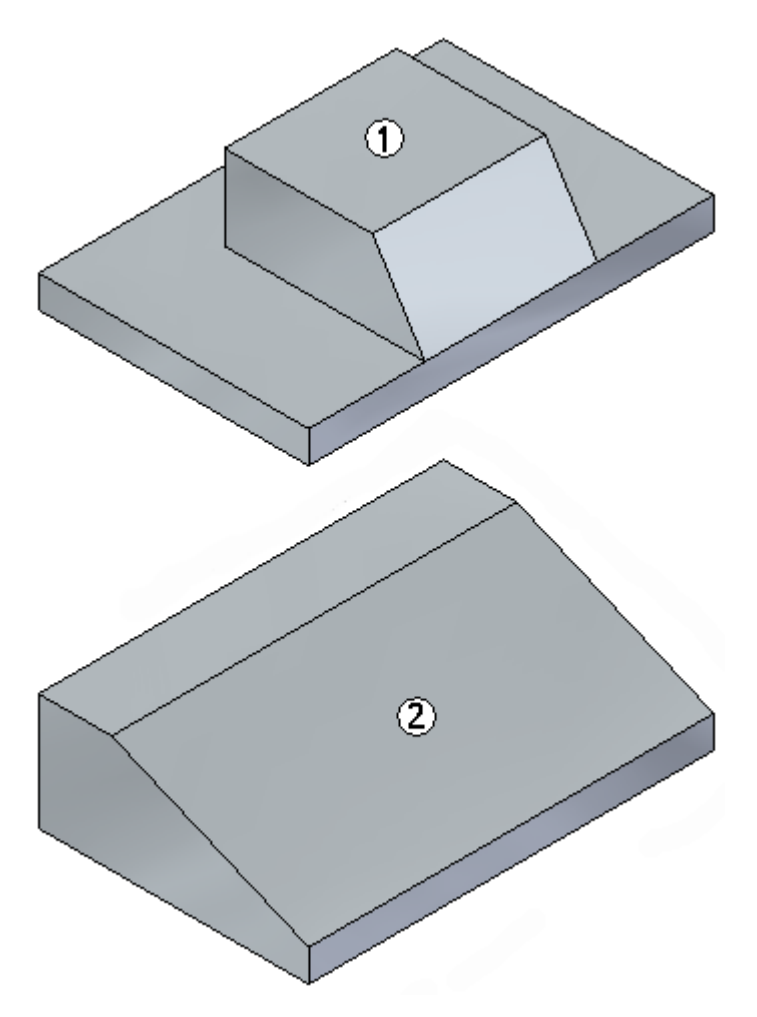

Reportez-vous à l'**Annexe A** pour retrouver cet exercice.

## **Exercice : Copie d'une face et utilisation de points-clés pour définir le mouvement**

Cet exercice présente l'opération de copie d'une face et l'utilisation d'autres géométries pour définir la direction et la distance du mouvement. Le perçage inférieur sera copié et positionné au même angle et à la même distance que les perçages supérieurs.

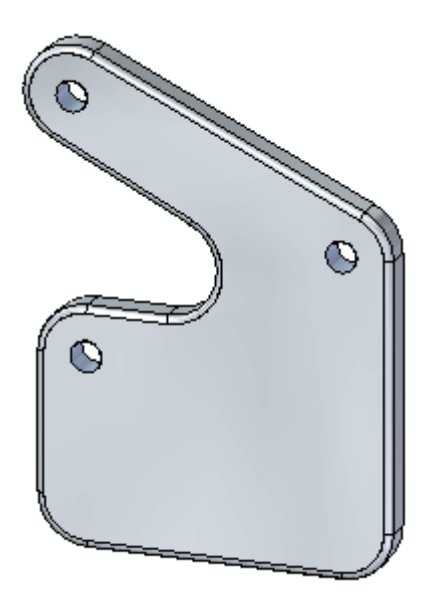

Reportez-vous à l'**Annexe B** pour retrouver cet exercice.

## <span id="page-22-0"></span>**Chapitre**

## *4 Sélection des faces*

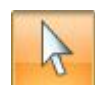

Sélectionnez les faces à l'aide de l'**outil de sélection**.

Une collection de faces sélectionnées en préparation à l'exécution d'une opération <sup>s</sup>'appelle **ensemble de sélection**.

#### **Méthodes de sélection des faces**

- •Sélectionnez et désélectionnez les faces manuellement et individuellement.
- •Sélectionnez et désélectionnez les faces à l'aide du Gestionnaire de sélection.

Le Gestionnaire de sélection utilise des données topologiques et attributaires de la face sélectionnée pour ajouter d'autres faces à un ensemble de sélection.

## **Mode de sélection**

Un symbole indiquant le mode de sélection se trouve dans le coin supérieur gauche de la fenêtre graphique. Appuyez sur la **barre d'espacement** pour modifier le mode de sélection. Le mode de sélection se trouve aussi dans l'onglet **Accueil** dans le groupe **Filtres de sélection**.

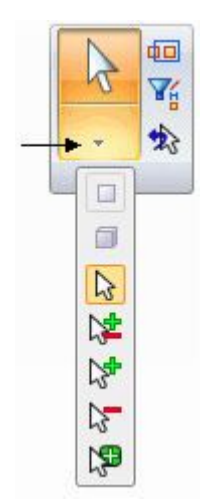

## **Mode de sélection normal**

#### $\mathbb{R}$ **Mode de sélection normal**

Il <sup>s</sup>'agit du mode de sélection par défaut. Le mode normal est la sélection simple. Sélectionnez une face et le compas <sup>s</sup>'affiche sur cette face. Sélectionnez une autre face et le compas se déplace pour <sup>s</sup>'afficher sur cette face. La face sélectionnée auparavant est désélectionnée. Une seule face est sélectionnée par clic.

## **Mode Ajout et suppression**

#### 会生 **Mode Ajout et suppression**

Le mode de sélection Ajout et suppression permet de créer un ensemble de sélection En mode normal, sélectionnez une face, puis appuyez sur la **barre d'espacement** pour passer en mode Ajout/suppression. Chaque face sélectionnée dans ce mode est ajoutée à l'ensemble de sélection. Si une face déjà sélectionnée est sélectionnée à nouveau, le résultat est sa désélection. Le compas reste sur la première face sélectionnée. Les faces sélectionnées et celles qui ne le sont pas se mettent en surbrillance lorsque le curseur se déplace sur ces éléments.

## **Mode Ajout**

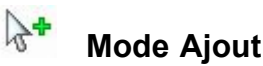

Le mode Ajout ne permet que d'ajouter des faces à l'ensemble de sélection. Seules les faces qui ne sont pas sélectionnées se mettent en surbrillance lorsque le curseur se déplace sur ces éléments. Pour sélectionner le mode Ajout, passez les modes de sélection en revue à l'aide de la **barre d'espacement**.

## **Mode Suppression**

## **Mode Suppression**

Le mode Suppression ne permet que de désélectionner des faces dans l'ensemble de sélection. Seules les faces qui sont sélectionnées se mettent en surbrillance lorsque le curseur se déplace sur ces éléments. Pour sélectionner le mode Suppression, passez les modes de sélection en revue à l'aide de la **barre d'espacement**.

## **Mode Gestionnaire de sélection**

#### ra **mode Gestionnaire de sélection**

Lorsqu'une face est sélectionnée, le Gestionnaire de sélection <sup>s</sup>'attache au curseur. Cliquez pour ouvrir le Gestionnaire de sélection.

## <span id="page-24-0"></span>**Gestionnaire de sélection**

Le **Gestionnaire de sélection** est utilisé pour ajouter ou supprimer des éléments d'un ensemble de sélection en utilisant les données topologiques et attributaires de l'objet sélectionné.

Un point vert  $\bigoplus$  s'affiche lorsque le curseur se déplace sur une face sélectionnée.

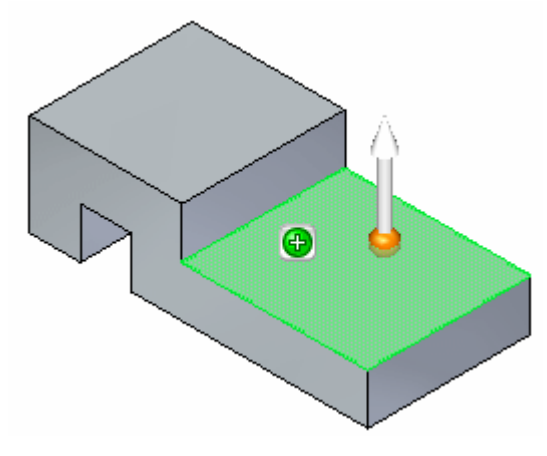

Lorsque le curseur touche ce point, il devient rouge  $\bullet$ .

Le fait de cliquer le point rouge permet d'afficher le Gestionnaire de sélection.

Les relations topologiques ne concernent que la face où le point vert <sup>a</sup> été sélectionné.

Les relations topologiques affichées dans le menu du Gestionnaire de sélection sont déterminées par le type de face sélectionnée, <sup>c</sup>'est-à-dire plane, non plane, cylindrique, cylindre partiel.

Vous pouvez aussi passer en mode Gestionnaire de sélection. Dans l'onglet Accueil, dans le groupe Sélection dans la liste déroulante Sélection, choisissez la commande

Gestionnaire de sélection  $\mathbb{R}^3$ . Vous pouvez aussi démarrer le mode Gestionnaire de sélection en appuyant sur les touches **Maj <sup>+</sup> barre d'espacement**. Dans ce mode, le Gestionnaire de sélection est actif. Cliquez sur une face dans l'ensemble de sélection pour afficher le Gestionnaire de sélection. Pour terminer le mode Gestionnaire de sélection, appuyez sur la **barre d'espacement**.

### **Remarque**

Si le point vert ne <sup>s</sup>'affiche pas, il est masqué par le compas. Vous pouvez soit déplacer la poignée graphique pour rendre visible le point vert, soir cliquez sur mode Gestionnaire de sélection dans la liste déroulante de la commande Outil de sélection.

## **Options du Gestionnaire de sélection**

Le menu contextuel du Gestionnaire de sélection est disponible lorsque la sélection des éléments le prévoit.

Pour afficher le menu contextuel du Gestionnaire de sélection, placez le curseur sur le point vert dans la fenêtre graphique et cliquez à l'aide du bouton gauche de la souris.

Vous pouvez glisser le menu contextuel à un autre emplacement pour mieux afficher le modèle.

## **Connecté**

Permet d'ajouter les faces qui sont connectées à l'élément cible. Les options du menu secondaire permettent de déterminer le type des éléments connectés à ajouter.

- • **Connecté** – permet d'ajouter toutes les faces qui sont connectées à l'élément sélectionné.
- • **Faces internes** – permet d'ajouter toutes les faces internes qui sont connectées à l'élément sélectionné.
- • **Faces externes** – permet d'ajouter toutes les faces externes qui sont connectées à l'élément sélectionné.

### **Eléments connexes**

Permet d'ajouter tous les éléments ayant une relation persistante à l'élément sélectionné.

### **Ensemble**

Permet d'ajouter des faces qui font partie du même ensemble de faces que l'élément sélectionné.

#### **Reconnaître**

Permet d'ajouter toutes les faces qui appartiennent à la même fonction technologique que l'élément sélectionné. Les options du menu secondaire permettent de déterminer le type de fonction technologique à reconnaître.

- • **Fonction technologique** – permet d'ajouter toutes les faces qui appartiennent à la même fonction technologique que l'élément sélectionné.
- • **Nervure/bossage** – permet d'ajouter toutes les faces qui appartiennent à la même nervure ou au même bossage que l'élément sélectionné.
- • **Enlèvement** – permet d'ajouter toutes les faces qui appartiennent au même enlèvement de matière que l'élément sélectionné.

### **Parallèle**

Permet d'ajouter des faces planes ou plans de référence qui sont parallèles à l'élément cible. Les options du menu secondaire permettent de déterminer le type de face parallèle à ajouter.

- • **Faces** – permet d'ajouter tous les plans qui sont parallèles à l'élément sélectionné, qu'ils soient alignés ou opposés. Cette option supporte l'option Utiliser rectangle de sélection.
- • **Aligné** – permet d'ajouter tous les plans qui sont parallèles à l'élément sélectionné et qui se situent dans le même sens que ce dernier. Cette option supporte l'option Utiliser rectangle de sélection.
- • **Opposé** – permet d'ajouter tous les plans qui sont parallèles à l'élément sélectionné et qui se situent dans le sens opposé de ce dernier. Cette option supporte l'option Utiliser rectangle de sélection.

## **Perpendiculaire**

Permet d'ajouter tous les plans qui sont perpendiculaires à l'élément sélectionné. Cette option supporte l'option Utiliser rectangle de sélection.

## **Coplanaire**

Permet d'ajouter tous les plans qui sont coplanaires par rapport à l'élément sélectionné. Cette option supporte l'option Utiliser rectangle de sélection.

### **Concentrique**

Permet d'ajouter toutes les faces qui sont concentriques à l'élément sélectionné. Cette option <sup>n</sup>'existe que lorsque les faces sont des cylindres, des cônes et des tores, qu'ils soient partiels ou entiers. Cette option supporte l'option Utiliser rectangle de sélection.

### **Chaîne de raccordements**

Permet d'ajouter aux faces de l'ensemble de sélection qui appartiennent à la même chaîne de raccordements que l'élément sélectionné.

### **Rayon égal**

Permet d'ajouter aux faces de l'ensemble de sélection ayant un rayon égal à l'élément sélectionné. Cette option ne concerne que les faces qui sont des cylindres partiels, des cônes partiels ou des tores partiels. Cette option supporte l'option Utiliser rectangle de sélection.

### **Diamètre égal**

Permet d'ajouter à l'ensemble de sélection des faces ayant un diamètre égal à l'élément sélectionné. Cette option ne concerne que les faces qui sont des cylindres entiers, des cônes entiers ou des tores entiers. Cette option supporte l'option Utiliser rectangle de sélection.

### **Faces tangentes**

Permet d'ajouter des faces qui sont tangents à l'élément sélectionné.

### **Chaîne tangente**

Permet d'ajouter des faces qui appartiennent à la même chaîne de raccordements ou qui sont tangents à la même chaîne de raccordements que l'élément sélectionné.

### **Symétrie autour**

Permet d'ajouter des faces qui sont symétriques à l'élément sélectionné autour du même type de plan de référence. Les options du menu secondaire permettent de déterminer le type de plan de référence à utiliser comme plan de symétrie.

• **Base XY** – permet d'ajouter des faces qui sont symétriques à l'élément sélectionné autour du plan de base XY.

- • **Base ZX** – permet d'ajouter des faces qui sont symétriques à l'élément sélectionné autour du plan de base ZX.
- • **Base YZ** – permet d'ajouter des faces qui sont symétriques à l'élément sélectionné autour du plan de base YZ.
- • **Plan local** – permet d'ajouter des faces qui sont symétriques à l'élément sélectionné autour du plan de référence sélectionné.

### **Axe**

Permet d'ajouter des faces ayant un axe qui est parallèle ou perpendiculaire à l'élément sélectionné. Cette option <sup>n</sup>'existe que lorsque les faces sont des cylindres, des cônes et des tores, qu'elles soient partielles ou entières. Les options du menu secondaire permettent de déterminer si l'axe doit être parallèle ou perpendiculaire.

- • **Parallèle** – permet d'ajouter des faces ayant un axe qui est parallèle à l'élément sélectionné.
- • **Perpendiculaire** – permet d'ajouter des faces ayant un axe qui est perpendiculaire à l'élément sélectionné.

## **Utiliser rectangle de sélection**

Permet de définir un rectangle 3D dans la fenêtre graphique qui servira à ajouter ou à supprimer des éléments de l'ensemble de sélection. Les éléments qui sont à l'intérieur ou qui chevauchent le rectangle 3D sont compris dans la sélection. Cette option <sup>n</sup>'existe que pour certaines options de menu contextuel.

Lors de l'utilisation de l'option **Utiliser rectangle de sélection**, il existe deux touches raccourcis qui permettent de définir l'emplacement ou la surface concernée par le rectangle de sélection. La première option permet de définir un rectangle selon la surface. Utilisez la touche **C** pour passer de la définition du rectangle selon le centre à la définition selon le coin. Une fois que la surface du rectangle est définie, définissez la profondeur. Utilisez la touche **S** pour définir un rectangle symétrique ou pas.

Vous pouvez utiliser le menu contextuel Gestionnaire de sélection autant de fois que nécessaire pour créer l'ensemble de sélection.

### **Désélection d'éléments**

Permet de désélectionner les éléments correspondant aux critères de l'élément cible.

Vous pouvez utiliser l'option **Désélectionner éléments**, puis définir des critères permettant de supprimer des éléments de l'ensemble de sélection.

## **Menu de l'outil de sélection**

Le menu contextuel de l'outil de sélection est disponible lorsque la sélection des éléments le prévoit.

Pour afficher le menu contextuel de l'outil de sélection, placez le curseur sur le point vert dans la fenêtre graphique et cliquez à l'aide du bouton gauche de la souris.

Vous pouvez glisser le menu contextuel à un autre emplacement pour mieux afficher le modèle.

## **Options du menu de sélection**

### **Déselectionner**

Permet de supprimer l'élément cible (sélectionné) de l'ensemble de sélection.

### **Effacer la sélection**

Permet de supprimer tous les éléments de l'ensemble de sélection.

### **Sélection par rectangle 3D**

Permet d'indiquer que vous voulez définir un rectangle 3D dans la fenêtre graphique qui servira à ajouter des éléments à l'ensemble de sélection. Les éléments qui sont à l'intérieur ou qui chevauchent le rectangle 3D sont compris dans la sélection.

## **Exercice : Utilisation du Gestionnaire de sélection**

Cet exercice présente l'utilisation du Gestionnaire de sélection.

Reportez-vous à l'**Annexe C** pour retrouver cet exercice.

## **Exercice : Modification d'une pièce par le déplacement d'ensembles de sélection**

Cet exercice indique la manière de déplacer plusieurs faces en une seule opération. La pièce (1) sera modifiée pour devenir la pièce (2).

## **Chapitre 4** *Sélection des faces*

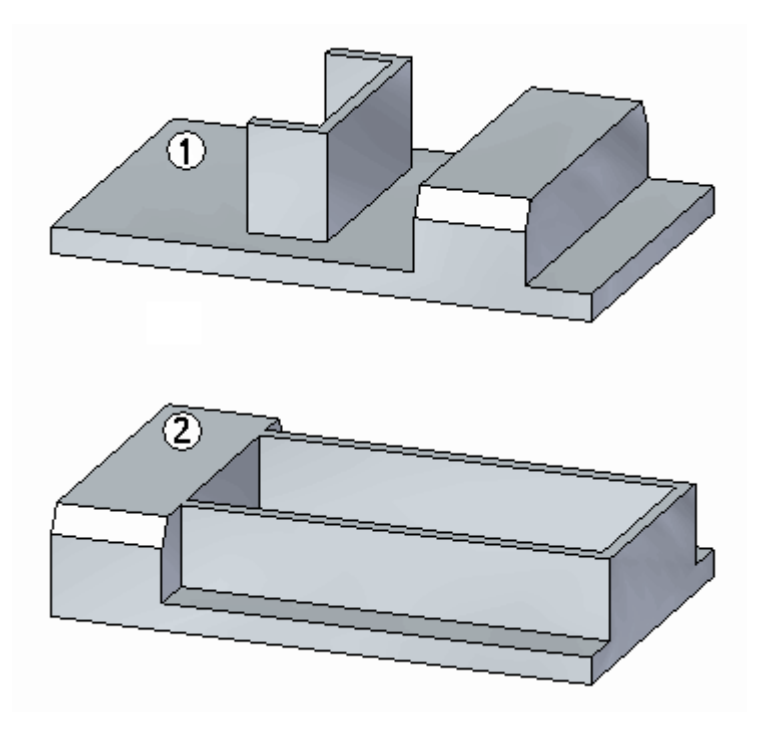

Reportez-vous à l'**Annexe D** pour retrouver cet exercice.

## <span id="page-30-0"></span>**Chapitre**

## *5 Options de la barre QuickBar pour le déplacement des faces*

Vous pouvez déterminer le résultat de la commande Déplacer à l'aide des options qui définissent l'interaction entre l'ensemble de sélection et le reste du modèle.

En utilisant ces options, il est possible de modifier le résultat au sein de la commande.

Parmi ces options on trouve Faces connectées, Copier, Détacher et Précédence.

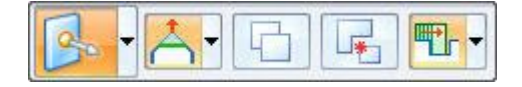

## **Options - faces connectées**

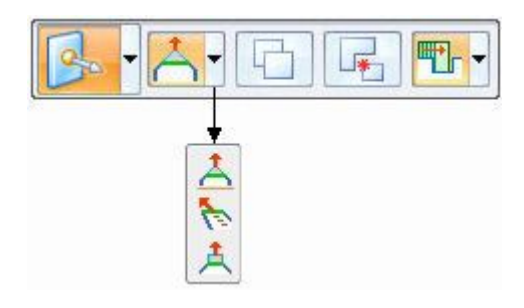

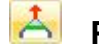

### **Prolonger/relimiter**

Option par défaut. La face sélectionnée se déplace en prolongeant et en relimitant les faces adjacentes.

#### h **Incliner faces connectées**

La face sélectionnée est rigide. Les faces adjacentes changent pour suivre le mouvement de la face rigide sélectionnée.

## **Etirer**

La face sélectionnée est rigide. Les faces connectées adjacentes ne sont pas concernées. La face sélectionnée se déplace de façon perpendiculaire à la face afin que la matière soit ajoutée ou enlevée.

## <span id="page-31-0"></span>**Copier**

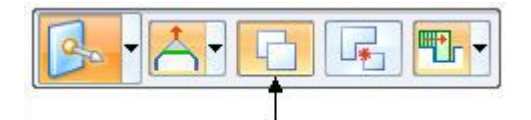

L'option **Copier** permet de créer une copie des faces dans l'ensemble de sélection.

Les faces sont réunies dans une fonction de type ensemble de faces.

L'ensemble de faces peut être déplacé ou orienté.

Cette opération ressemble à une opération de *copie et de collage*.

Les faces d'origine sélectionnées ne sont pas modifiées.

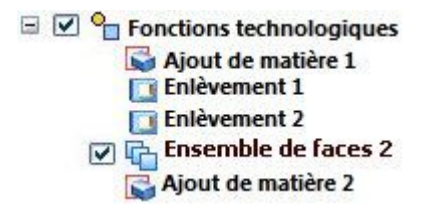

## **Exercice : Copier et attacher une fonction technologique (première méthode)**

Cet exercice présente l'opération de copie d'une fonction technologique de type enlèvement, puis de l'attachement de la fonction copiée à un nouvel emplacement sur le modèle.

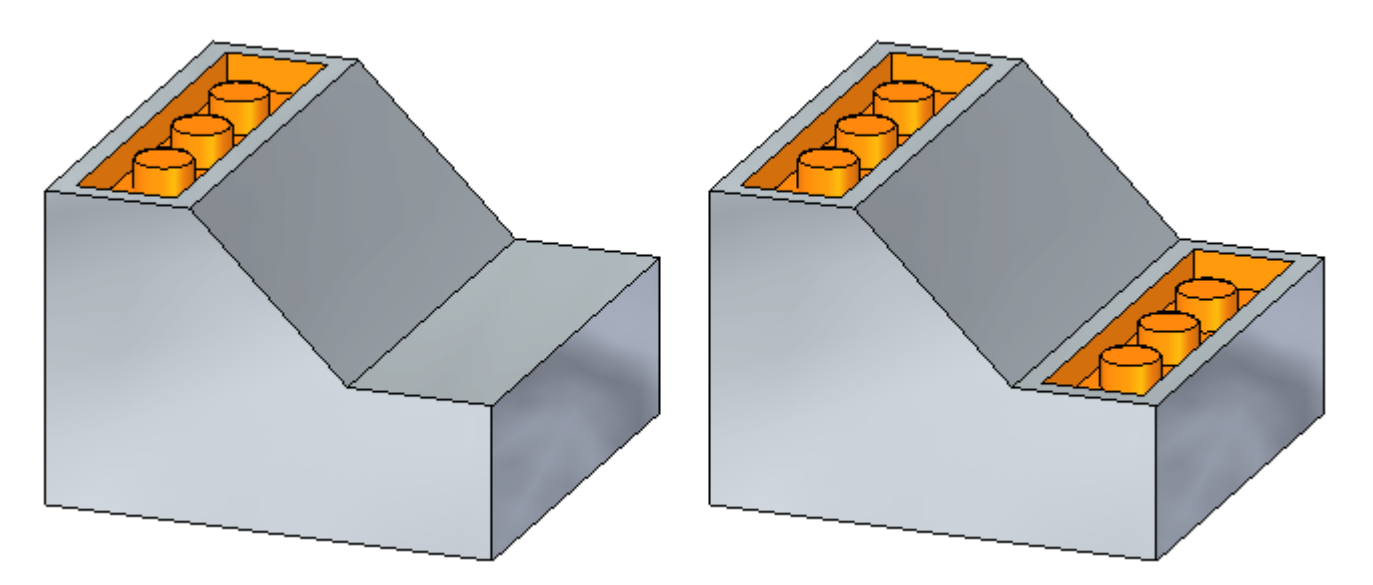

Reportez-vous à l'**Annexe E** pour cet exercice.

## **Exercice : Copier et attacher une fonction technologique (deuxième méthode)**

L'objectif de cet exercice correspond à celui de la première méthode mais la méthodologie est différente.

Reportez-vous à l'**Annexe F** pour retrouver cet exercice.

## **Exercice : Copie, rotation et attachement d'une fonction technologique à un autre emplacement**

Cet exercice présente la méthodologie de copie d'une fonction technologique, de l'alignement de la fonction par rapport à une face inclinée, puis de positionnement de la fonction sur le modèle. L'exercice utilise deux méthodes.

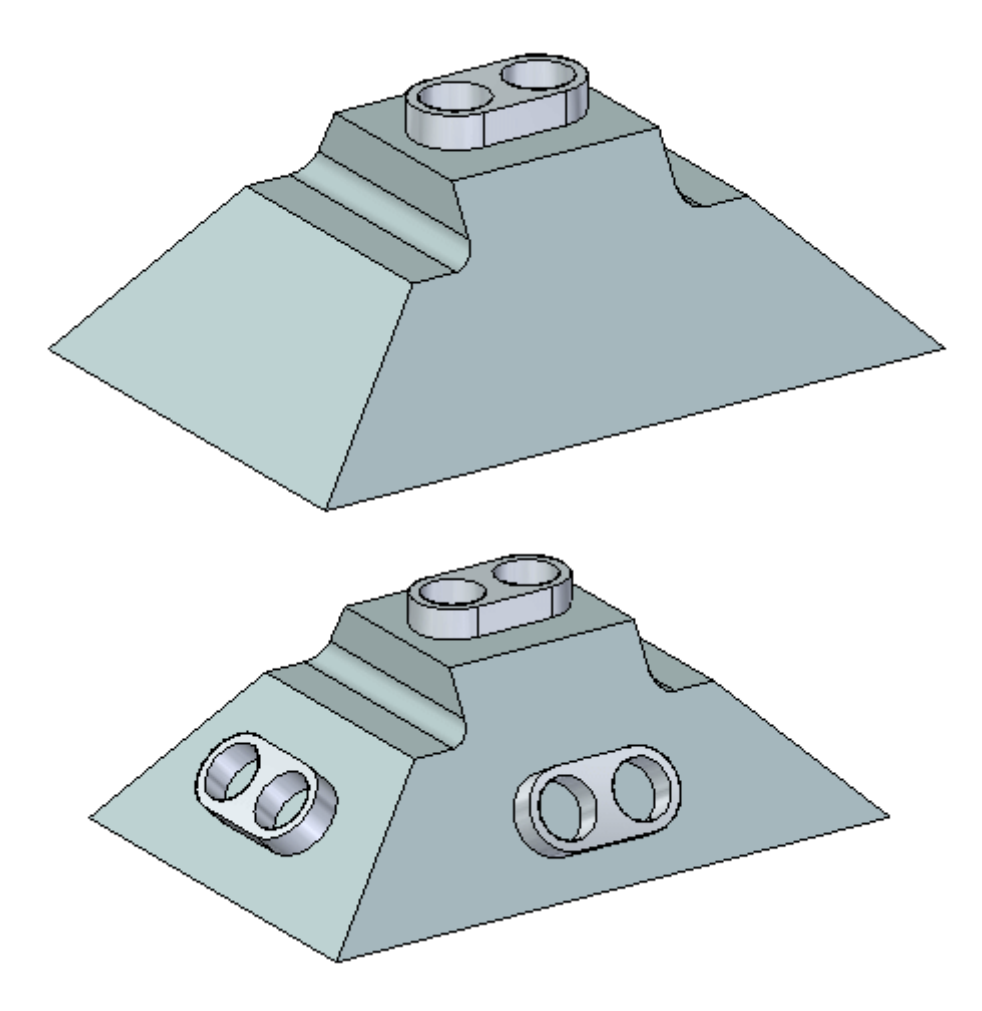

Reportez-vous à l'**Annexe H** pour retrouver cet exercice.

## <span id="page-33-0"></span>**Détacher**

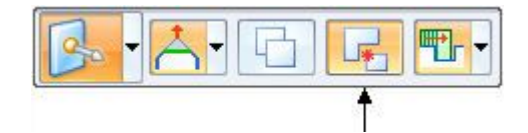

L'option **Détacher** supprime l'ensemble de sélection du corps de la pièce.

L'ensemble de sélection détaché peut être déplacé ou orienté.

Cette opération ressemble à une opération de *copie et de collage*.

## **Exercice : Détachement et attachement d'une fonction technologique**

Cet exercice présente l'opération de détachement d'une fonction technologique de type extrusion, puis de l'attachement de la fonction copiée à un nouvel emplacement sur le modèle.

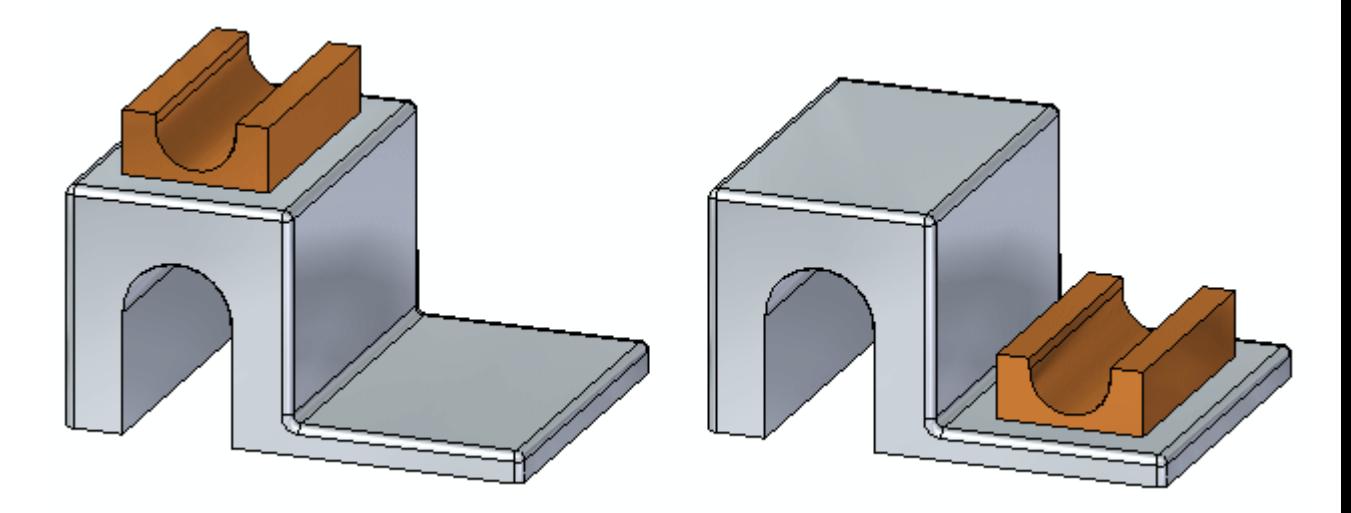

Reportez-vous à l'**Annexe G** pour retrouver cet exercice.

## **Précédence**

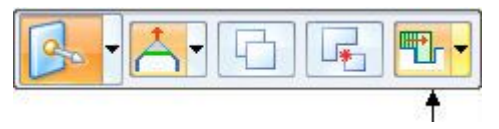

L'option Précédence est utilisée afin de déterminer les faces prioritaires pendant une opération de déplacement synchrone.

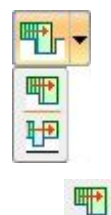

**Priorité de l'ensemble de sélection**

Les faces sélectionnées et les autres faces en cours de déplacement ont la priorité.

#### 甲 **Priorité du modèle**

Les faces qui ne se déplacent pas ont la priorité par rapport aux faces en cours de déplacement.
## **Chapitre**

# *6 Utilisation des Live sections*

Vous pouvez utiliser la commande Live section pour créer une section transversales 2D sur un plan à travers une pièce 3D. Par exemple, vous pouvez sélectionner l'un des plans principaux sur le système de coordonnées de base comme plan d'une live section.

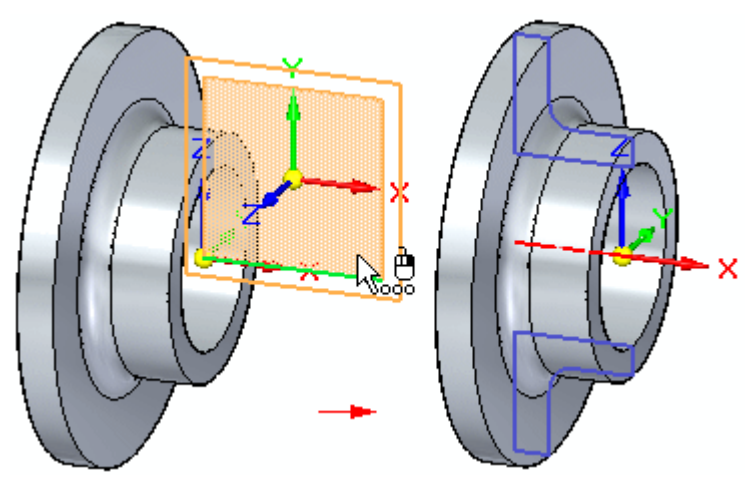

Les live sections facilitent la visualisation et la modification de certains types de pièces, comme celles comprenant des fonctions technologiques à révolution. Vous pouvez ensuite modifier les éléments 2D de la live section pour modifier la géométrie du modèle 3D.

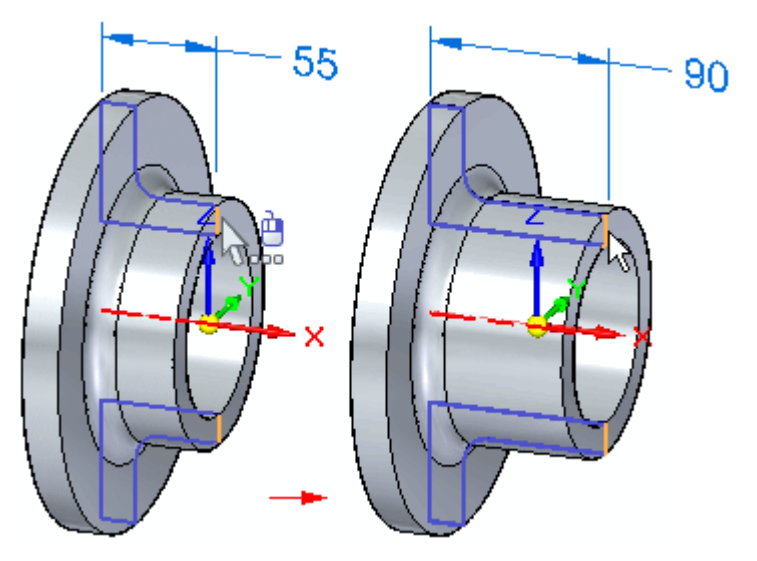

#### **Création de Live sections**

Vous pouvez sélectionner une face plane, un plan de référence ou un plan principal sur un système de coordonnées en tant que plan de la live section. Lorsque vous sélectionnez le plan, une live section est créée. Elle ressemble à une vue section d'une vue en plan. Lorsque la live section traverse une fonction procédurale, comme un perçage, un ensemble d'arêtes est créé.

Une entrée pour la live section est ajoutée à la collection Live sections du PathFinder.

#### **Modification de Live sections**

Vous pouvez modifier une live section à l'aide de l'outil de sélection et de la poignée de modification du compas 2D. Il est possible de modifier soit des éléments individuels, soit toute la live section.

#### **Modification des éléments 2D d'une live section pour modifier le modèle 3D**

Lorsque vous sélectionnez un élément 2D dans une live section, le compas 2D est affiché. Vous pouvez utiliser les poignées du compas 2D pour déplacer ou orienter la live section afin de modifier la géométrie du modèle 2D. Si l'élément live section que vous sélectionnez est un ensemble d'arêtes créé à partir d'une fonction procédurale, comme un perçage, la poignée de modification de la fonction procédurale est aussi affichée.

Vous pouvez aussi placer des cotes PMI sur des éléments 2D d'une live section, puis modifier la valeur de cote pour modifier le modèle.

#### **Remarque**

Lors du déplacement d'une live section à l'aide du compas 2D ou d'une cote PMI, les paramètres courants des Live rules sont utilisés pour déterminer le comportement de la modification.

#### **Modification de la live section toute entière**

Vous pouvez sélectionner toute la live section à l'aide de PathFinder ou de QuickPick. Ensuite vous pouvez utiliser le compas pour déplacer ou orienter toute la live section. Lorsque vous déplacez ou que vous orientez toute la live section, la géométrie du modèle 3D <sup>n</sup>'est pas modifiée. La live section est recalculée au nouvel emplacement. C'est utile lorsque vous avez modifié le modèle 3D à l'aide d'autres méthodes afin que la live section ne se trouve plus à l'emplacement désiré.

#### **Affichage des live sections**

Vous pouvez utiliser la case à cocher à côté d'une entrée de live section dans PathFinder pour afficher ou masquer une live section dans la fenêtre graphique. Vous pouvez utiliser la case à cocher à côté de la collection Live sections pour afficher ou masquer toutes les live sections.

Vous pouvez utiliser la partie Couleurs Live Section dans l'onglet Couleurs de la boîte de dialogue Options Solid Edge pour définir les couleurs à utiliser pour les arêtes, les traits d'axe et les régions des live sections.

#### **Modification des modèles et mise à jour des live sections**

La live section est automatiquement mise à jour lorsque vous ajoutez ou que vous supprimez des fonctions technologiques ou que vous modifiez le modèle 3D directement. Par exemple, si vous ajoutez une matrice de perçages à un modèle synchrone, la live section est automatiquement mise à jour.

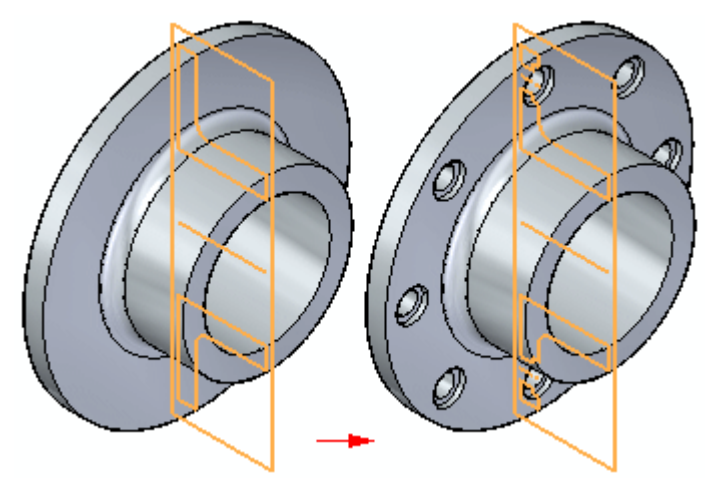

#### **Live sections dans les assemblages**

Vous pouvez modifier un élément 2D sur une live section pour modifier une pièce au sein d'un assemblage. Vous pouvez utiliser les points-clés sur les pièces adjacentes pour modifier la live section par rapport aux autres pièces de l'assemblage.

Vous pouvez utiliser les commandes du menu contextuel pour gérer l'affichage des live sections sur une pièce sélectionnée.

### **Exercice : Live section**

Cet exercice vous explique l'opération de création d'une live section à travers un modèle. Le modèle est modifié en manipulant les arêtes de la live section.

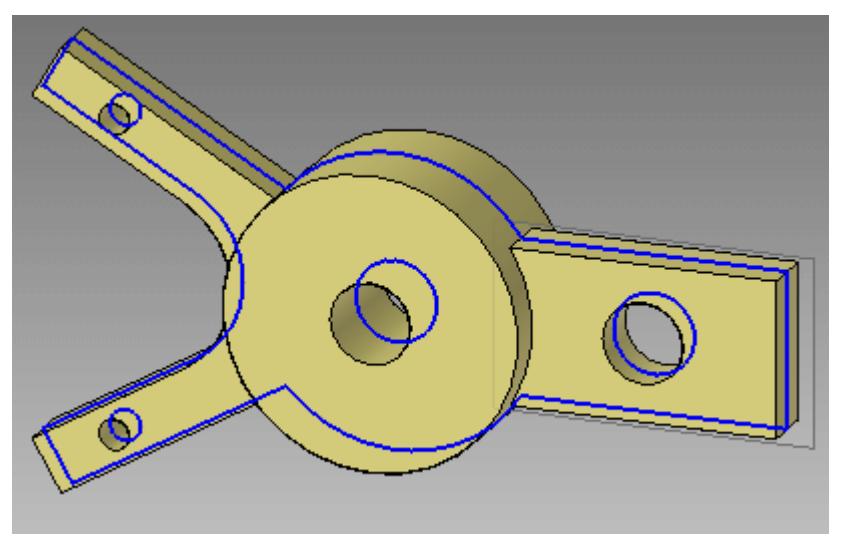

Reportez-vous à l'**Annexe I** pour retrouver cet exercice.

# *A Exercice : Déplacement et rotation de faces*

#### **Ouvrir le fichier de l'exercice**

Ouvrez le fichier *move\_01.par*.

#### **Déplacer une face**

Déplacez la face indiquée de la distance définie par un sommet sélectionné sur la face arrière de la base.

 $\Box$  Sélectionnez la face indiquée. Utilisez QuickPick, le cas échéant.

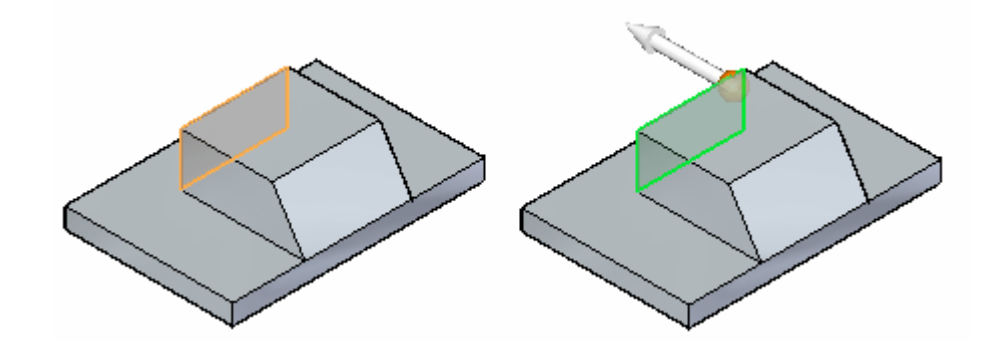

 $\Box$ Cliquez sur l'axe principal pour commencer la commande de déplacement. En cliquant sur l'axe principal, le vecteur de la direction du déplacement est défini. Pour terminer le déplacement il faut la valeur de distance.

La face sélectionnée est connectée au curseur et se déplace de manière dynamique selon les déplacements du curseur.

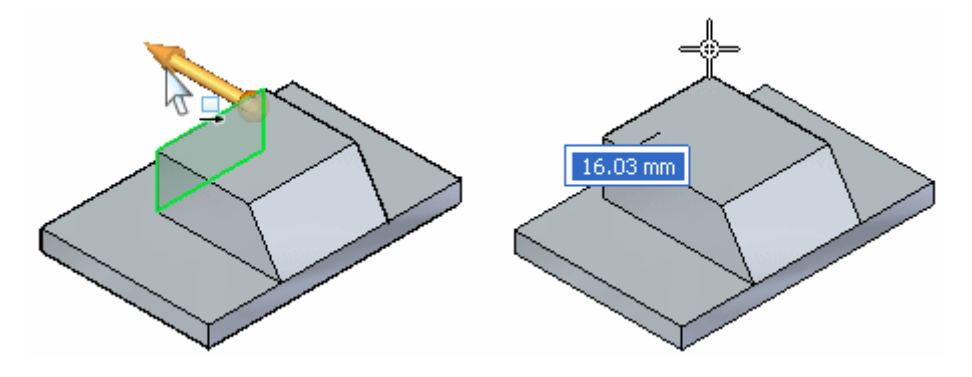

Utilisez un point-clé pour définir la *distance de destination*. Dans la barre QuickBar Déplacer, sélectionnez l'option de points-clés **Tout**.

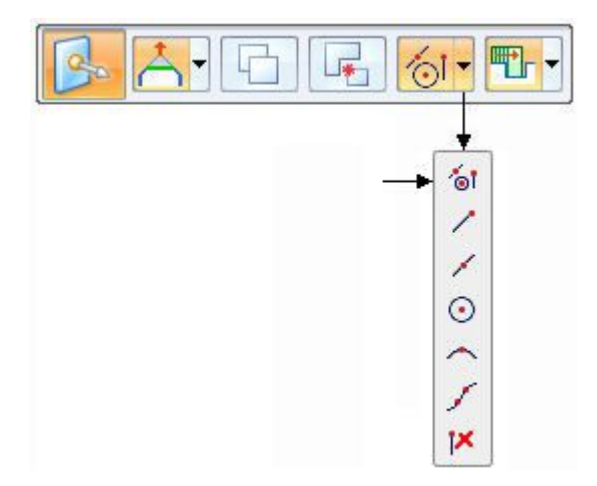

 $\Box$  Déplacez le curseur sur le coin indiqué et cliquez lorsque le point-extrémité <sup>s</sup>'affiche.

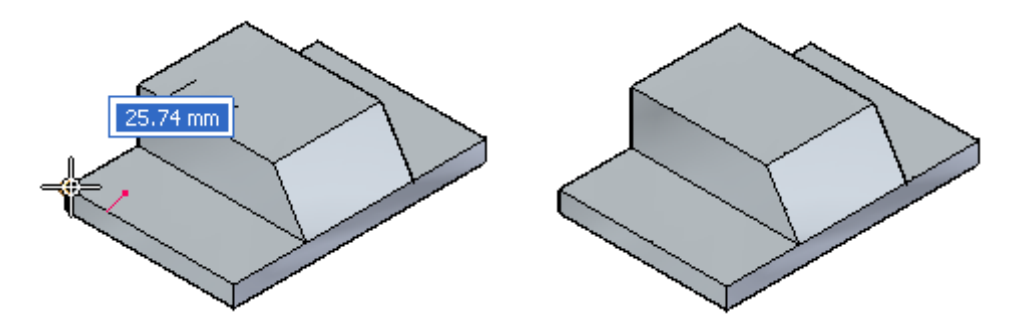

Appuyez sur la touche **ECHAP** pour terminer la commande de déplacement.

## **Déplacer les faces**

 $\Box$  Déplacez les faces indiquées de la distance définie par un sommet sélectionné sur la face latérale de la base.

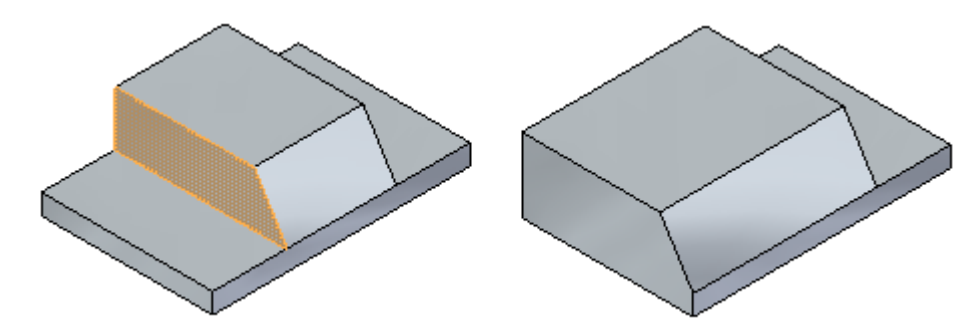

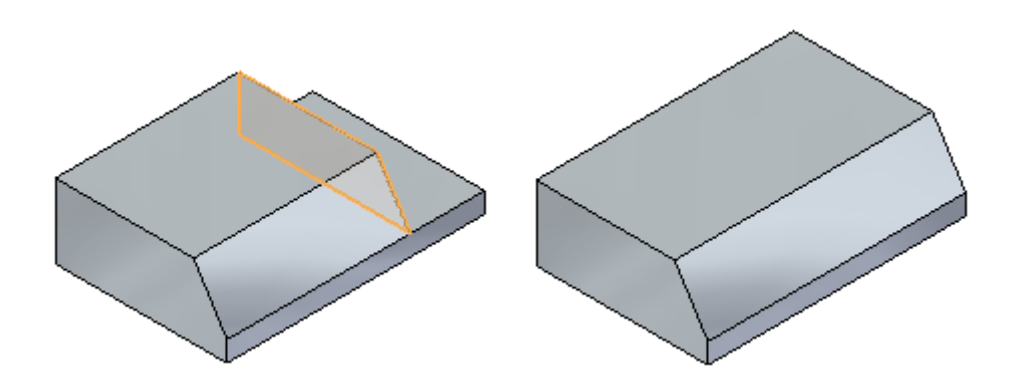

## **Rotation d'une face**

 $\Box$  Sélectionnez la face inclinée.

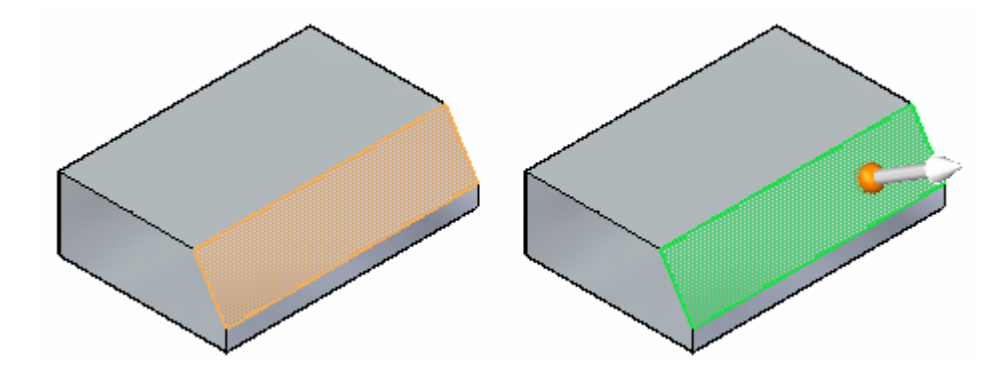

 $\Box$  Pour effectuez la rotation de la face sélectionnée, il faut définir un axe de rotation. Glissez l'origine du compas vers l'arête indiquée. L'axe secondaire doit se situer sur une arête qui servira d'axe de rotation de la face.

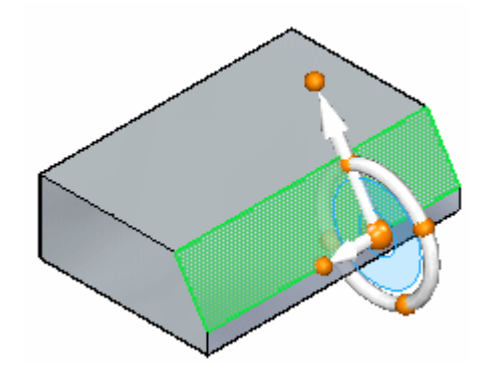

 $\Box$  Cliquez sur le tore du compas pour commencer la rotation. Pendant que le curseur se déplace, l'angle de rotation suit ses mouvements. Entrez **35** dans la zone de saisie pour définir l'angle de rotation.

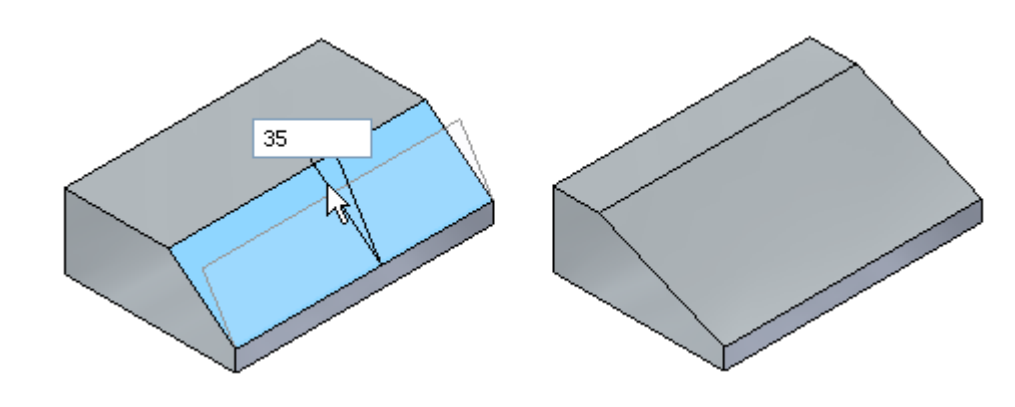

- Appuyez sur la touche **ECHAP** pour terminer la commande.
- $\Box$  Cet exercice est terminé. Quittez le fichier sans l'enregistrer.

#### **Récapitulation du module**

Pendant cet exercice vous avez appris à déplacer des faces et à effectuer la rotation de faces. Vous pouvez définir des distances de déplacement, soit en glissant et en cliquant, soit en entrant une valeur de distance, ou en utilisant des points-clés. Pour effectuer la rotation d'une face, positionnez l'axe secondaire du compas sur une arête qui servira d'axe de rotation. Cliquez sur le tore et déplacez le curseur pour définir l'angle de rotation ou entrez une valeur d'angle dans la zone de saisie.

# *B Exercice : Copie d'une face et utilisation de points-clés pour définir le mouvement*

#### **Ouvrir le fichier de l'exercice**

□ Ouvrez le fichier *move* 02.par.

#### **Sélectionner le perçage à copier**

 $\Box$  Sélectionnez la face cylindrique indiquée.

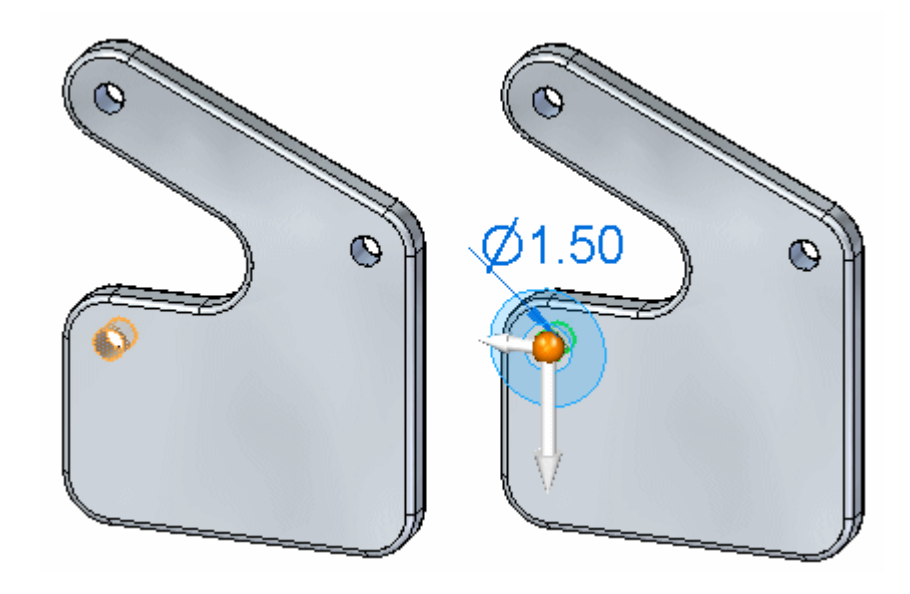

 $\Box$ Dans la barre QuickBar, cliquez sur l'option **Copier**.

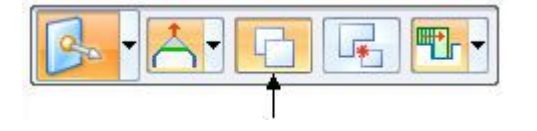

#### **Définir le point d'origine de déplacement**

Au point indiqué, l'origine du compas est au centre de la face cylindrique sélectionnée. Déplacez l'origine vers le perçage supérieur gauche.

**B** *Exercice : Copie d'une face et utilisation de points-clés pour définir le mouvement*

> Cliquez sur l'origine du compas, puis déplacez le curseur vers le perçage supérieur gauche. Cliquez lorsque l'origine est verrouillée par rapport au centre du perçage. Il peut être nécessaire d'effectuer un zoom pour pouvoir verrouiller le centre du perçage.

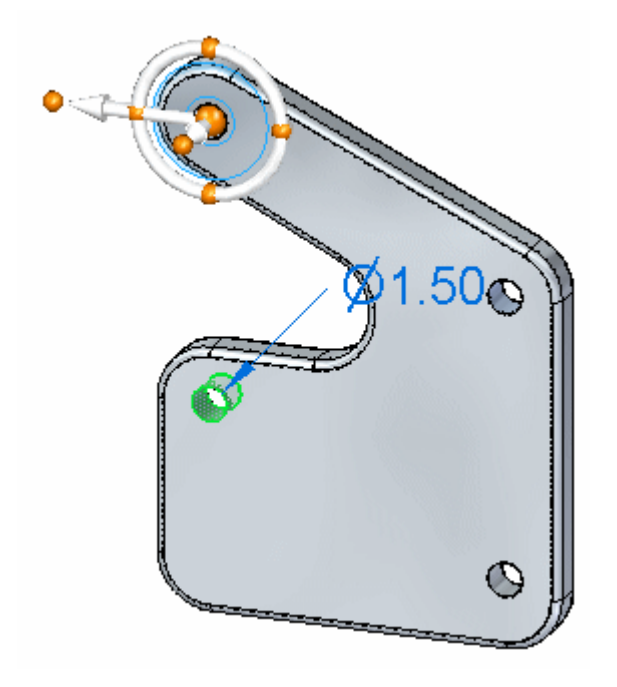

## **Définir la direction du déplacement**

 $\Box$ Cliquez sur le bouton principal indiqué. Il détermine la direction de l'axe principal.

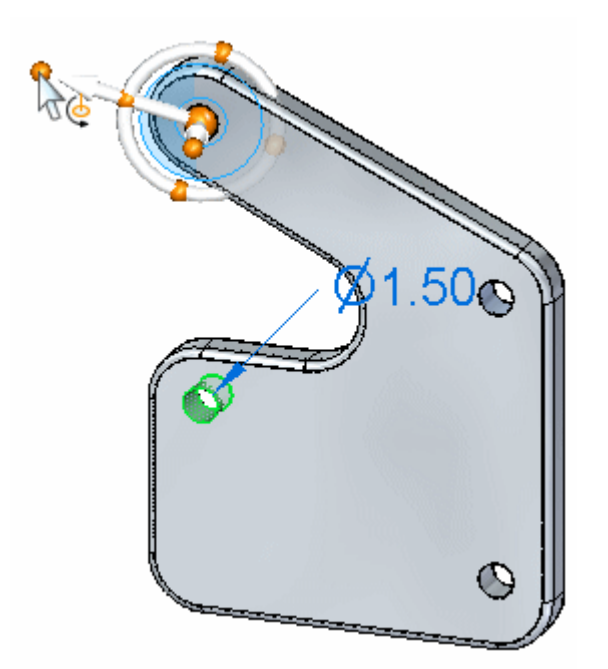

*Exercice : Copie d'une face et utilisation de points-clés pour définir le mouvement*

 $\Box$  Déplacez le curseur sur la face cylindrique indiquée et cliquez lorsque le symbole indiquant le centre <sup>s</sup>'affiche.

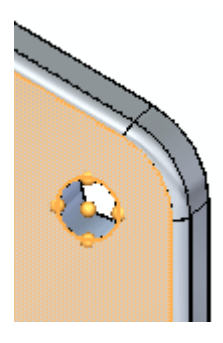

Remarquez que l'axe principal indique désormais le centre du perçage. La définition de le direction est terminée.

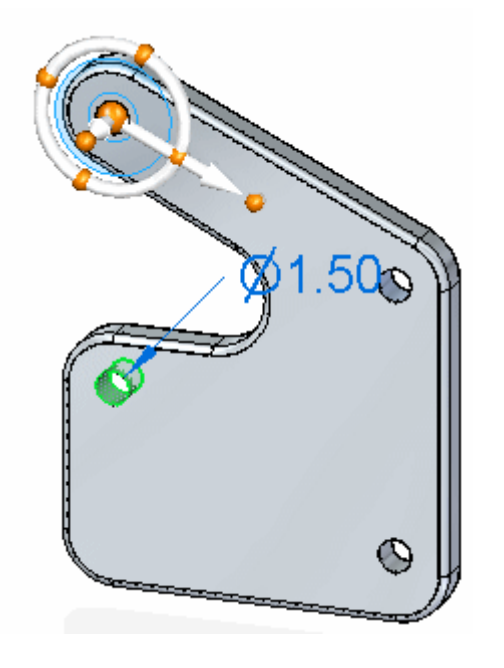

# **Définir la distance de déplacement**

Cliquez sur l'axe principal pour commencer la commande Déplacer.

**B** *Exercice : Copie d'une face et utilisation de points-clés pour définir le mouvement*

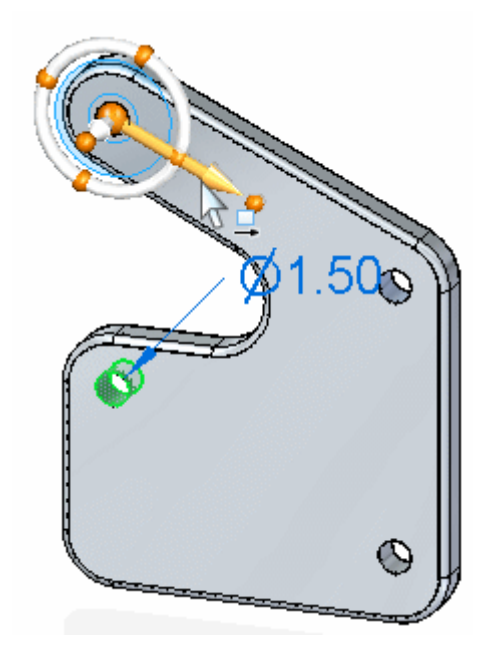

Vérifiez que l'option Points-clés dans la barre QuickBar indique **Tout** ou **Centre**.  $\Box$ 

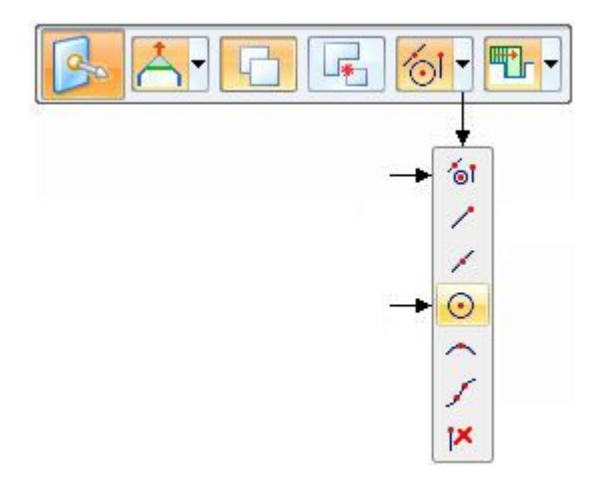

Cliquez sur le centre du perçage indiqué. C'est ainsi que la distance de  $\Box$ déplacement est définie. Cliquez à nouveau pour terminer la commande.

*Exercice : Copie d'une face et utilisation de points-clés pour définir le mouvement*

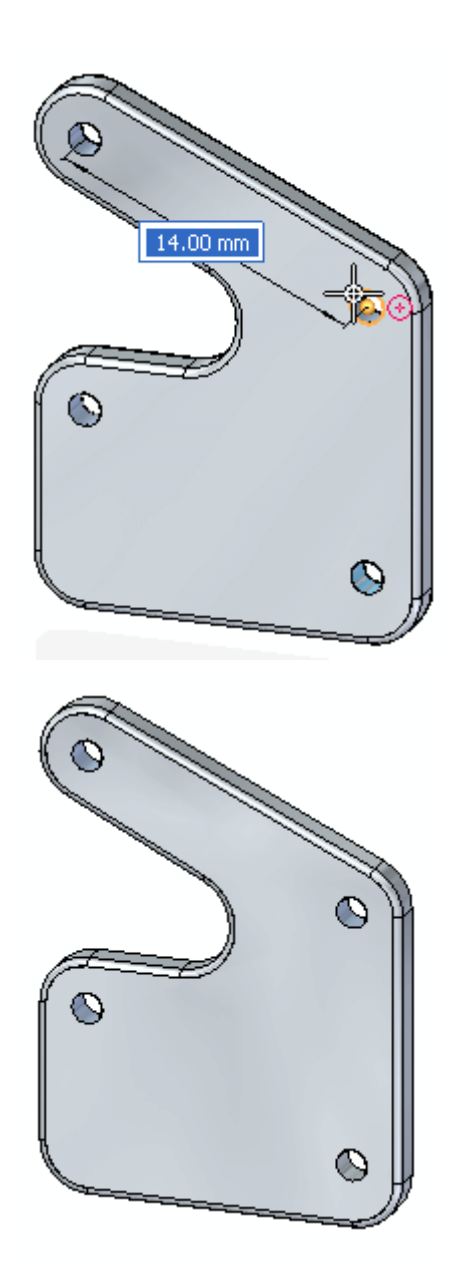

### **Vérifier la distance de déplacement**

 $\Box$  Mesurez la distance copiée. Dans l'onglet Inspection du groupe Mesure 3D,

sélectionnez la commande **Mesurer distance** .

- $\Box$  Mesurez la distance entre les deux perçages supérieurs. Cliquez lorsque le centre est mis en surbrillance. Notez la distance minimale, puis cliquez sur **Réinitialiser** dans la barre de commande. La distance est de 14 mm.
- $\Box$  Mesurez la distance entre les deux percages inférieurs. La distance entre les perçages doit aussi être de 14 mm.

**B** *Exercice : Copie d'une face et utilisation de points-clés pour définir le mouvement*

 $\Box$  Cet exercice est terminé. Quittez le fichier sans l'enregistrer.

### **Récapitulation du module**

Lors de cet exercice, vous avez appris à utiliser le compas 3D pour effectuer une opération de déplacement ou de copie. Vous avez appris à redéfinir un point d'origine d'un déplacement et la manière de modifier la direction du déplacement. Vous avez utilisé des points-clés sur la face pour définir la direction et la distance du déplacement ou de la copie.

# *C Exercice : Utilisation du Gestionnaire de sélection*

#### **Ouvrir le fichier de l'exercice**

Ouvrez le fichier *select\_b.par*.

#### **Sélectionner tous les congés de même rayon**

Utilisez le Gestionnaire de sélection pour sélectionner tous les congés de même rayon et changer la valeur de rayon des congés en question.

- Sélectionnez le congé indiqué ci-dessous.  $\Box$
- $\Box$  Déplacez le curseur sur le congé pour afficher le point vert.

#### **Remarque**

Si le point vert ne <sup>s</sup>'affiche pas, déplacez le compas ou effectuez une opération de zoom.

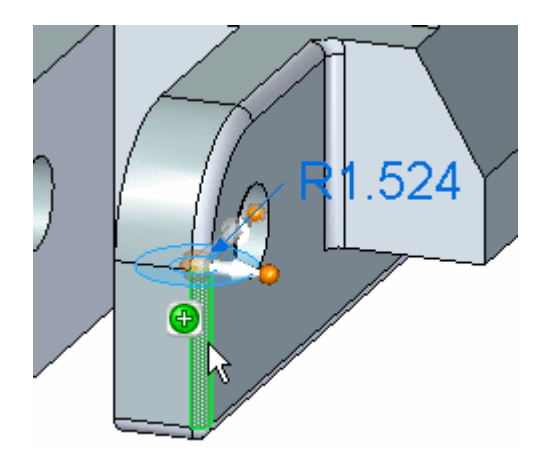

- Cliquez sur le point vert pour afficher le Gestionnaire de sélection. Vérifiez que  $\Box$ la case **Utiliser rectangle de sélection** <sup>n</sup>'est pas cochée.
- Dans le Gestionnaire de sélection, cliquez sur l'option **Rayon identique**. Remarquez que tous les congés ayant le même rayon (1.524) sont ajoutés à l'ensemble de sélection.

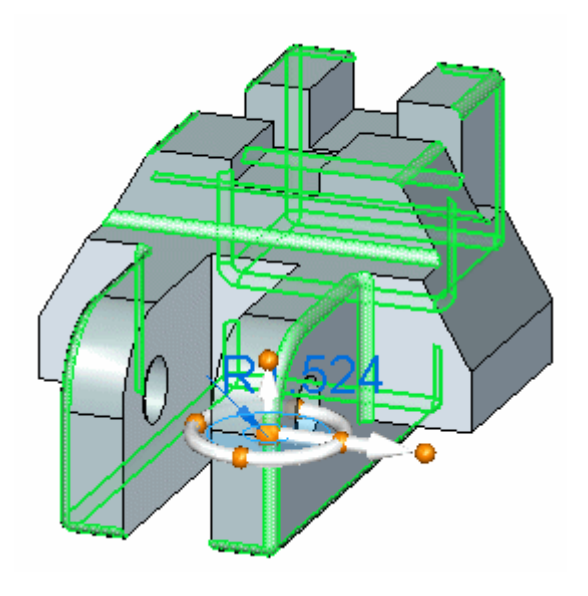

# **Modifier le rayon du congé**

Sélectionnez la cote PMI sur le congé.

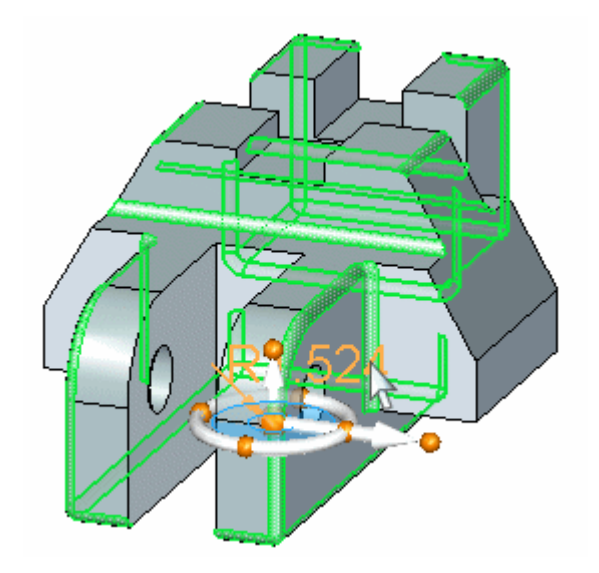

 $\Box$ Dans la zone de saisie, entrez 2 et appuyez sur la touche **Entrée**. Appuyez sur la touche **Echap** pour effacer l'ensemble de sélection. La valeur de rayon de tous les congés de l'ensemble de sélection est désormais 2.

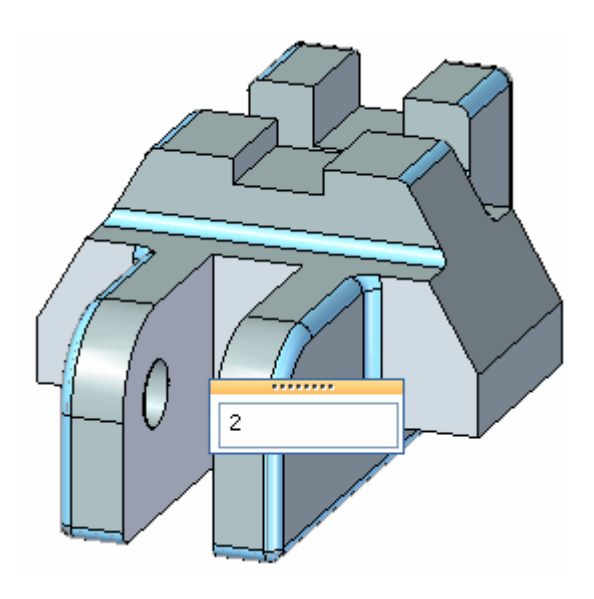

## **Utilisez le rectangle de sélection**

Ajoutez tous les congés à un ensemble de sélection à l'aide d'un rectangle de sélection.

 $\Box$  Sélectionnez le congé indiqué.

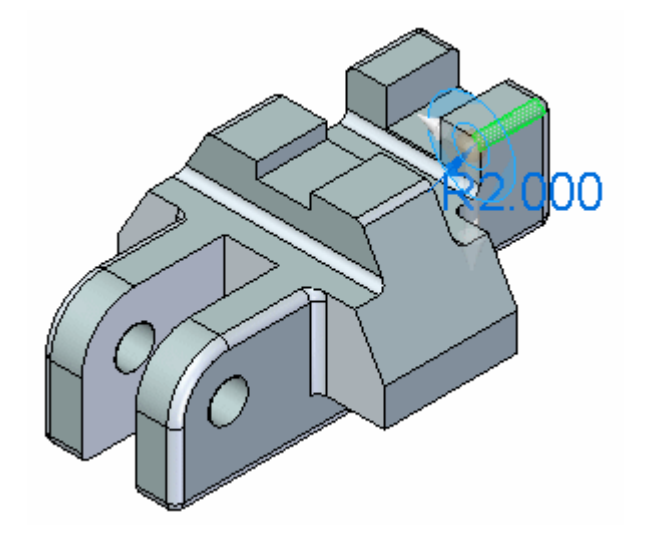

- Activez le Gestionnaire de sélection, puis cliquez sur **Utiliser rectangle de sélection**.
- Dans le Gestionnaire de sélection, cliquez sur **Rayon identique**.

## **Définir la surface du rectangle de sélection**

 $\Box$  La première étape de la définition du rectangle de sélection consiste à définir la surface. En entrant la lettre **C**, la définition de la surface passe de la sélection d'un coin (1) à la sélection du centre d'une surface (2) comme point de départ. Le point de départ est le point où la face <sup>a</sup> été sélectionnée.

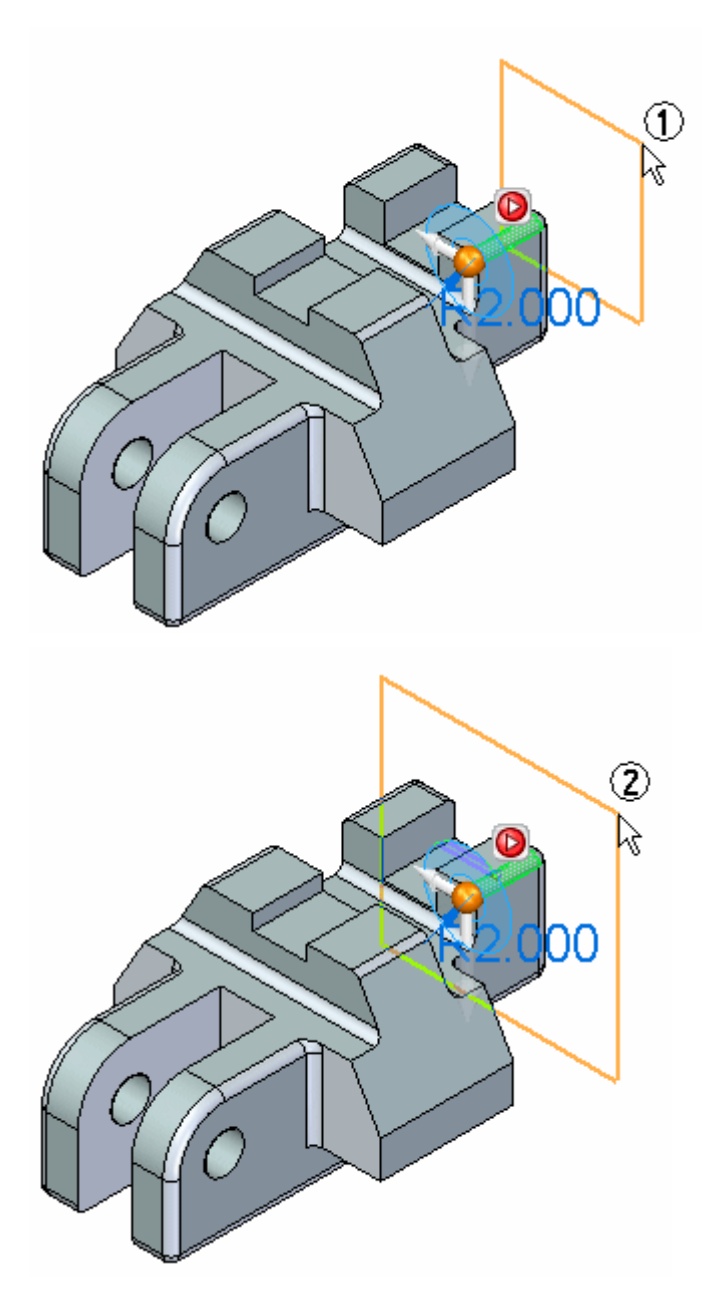

Utilisez l'option Centre et définissez la surface indiquée.

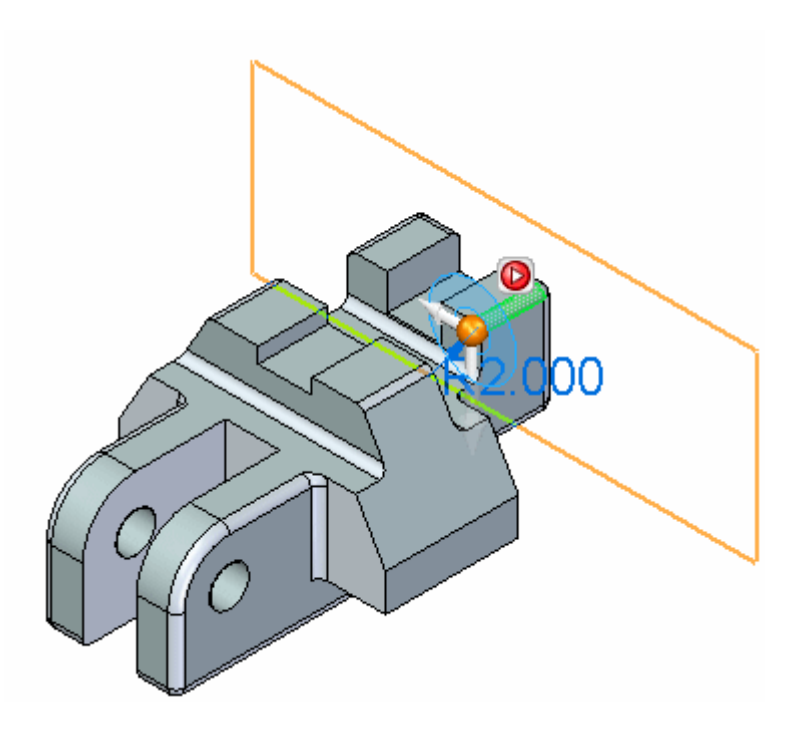

## **Définir la profondeur du rectangle de sélection**

 $\Box$  L'étape suivante consiste à définir la profondeur du rectangle de sélection. En entrant la lettre **S** la définition passe d'une définition selon un côté (1) à une définition symétrique (2). Cette étape de sélection de côté permet de définir la profondeur dans chaque direction (1) perpendiculaire à la surface définie. L'option Symétrique permet de définir une profondeur symétrique (2) autour de la surface définie.

Définissez une profondeur symétrique comme l'indique l'illustration

#### **Remarque**

Vous pouvez orienter la vue pour mieux visualiser le positionnement de la surface et la profondeur du rectangle de sélection.

## **Modifier le rayon de l'ensemble de sélection**

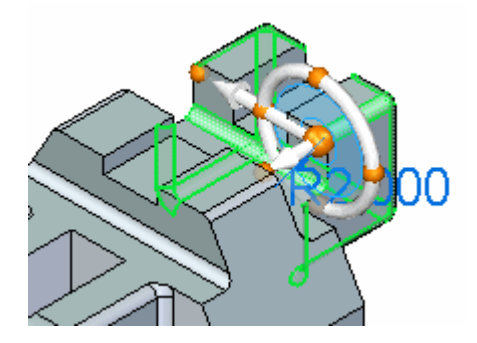

Changez la valeur de rayon pour mettre une valeur 3.  $\Box$ 

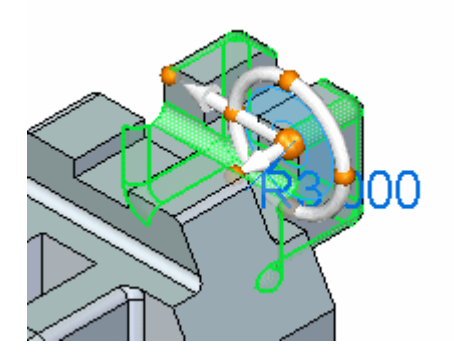

Appuyez sur la touche **Echap** pour effacer l'ensemble de sélection.

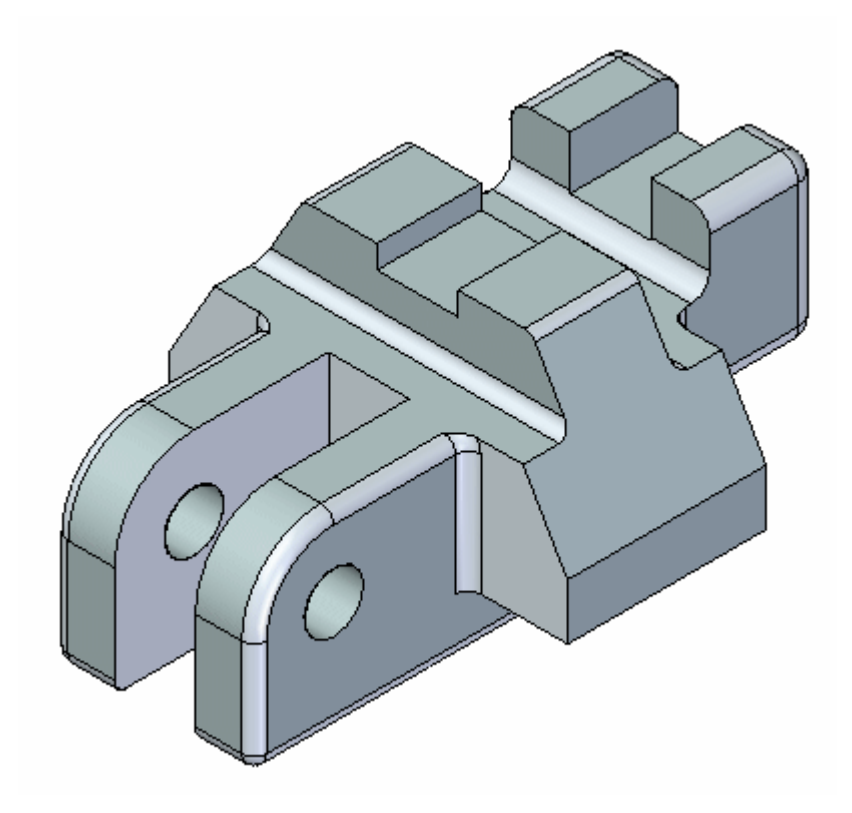

 $\Box$  Cet exercice est terminé.

# **Récapitulation du module**

Lors de cet exercice vous avez appris à utiliser le Gestionnaire de sélection pour déterminer les opérations de sélection. Désormais vous savez utiliser un rectangle de sélection.

# *D Exercice : Modification d'une pièce par le déplacement d'ensembles de sélection*

#### **Ouvrir le fichier de l'exercice**

Ouvrez le fichier *select\_a.par*.

#### **Suspendre live rules**

Désactivez les règles Live Rules.

- Pour que les live rules <sup>s</sup>'affichent, il faut sélectionner une face. Cliquez sur  $\Box$ une face.
- Dans le vote Live rules, cochez la case **Suspendre live rules** (1).

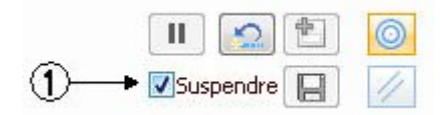

## **Sélectionner la fonction à déplacer**

Déplacez l'ajout de matière à l'autre extrémité de la pièce.

 $\Box$  Pour sélectionner la fonction technologique à déplacer, sélectionnez d'abord la face indiquée.

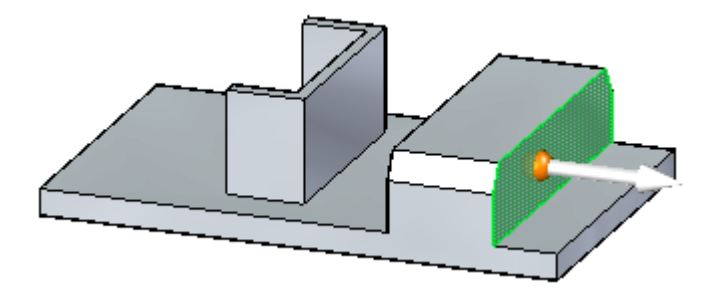

A ce point, seule la face sélectionnée sera déplacée.

Déplacez le curseur sur la face pour afficher le point vert.  $\Box$ 

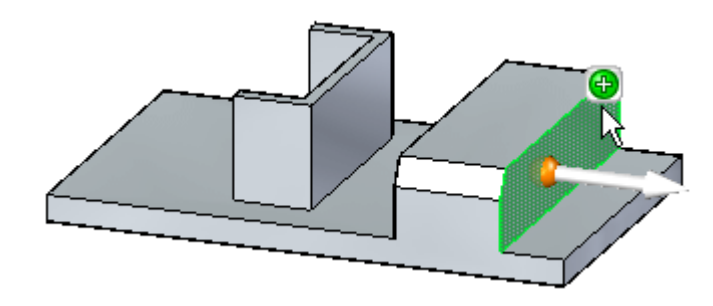

 $\Box$  Déplacez le curseur sur le point vert pour afficher la flèche rouge. Cliquez sur la flèche rouge pour afficher le **Gestionnaire de sélection**.

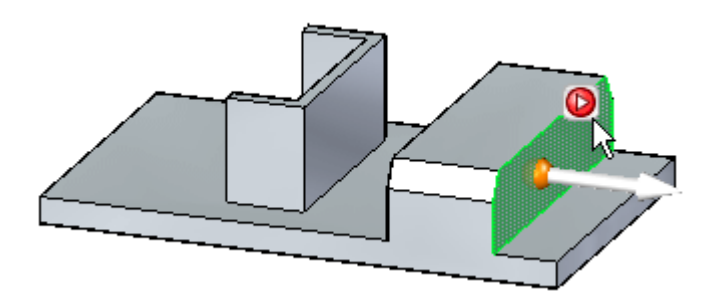

- Dans le **Gestionnaire de sélection**, cliquez sur Ensembles. Ainsi tout ensemble comprenant la face sélectionnée sera retrouvé.
- $\Box$  Les ensembles retrouvés sont affichés à l'aide de QuickPick. Cliquez sur l'entrée Ajout de matière dans QuickPick.

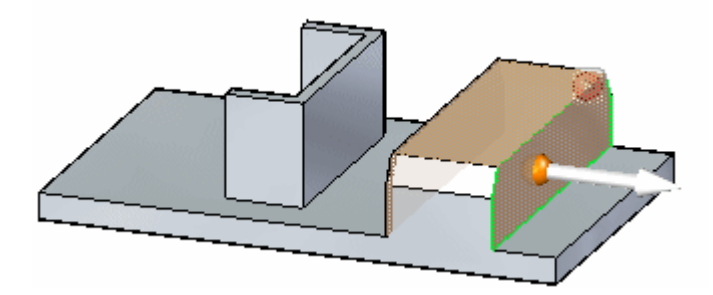

La fonction technologique est sélectionnée et sera incluse dans l'opération.

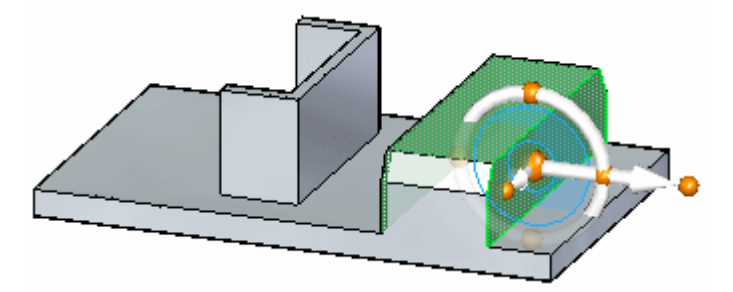

*Exercice : Modification d'une pièce par le déplacement d'ensembles de sélection*

## **Déplacer la fonction technologique**

 $\Box$  Cliquez sur l'axe principal du compas et déplacez la fonction de l'autre côté, comme l'indique l'illustration.

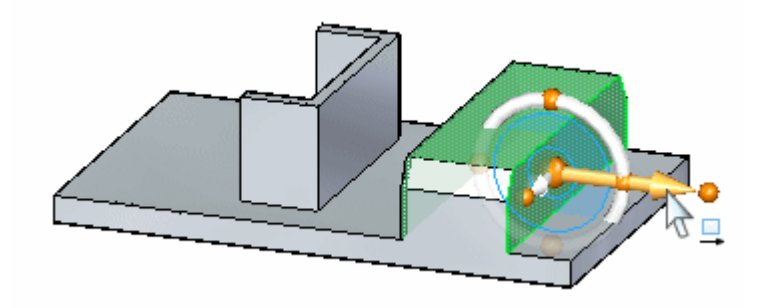

 $\Box$ Déplacez la fonction à l'emplacement indiqué et cliquez. Le point d'origine du déplacement se trouve à l'origine du compas.

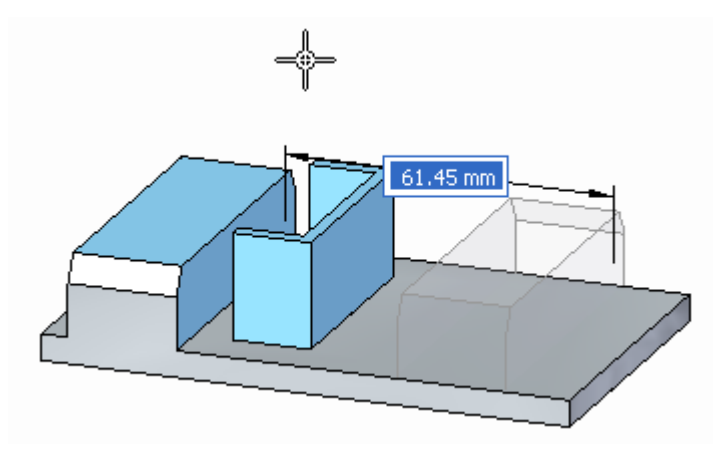

 $\Box$ Le déplacement est terminé. Appuyez sur la touche **Echap** pour effacer l'ensemble de sélection.

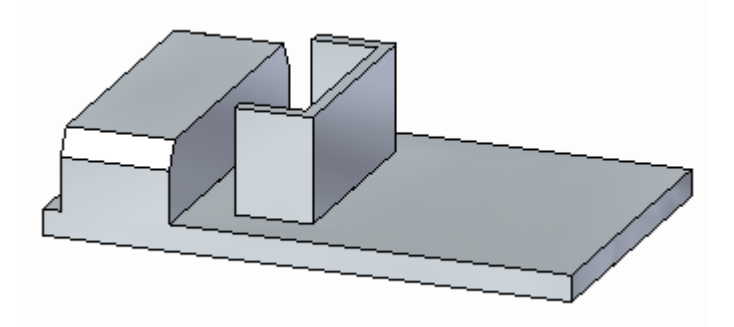

## **Sélectionner une autre fonction technologique**

 $\Box$  Sélectionnez la face indiquée.

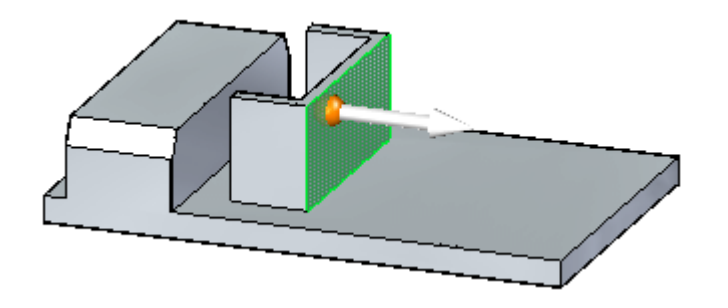

 $\Box$  A l'aide du Gestionnaire de sélection, cliquez sur Reconnaître > Nervure/bossage.

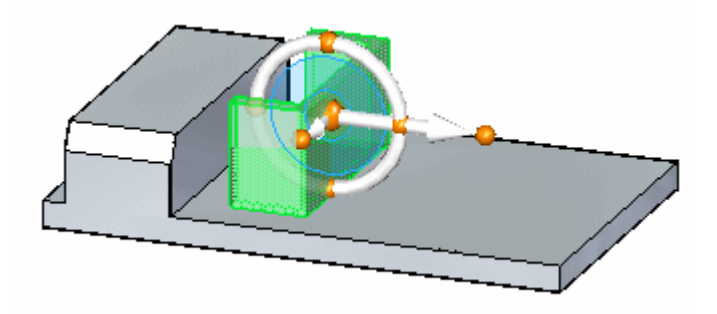

L'option **Ensembles** peut aussi être utilisé dans ce cas.

# **Déplacer la fonction technologique**

 $\Box$  Cliquez sur l'axe principal du compas et déplacez l'ensemble de sélection de l'autre côté, comme l'indique l'illustration. Utilisez un point-clé sur l'arête de la pièce pour définir la distance de déplacement. L'option Point-clé se trouve dans la barre Quickbar (3).

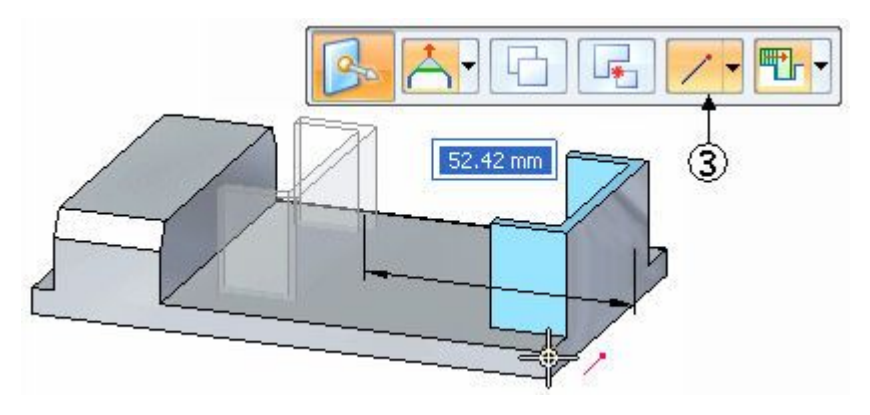

*Exercice : Modification d'une pièce par le déplacement d'ensembles de sélection*

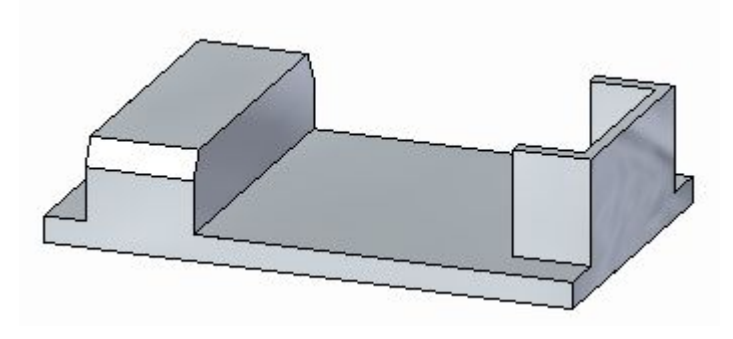

# **Prolonger la fonction technologique**

 $\Box$  Sélectionnez les deux faces indiquées.

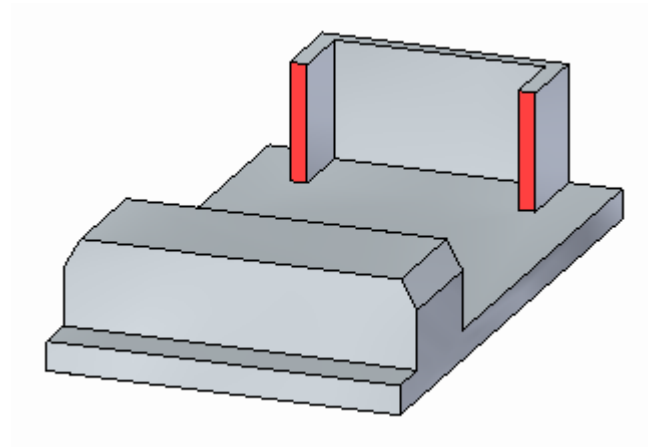

Déplacez les faces à l'extrémité de l'ajout de matière, comme l'indique l'illustration. Utilisez un point-clé pour définir la distance.

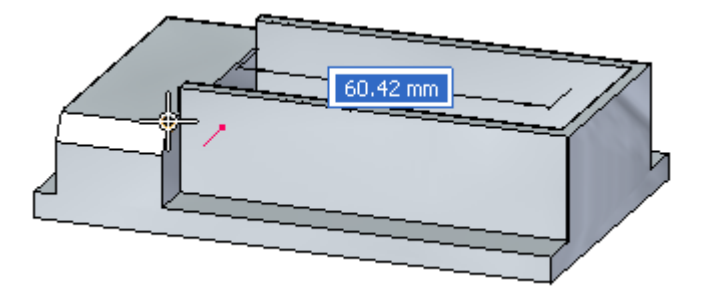

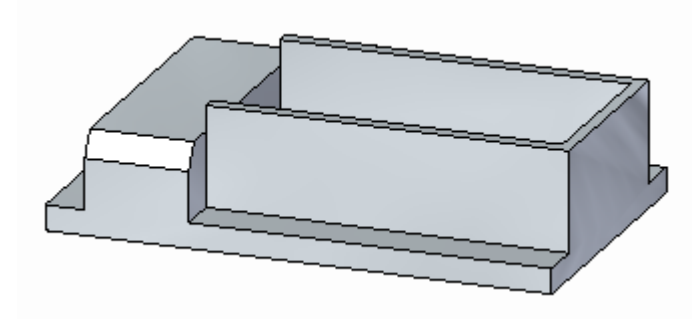

# **Déplacer la face de dessus de la fonction technologique**

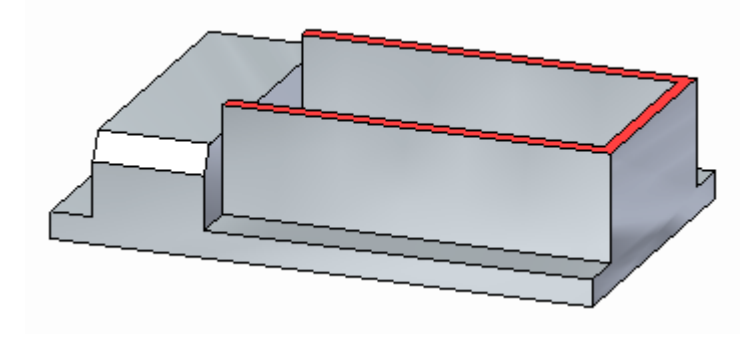

□ Sélectionnez de la face de dessus.

 $\Box$  Déplacez la face de dessus en haut de l'ajout de matière.

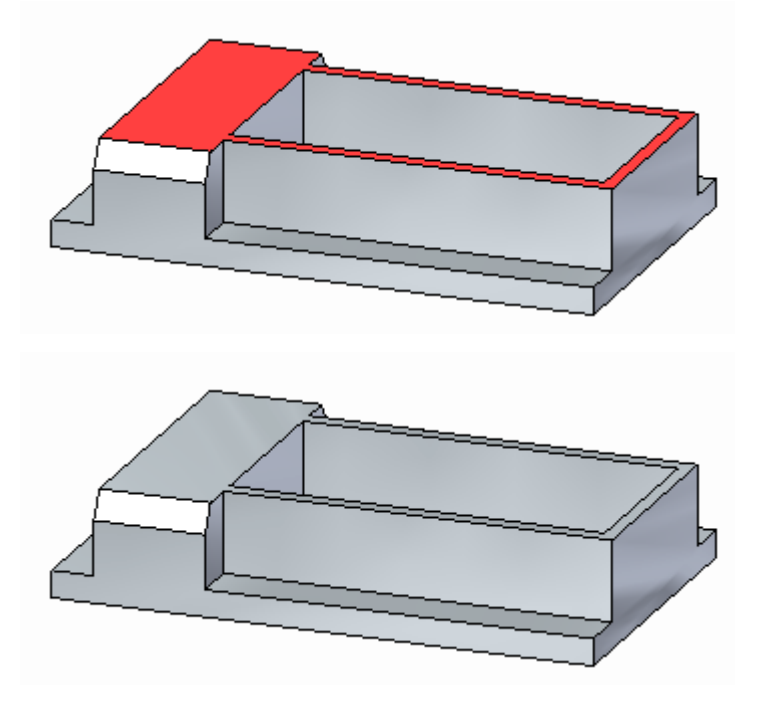

## **Déplacer l'ajout de matière à l'extrémité de la pièce**

 $\Box$  Sélectionnez l'ajout de matière.

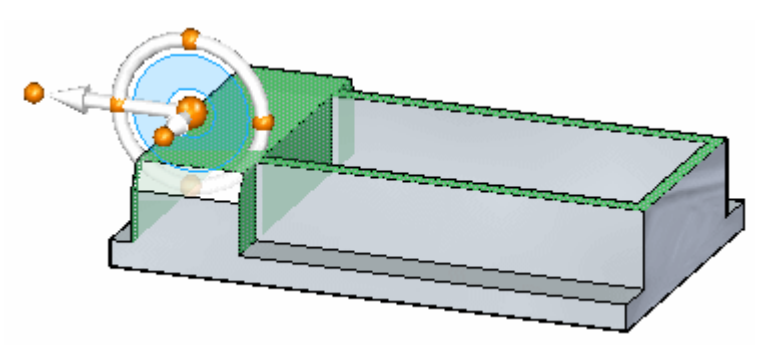

 $\Box$  Déplacez l'ensemble de sélection à l'extrémité de la pièce.

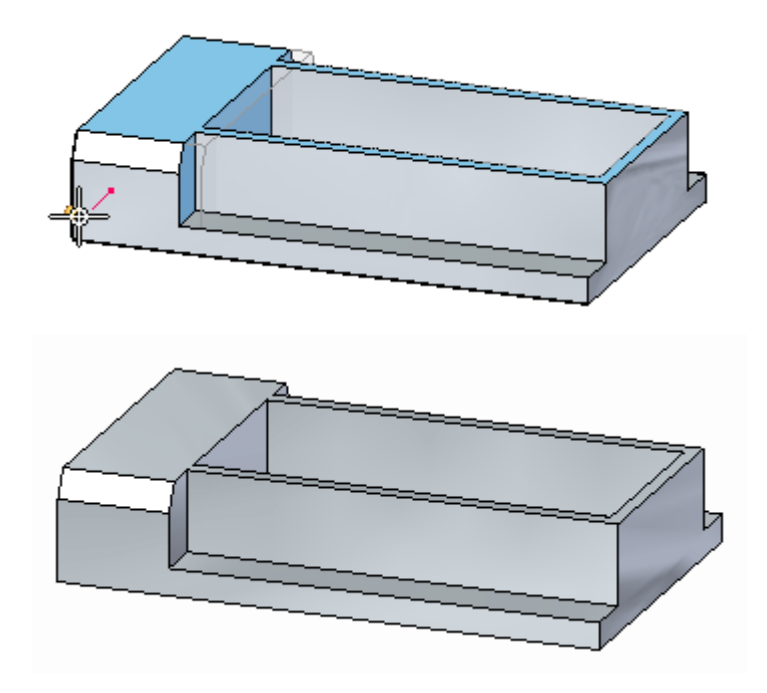

 $\Box$  Cet exercice est terminé. Quittez le fichier sans l'enregistrer.

### **Récapitulation du module**

Lors de cet exercice vous avez appris à créer des ensemble de sélection pour une opération de déplacement. Les règles Live Rules ont été désactivées. Lorsque le sujet des live rules est abordé, vous apprendrez à effectuer ces modifications d'une façon différente.

# *E Exercice : Copier et attacher une fonction technologique (première méthode)*

#### **Ouvrir le fichier de l'exercice**

Ouvrez le fichier *copy\_a.par*.

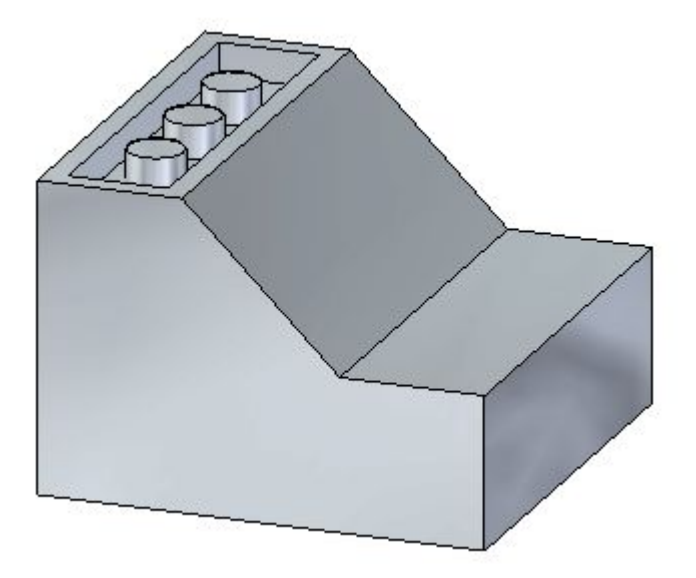

## **Sélectionner la fonction technologique à copier**

- Sélectionnez la fonction technologique de type enlèvement en cliquant sur  $\Box$ **Cutout1** dans PathFinder.
- $\Box$  Positionnez le compas 3D comme indiqué.

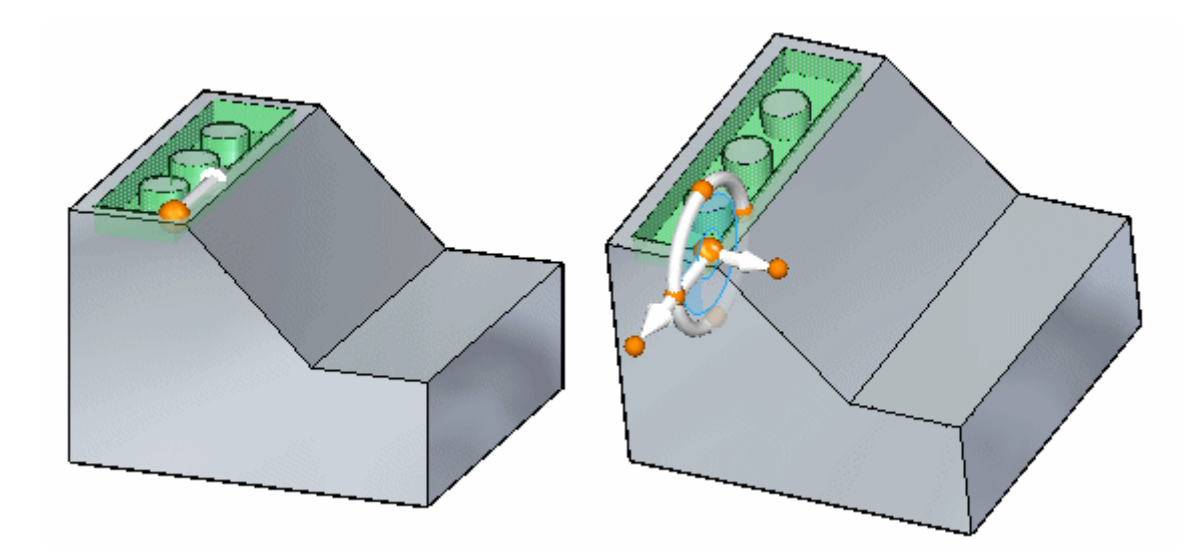

### **Suspendre les Live rules**

On traite des Live rules dans le module intitulé **Utilisation des relations entre les faces**. Il faut suspendre les paramètres de live rules pendant le déplacement de l'enlèvement. Vous assurez ainsi qu'aucune autre face du modèle ne se déplace aussi.

 $\Box$  Cochez la case Suspendre live rules (1).

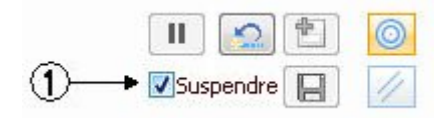

## **Sélectionner l'option Copier et déplacer la fonction technologique**

 $\Box$  Dans la barre QuickBar, cliquez sur l'option Copier.

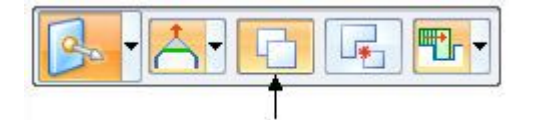

 $\Box$  Déplacez la fonction technologique copiée vers la face orange indiquée.

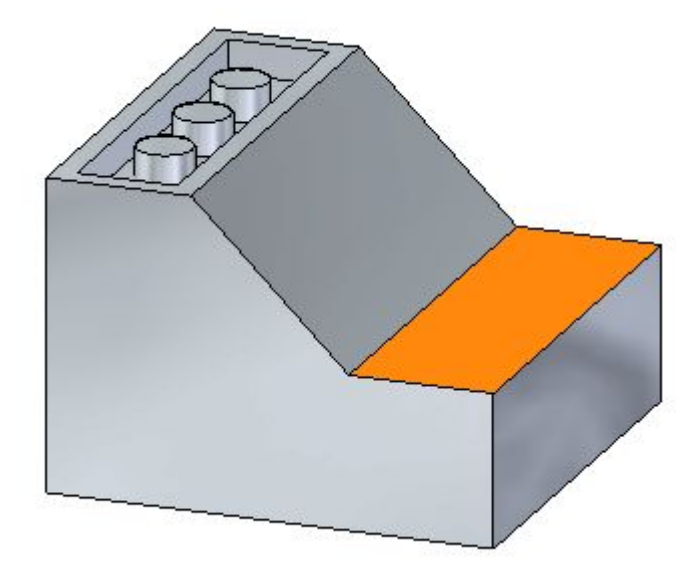

Pour commencer le déplacement, cliquez sur l'axe secondaire, comme l'indique l'illustration. Le point d'origine du déplacement est l'emplacement de l'origine du compas.

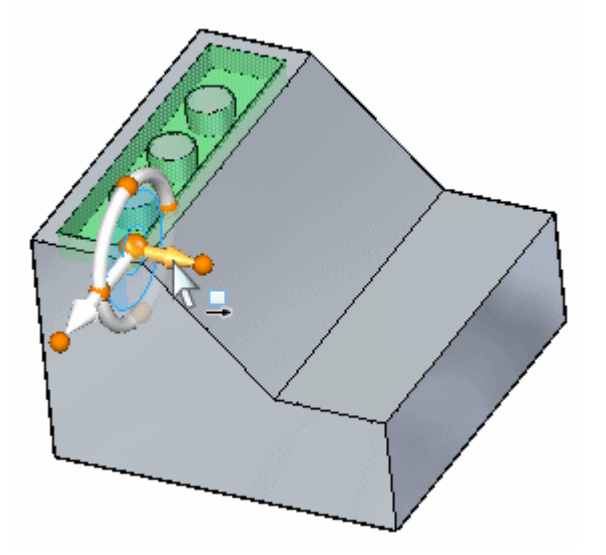

## **Définir la distance et la direction du déplacement**

 $\Box$  Déplacez la fonction technologique au bord de la pièce à l'aide d'un point-clé. Dans la barre QuickBar, cliquez sur la flèche de la liste déroulante des points-clés et sélectionnez **Point-extrémité**.

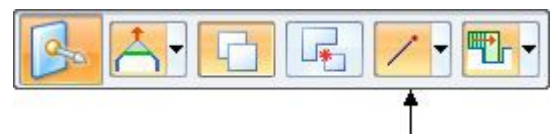

 $\Box$ Sélectionnez l'emplacement de point-clé indiqué.

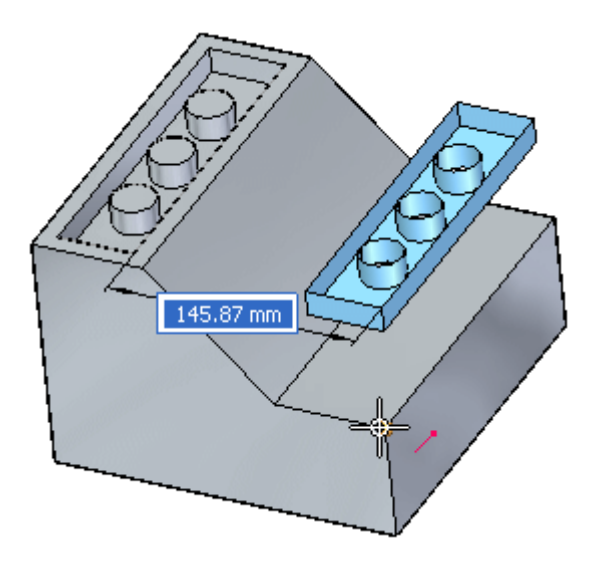

# **Modifier la direction du déplacement**

 $\Box$  L'axe principal doit être dirigé vers le bas. Si la position du compas est différente, modifiez la direction du déplacement en cliquant sur le point cardinal (3) sur le compas, puis cliquez sur l'axe principal.

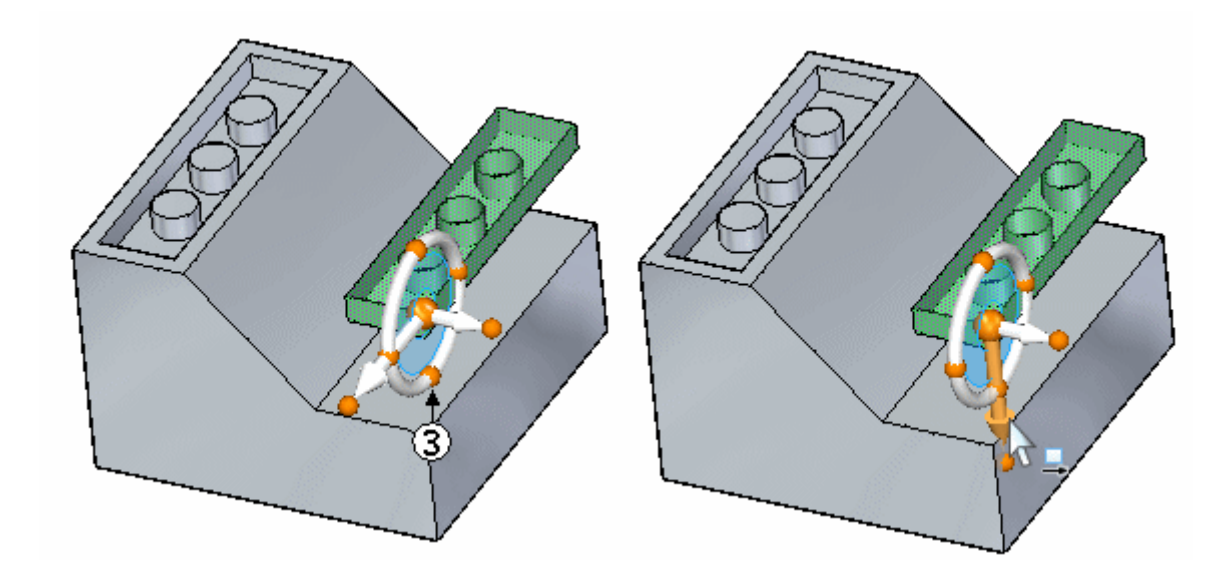

 $\Box$ Sélectionnez le point-clé.

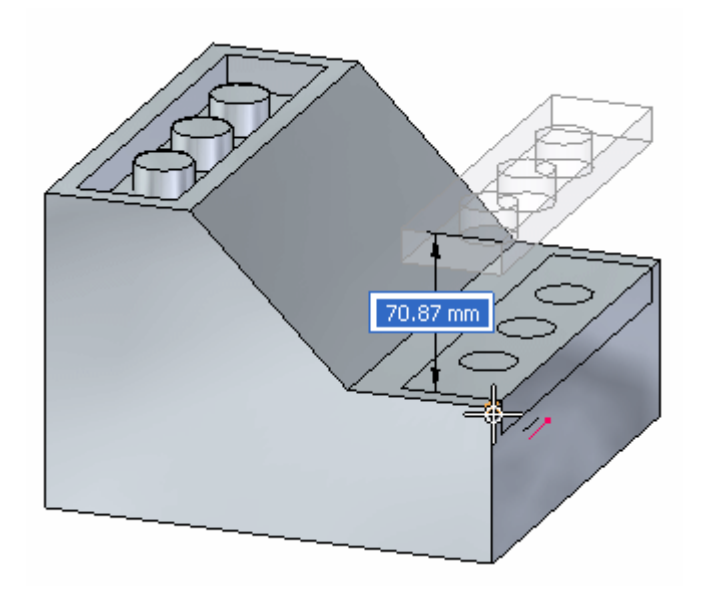

# **Déplacer selon la saisie d'une distance**

Cliquez sur l'axe secondaire.

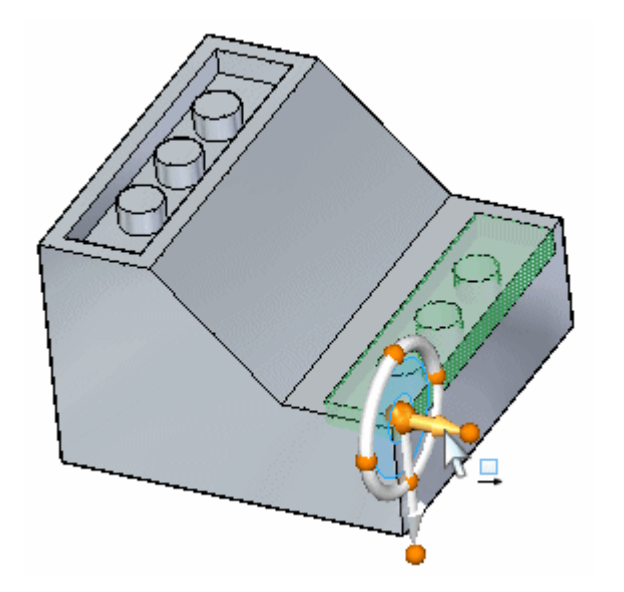

Entrez la valeur **10** dans la zone de saisie dynamique.

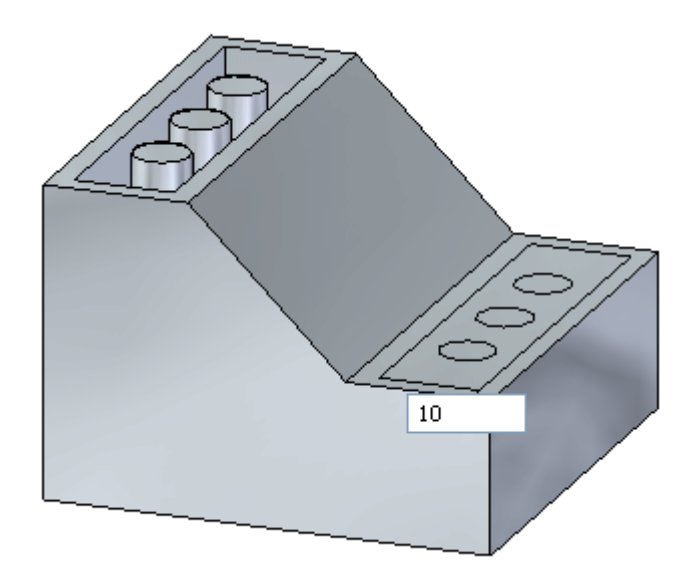

## **Attacher la fonction technologique copiée**

La fonction technologique copiée est désormais positionnée mais elle est détachée du modèle.

 $\Box$ Cliquez à l'aide du bouton droit dans la fenêtre de la pièce et cliquez **Attacher**.

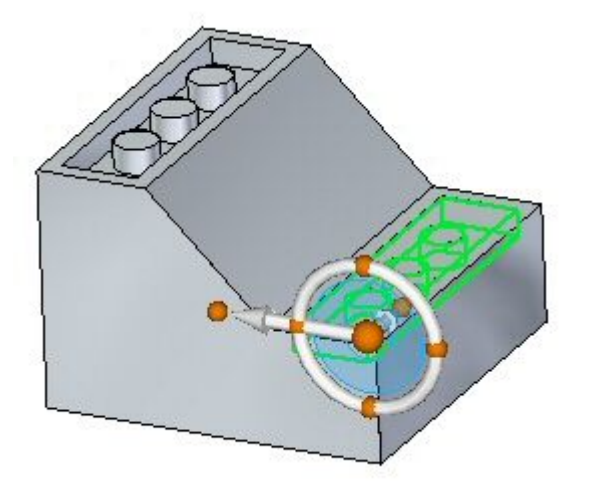

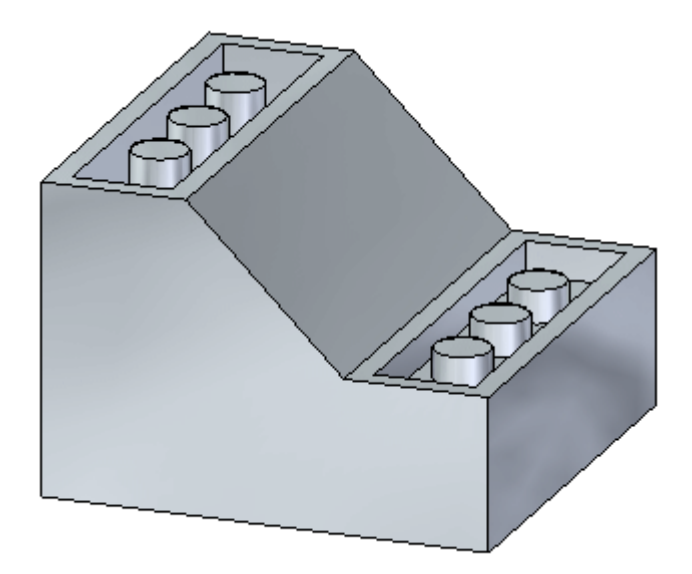

# **Récapitulation du module**

Lors de cet exercice, vous avez appris à copier une fonction technologique, puis à positionner la fonction copiée. Il existe d'autres méthodes que celle dérite ci-dessus pour déplacer la fonction copiée vers un autre emplacement.
# *F Exercice : Copier et attacher une fonction technologique (deuxième méthode)*

#### **Ouvrir le fichier de l'exercice**

Ouvrez le fichier *copy\_b.par*.

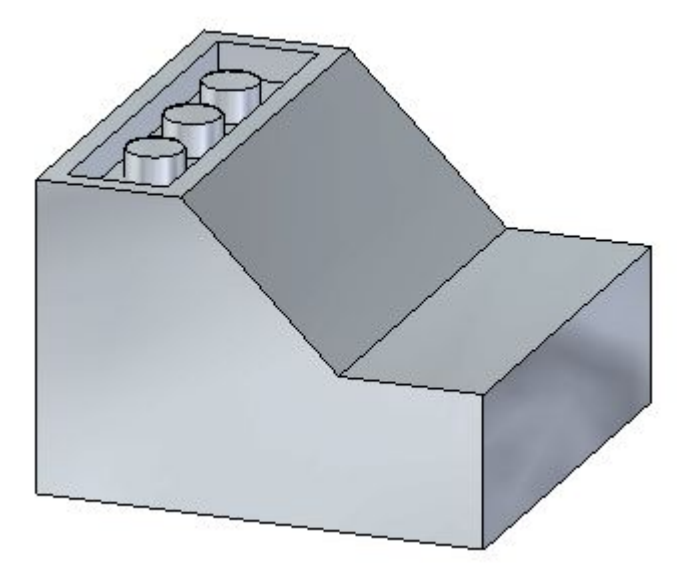

#### **Suspendre live rules**

On traite le sujet des live rules dans le module intitulé **Utilisation des relations géométriques**. Il faut suspendre les paramètres de live rules pendant le déplacement de l'enlèvement. Vous assurez ainsi qu'aucune autre face du modèle ne se déplace aussi.

 $\Box$  Cochez la case Suspendre live rules (1).

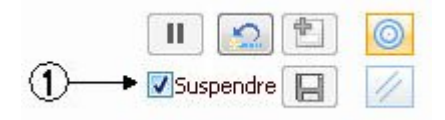

# **Sélectionner la fonction technologique à copier**

- $\Box$  Sélectionnez la fonction technologique de type enlèvement en cliquant sur **Cutout1** dans PathFinder.
- $\Box$  Positionnez le compas 3D comme indiqué.

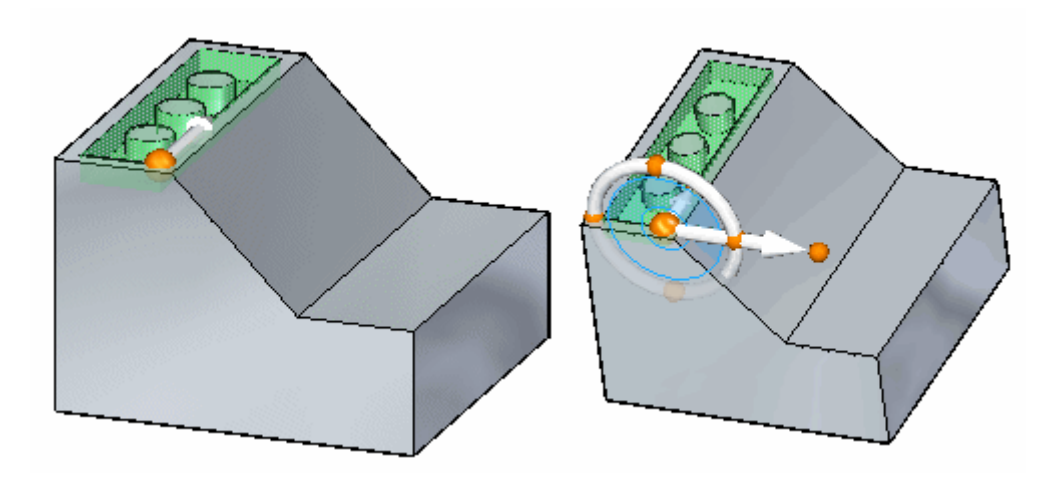

# **Sélectionner l'option Copier et déplacer la fonction technologique**

 $\Box$  Dans la barre QuickBar, cliquez sur l'option Copier.

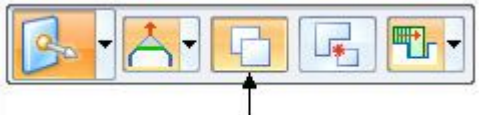

 $\Box$  Déplacez la fonction technologique copiée vers la face orange indiquée.

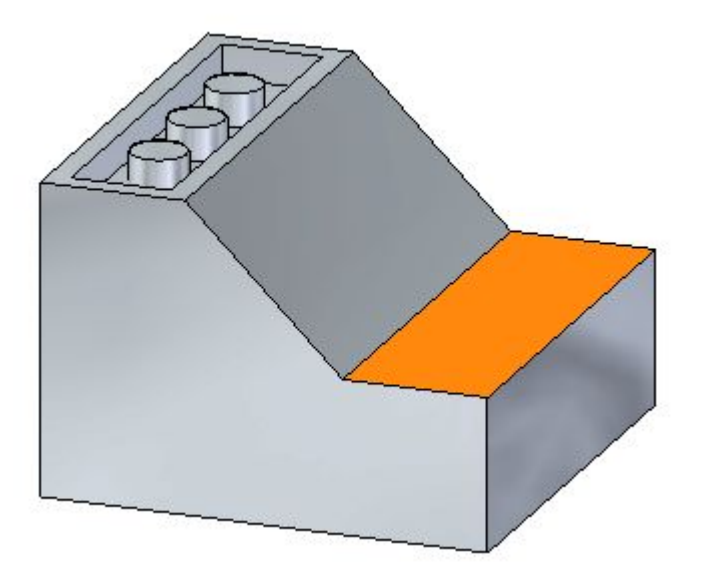

*Exercice : Copier et attacher une fonction technologique (deuxième méthode)*

### **Repositionner l'origine du compas**

Lors de cet exercice, au lieu d'utiliser l'axe secondaire, ici le plan du compas est utilisé pour déplacer la fonction technologique copiée.

 $\Box$  Pour repositionner l'origine du compas, maintenez enfoncée la touche **MAJ** et glissez l'origine du compas au point-milieu de l'arête de la face (4). Pendant que vous glissez le curseur sur l'arête de la face (4), vous remarquerez que l'origine du compas sautera vers le point-milieu de l'arête (4). Lorsque vous maintenez enfoncée la touche **MAJ** pour déplacer l'origine du compas, l'orientation du compas reste fixe.

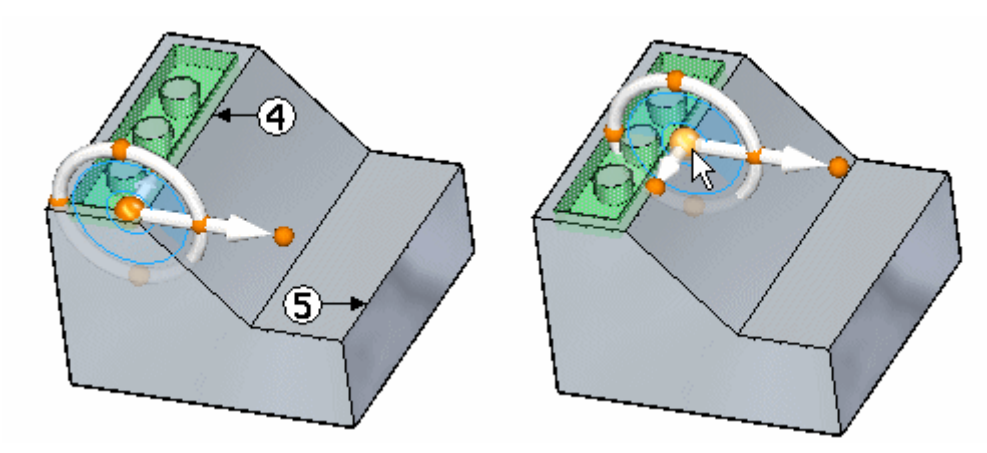

Le déplacement <sup>s</sup>'effectue du point-milieu de l'arête (4) au point-milieu de l'arête  $(5)$ .

## **Déplacer la fonction technologique copiée à l'aide du plan du compas.**

 $\Box$  Cliquez sur le plan d'outil du compas.

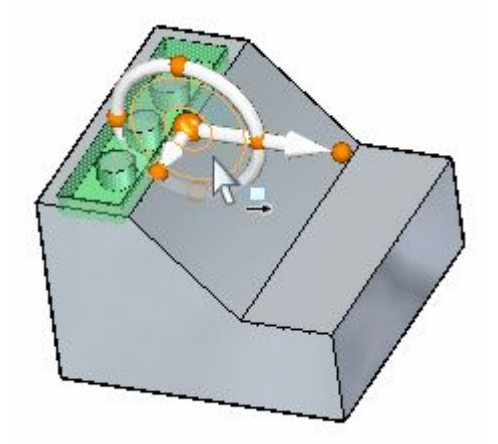

 $\Box$  Glissez le curseur sur l'arête indiquée et cliquez lorsque le symbole de point-milieu <sup>s</sup>'affiche. Il peut être nécessaire d'activer l'option Point-milieu de la barre QuickBar.

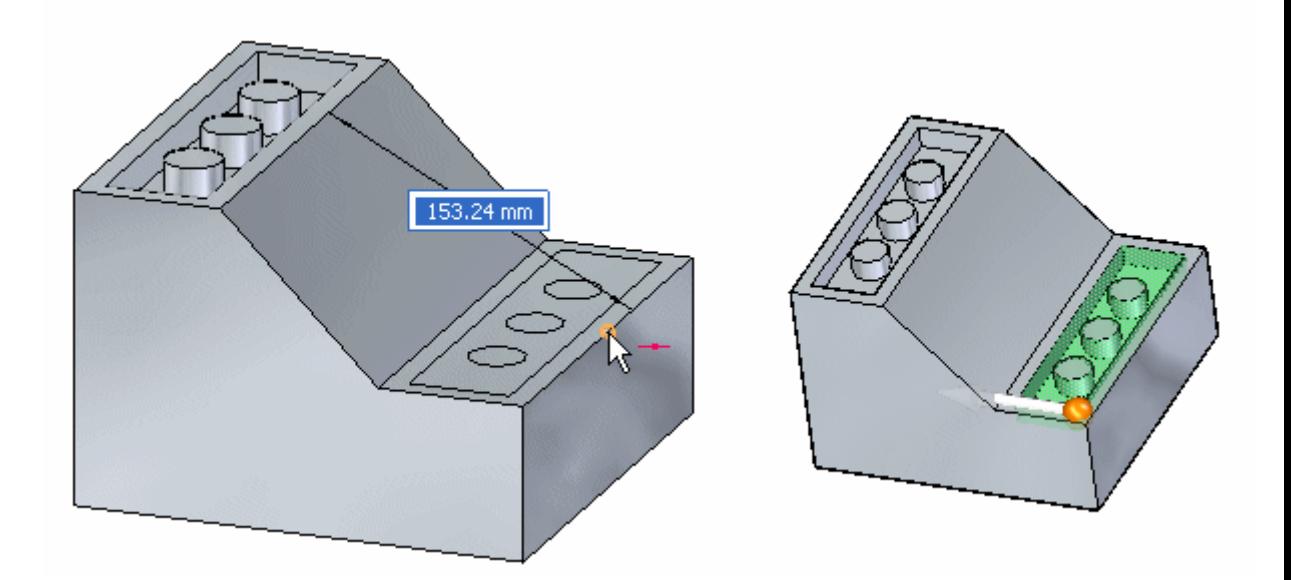

 $\Box$ Appuyez sur la touche **ECHAP** pour terminer la commande de déplacement.

#### **Remarque**

Comme cette opération de copie <sup>a</sup> été effectuée à l'aide d'un seul déplacement, la fonction technologique copiée <sup>s</sup>'attache automatiquement.

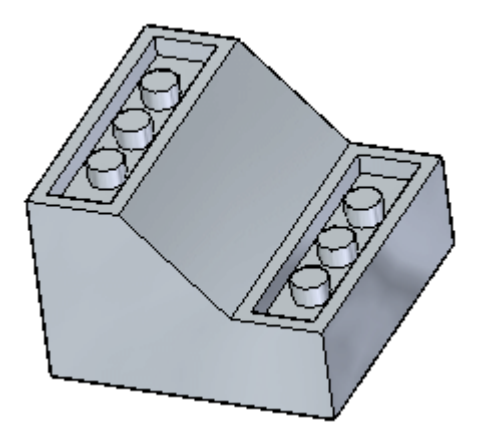

# **Récapitulation du module**

Lors de cet exercice, vous avez appris à copier une fonction technologique, puis à positionner la fonction copiée en déplaçant l'origine du compas et en utilisant le plan du compas pour définir le vecteur du déplacement.

# *G Exercice : Détacher et attacher une fonction technologique*

#### **Ouvrir le fichier de l'exercice**

Ouvrez le fichier *detach.par*.

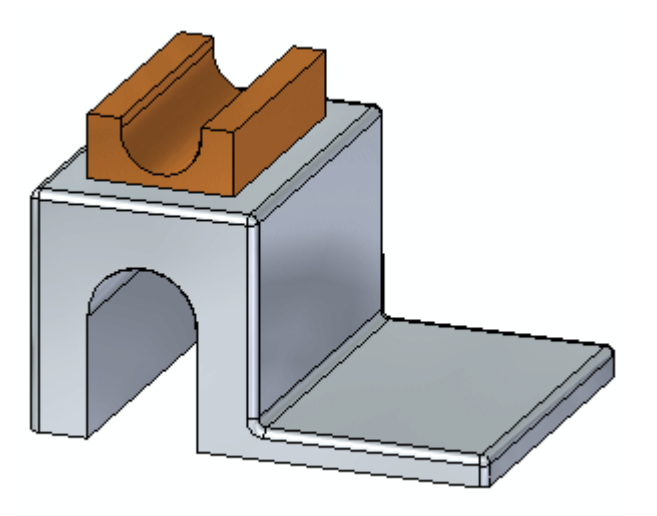

#### **Suspendre les Live rules**

On traite le sujet des live rules dans le module intitulé **Utilisation des relations géométriques**. Il faut suspendre les paramètres de live rules pendant le déplacement de la fonction technologique. Vous assurez ainsi qu'aucune autre face du modèle ne se déplace aussi.

 $\Box$  Cochez la case Suspendre live rules (1).

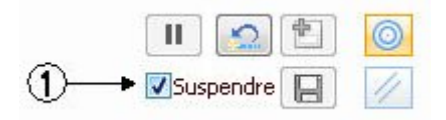

#### **Sélectionner la fonction technologique à détacher**

Dans PathFinder, cliquez sur la fonction technologique **Protrusion 2**.

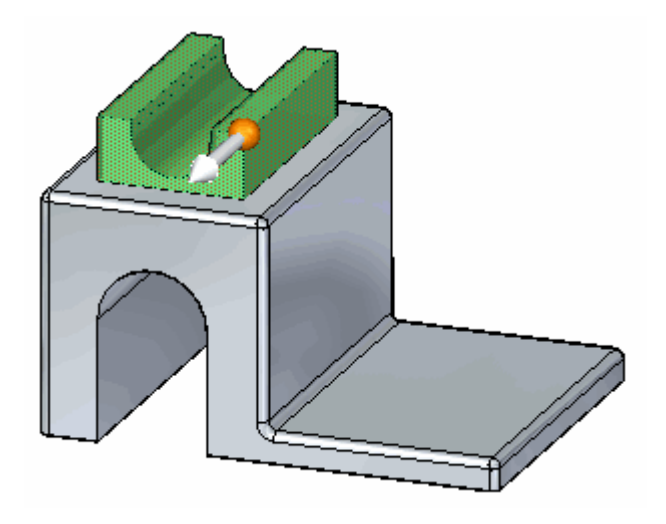

# **Positionner l'origine du compas**

 $\Box$  Glissez l'origine du compas au point-milieu de l'arête, comme l'indique l'illustration.

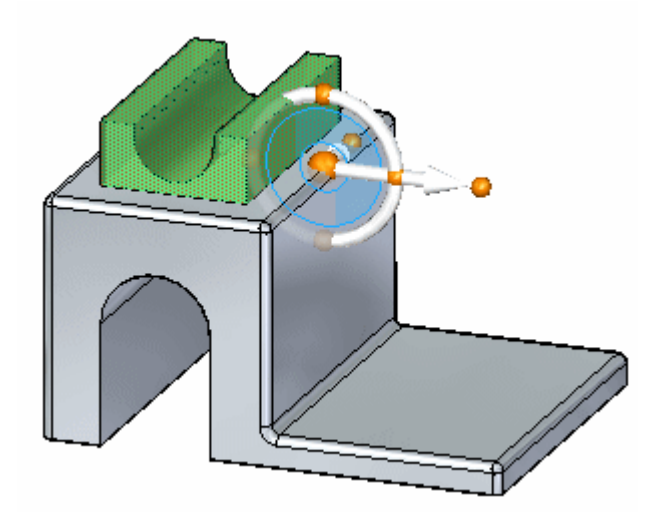

## **Déplacer la fonction technologique**

Dans la barre QuickBar, cliquez sur l'option **Détacher**.

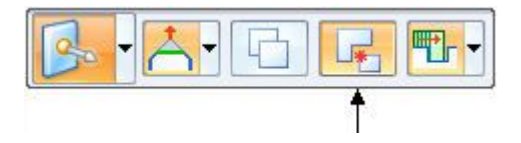

Cliquez sur le plan d'outil du compas pour commencer le déplacement.  $\Box$ 

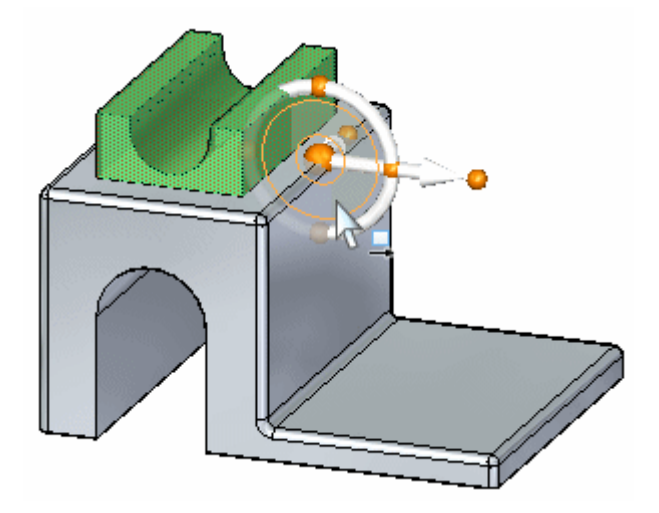

Sélectionnez le point-milieu de l'arête indiquée pour terminer le déplacement.

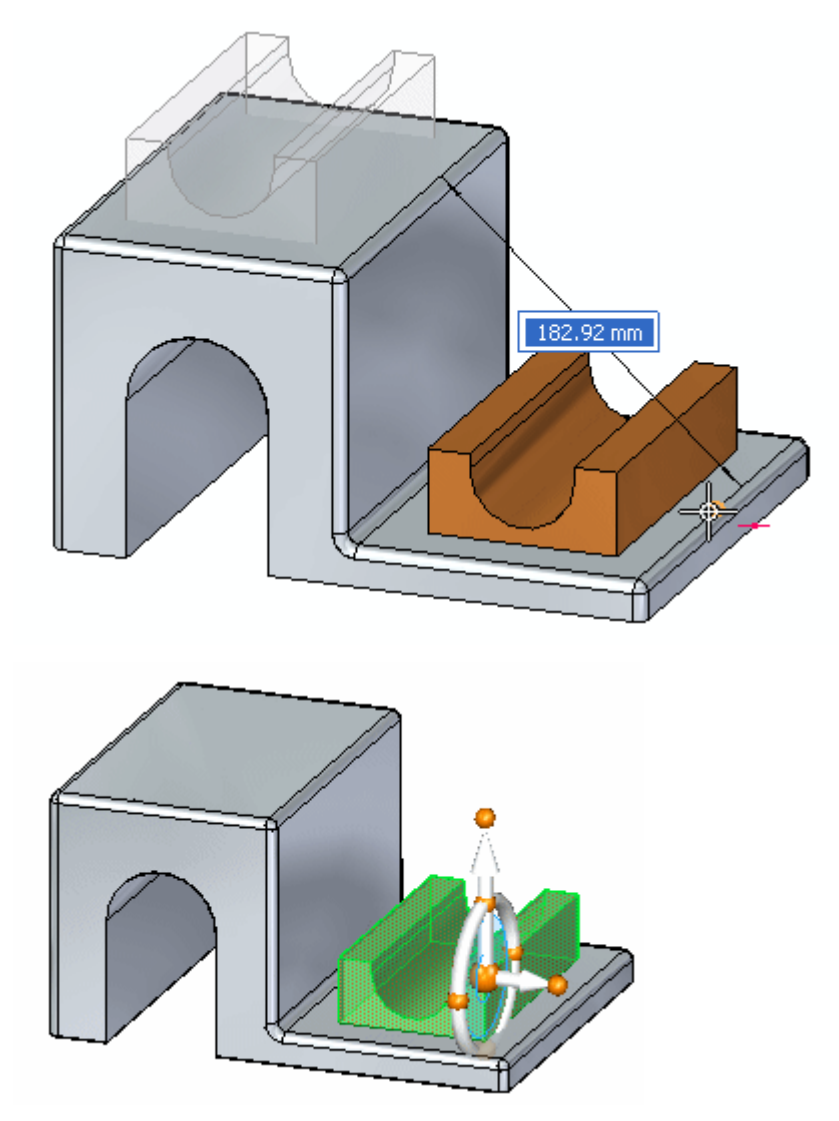

# **Attacher la fonction technologique**

 $\Box$  Cliquez à l'aide du bouton droit dans la fenêtre de la pièce et sélectionnez **Attacher**.

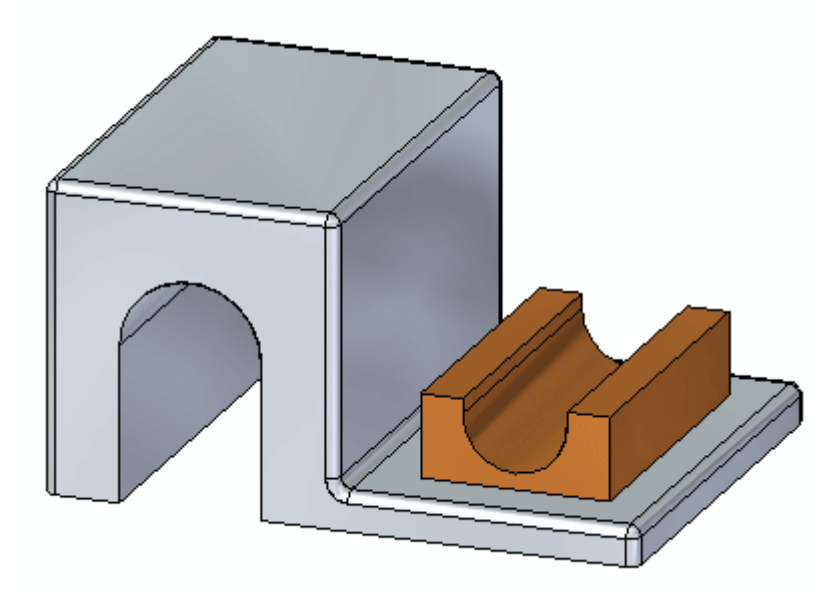

## **Récapitulation du module**

Lors de cet exercice vous avez appris à détacher une fonction technologique, à la déplacer, puis à la réattacher au modèle. Cette opération ressemble à l'opération de copier et de coller.

*H Exercice : Copie, rotation et attachement d'une fonction technologique à un autre emplacement*

#### **Ouvrir le fichier de l'exercice**

Ouvrez le fichier *rotate.par*.

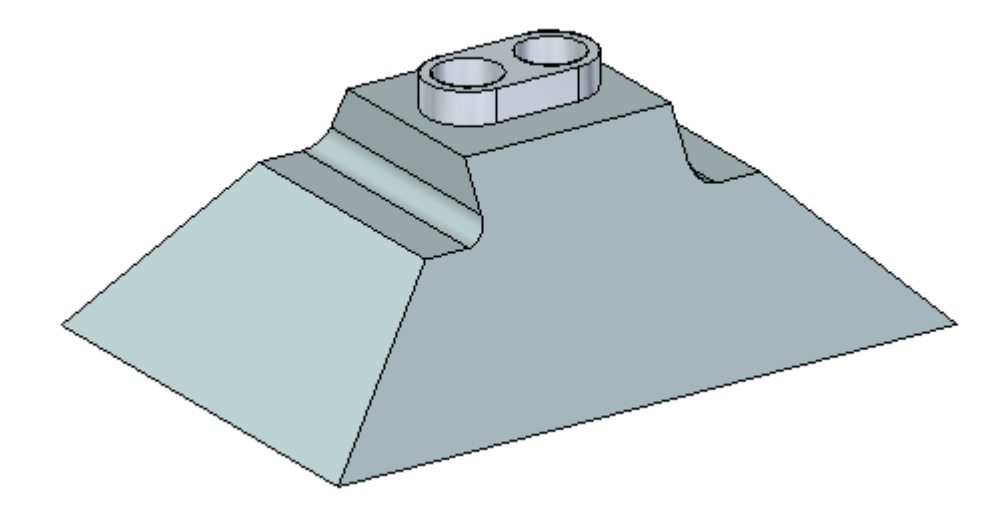

#### **Suspendre live rules**

On traite le sujet des live rules dans le module intitulé **Utilisation des relations géométriques**. Il faut suspendre les paramètres de live rules pendant le déplacement de la fonction technologique. Vous assurez ainsi qu'aucune autre face du modèle ne se déplace aussi.

 $\Box$  Cochez la case Suspendre live rules (1).

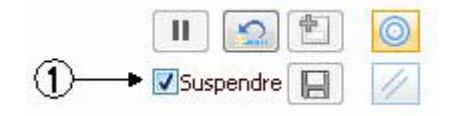

**H** *Exercice : Copie, rotation et attachement d'une fonction technologique à un autre emplacement*

## **Aperçu de la première méthode**

Vous utiliserez l'option **Copier** dans la barre QuickBar. Alignez la fonction technologique à l'aide de la commande Relier. Positionnez la fonction technologique à l'aide du compas. Copiez la fonction technologique (1) sur la face (2). Centrez la fonction sur la face (2) en alignant les perçages avec le point-milieu de l'arête (3).

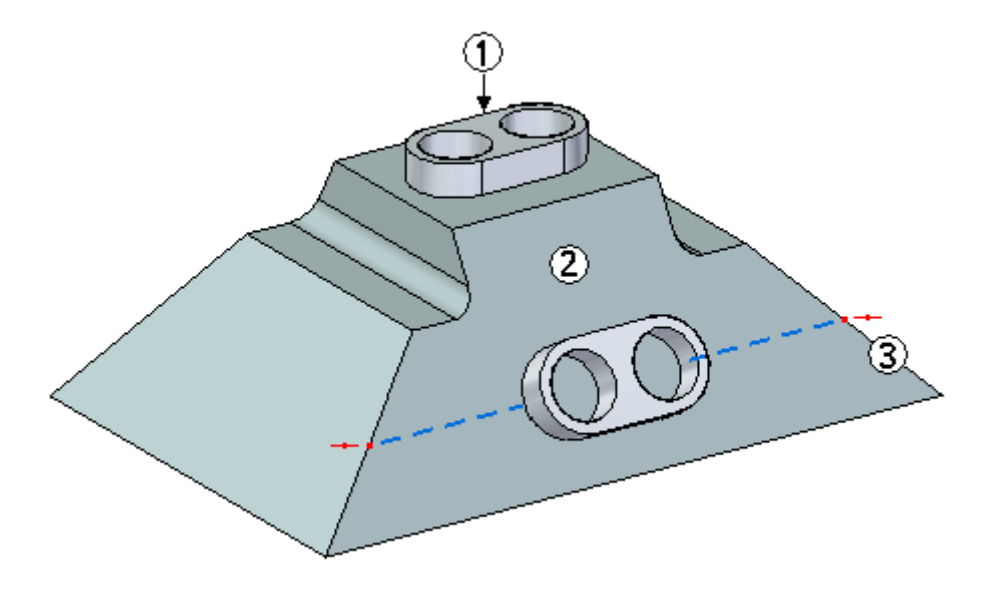

#### **Sélectionnez la primitive**

- Dans PathFinder, sélectionnez la fonction technologique qui <sup>s</sup>'appelle **Ajout de matière 1**.
- Dans la barre QuickBar, cliquez sur l'option **Copier**.

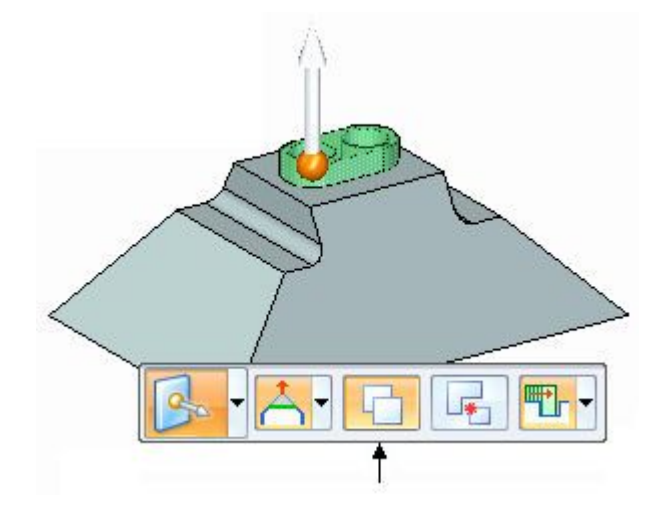

*Exercice : Copie, rotation et attachement d'une fonction technologique à un autre emplacement*

## **Déplacer la fonction technologique copiée**

 $\Box$  Placez le compas tel qu'indiqué et cliquez sur l'axe principal pour commencer la commande de déplacement.

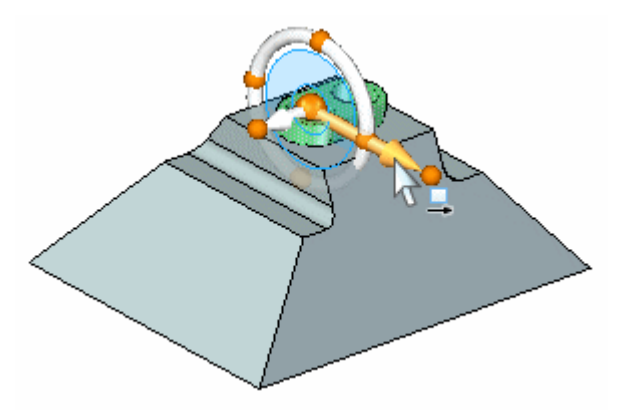

Dans la zone de saisie dynamique, entrez **125** et appuyez sur la touche **ENTREE**.

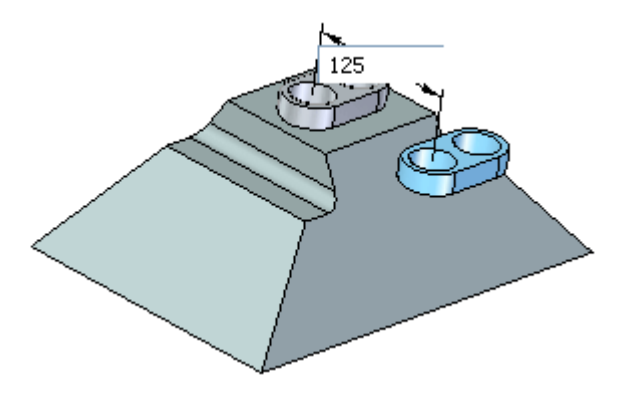

## **Aligner la fonction avec la face inclinée**

Dans la barre QuickBar, sélectionnez la commande **Relier**.

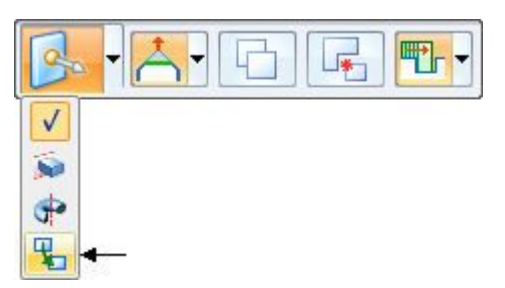

#### **Remarque**

La commande Relier est traitée dans le module intitulé Utilisation de relations de type face. La commande sera utilisée ici pour modifier l'angle de la fonction copiée. Il est possible d'utiliser le compas pour orienter la fonction mais il faut connaître l'angle de la face. L'utilisation de la commande Relier est plus simple.

**H** *Exercice : Copie, rotation et attachement d'une fonction technologique à un autre emplacement*

Utilisez la relation Parallèle.

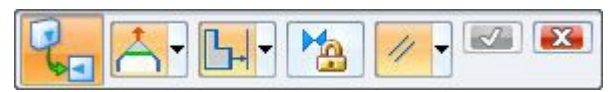

Sélectionnez la face inclinée.  $\Box$ 

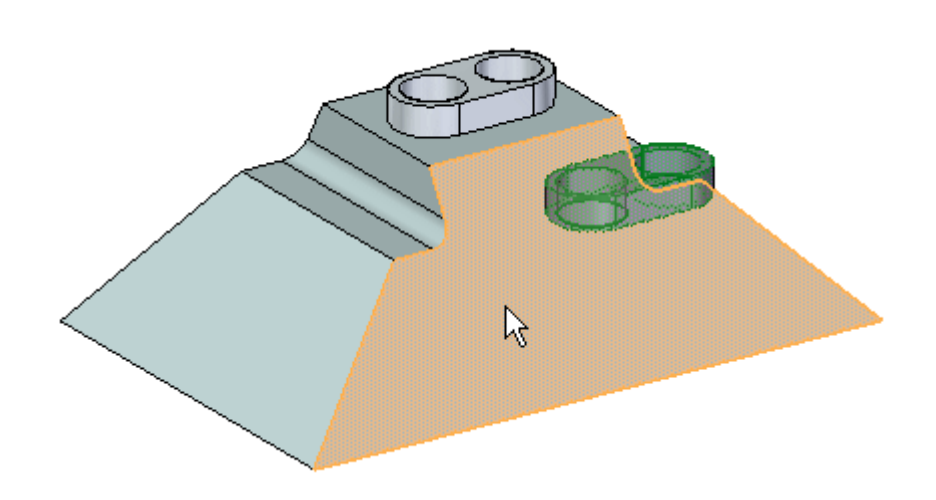

Cliquez sur le bouton **Accepter** dans la barre QuickBar, puis appuyez sur la touche **ECHAP**.

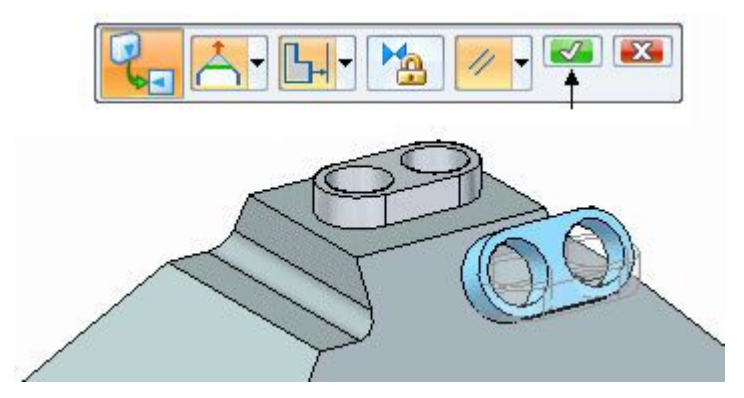

La fonction technologique est désormais alignée avec la face inclinée.

# **Positionnez la fonction technologique**

 $\Box$ Déplacez l'origine du compas au centre d'une des faces cylindriques comme l'indique l'illustration.

*Exercice : Copie, rotation et attachement d'une fonction technologique à un autre emplacement*

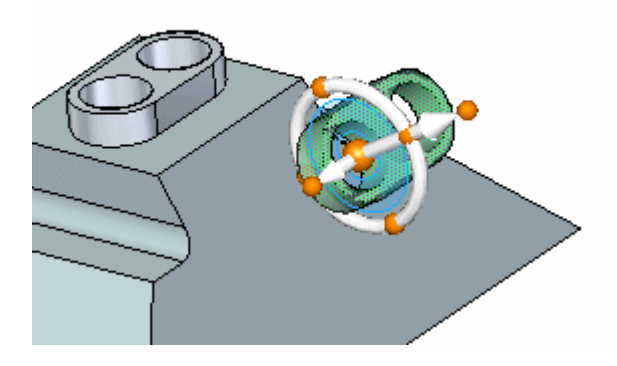

Cliquez sur le point cardinal indiqué pour définir la direction du déplacement.

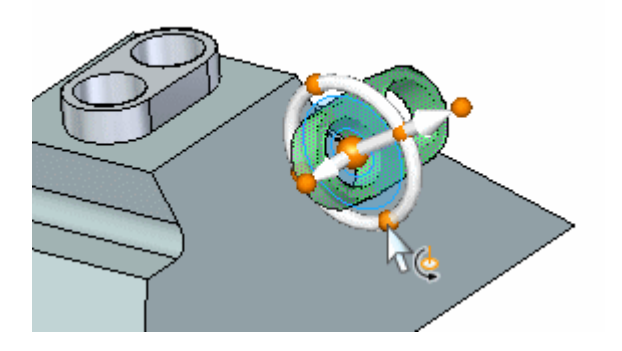

Cliquez sur l'axe secondaire, puis sélectionnez le point-milieu de l'arête indiquée.  $\Box$ 

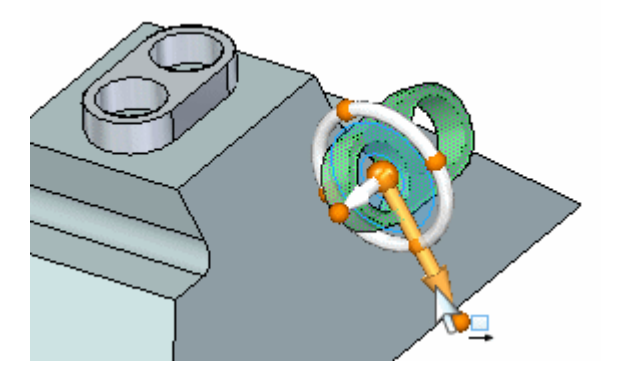

**H** *Exercice : Copie, rotation et attachement d'une fonction technologique à un autre emplacement*

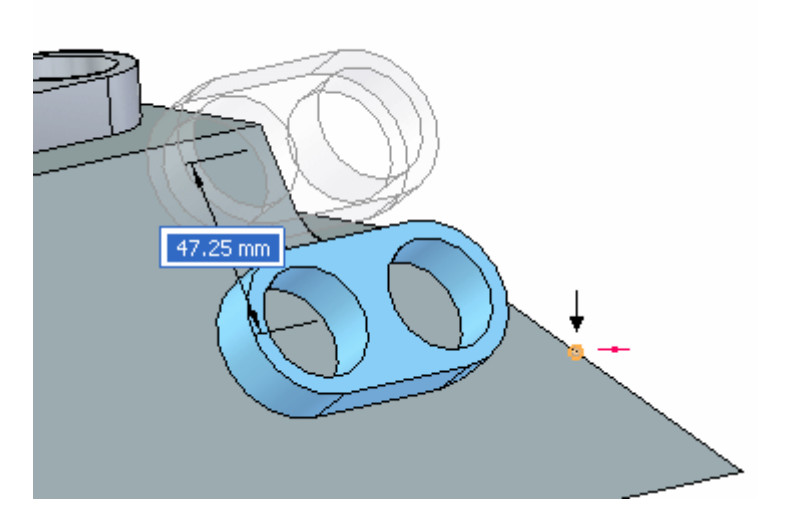

#### **Remarque**

Si vous ne pouvez pas trouver le point-milieu de l'arête, vérifiez que l'option **Tous les points-clés** est sélectionnée.

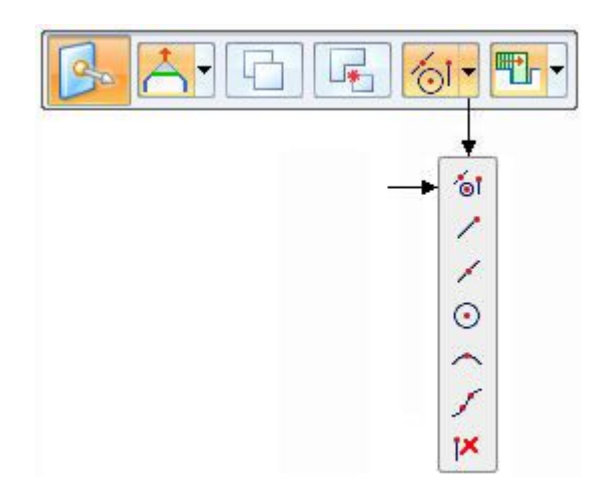

 $\Box$ Déplacez l'origine du compas vers <sup>n</sup>'importe quel point à la base de la fonction technologique.

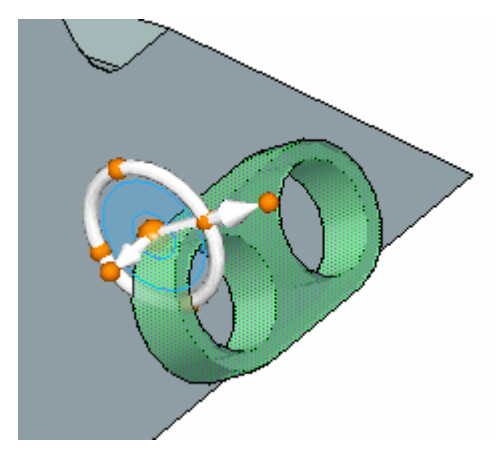

*Exercice : Copie, rotation et attachement d'une fonction technologique à un autre emplacement*

- 64.15 mm
- $\Box$  Cliquez sur l'axe principal et sélectionnez le point-extrémité indiqué.

# **Attacher la fonction technologique**

 $\Box$  Cliquez à l'aide du bouton droit dans la fenêtre de la pièce et sélectionnez **Attacher**.

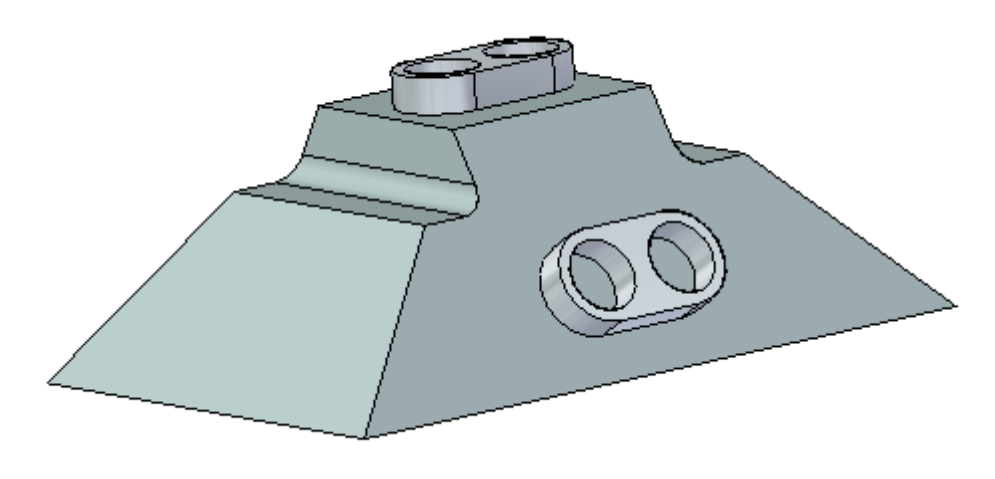

Vous venez d'utiliser la première méthode permettant de copier, d'aligner et de positionner une fonction technologique.

#### **Aperçu de la deuxième méthode**

Vous utiliserez les commandes de **copie et de collage du Presse-papiers**. Utilisez les touches raccourci **Ctrl+C** (copier) et **Ctrl+V** (coller). Alignez la fonction technologique à l'aide de la touche **F3**. Positionnez la fonction technologique à l'aide du compas. Copiez la fonction technologique (1) sur la face (4). Centrez la fonction sur la face (4) en alignant les perçages avec le point-milieu de l'arête (3).

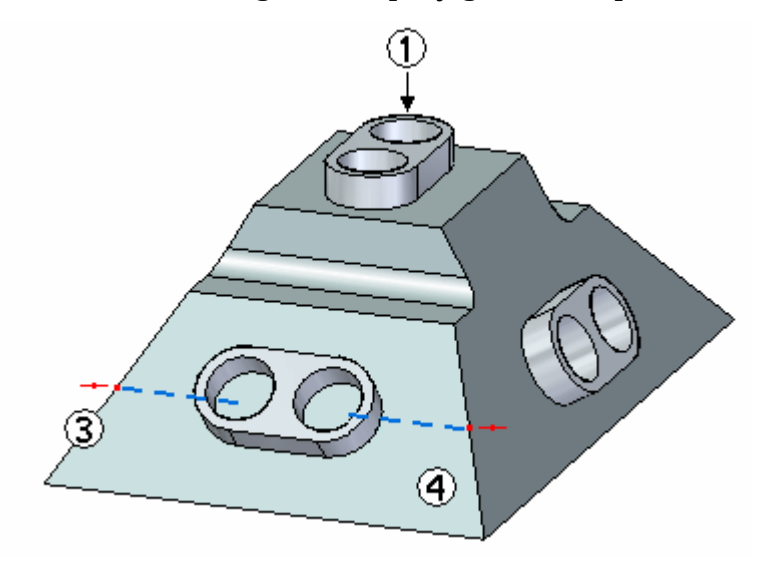

Pour copier une fonction technologique sélectionnée vers le Presse-papiers, appuyez sur les touches **Crtl+C**.

Pour coller une fonction technologique sélectionnée depuis le Presse-papiers, appuyez sur les touches **Crtl+V**.

Vous pouvez aussi sélectionner les commandes dans le groupe **Presse-papiers**.

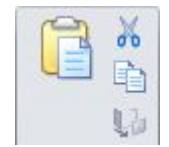

## **Sélectionner la fonction technologique à copier**

- Dans PathFinder, sélectionnez la fonction technologique qui <sup>s</sup>'appelle **Ajout de matière 1**.
- $\Box$  Positionnez l'origine du compas à n'importe quel point à la base de la fonction technologique. Ce positionnement <sup>a</sup> un rôle lorsque la fonction est alignée avec la face inclinée cible. Vérifiez que l'axe secondaire est dirigé dans le sens indiqué.

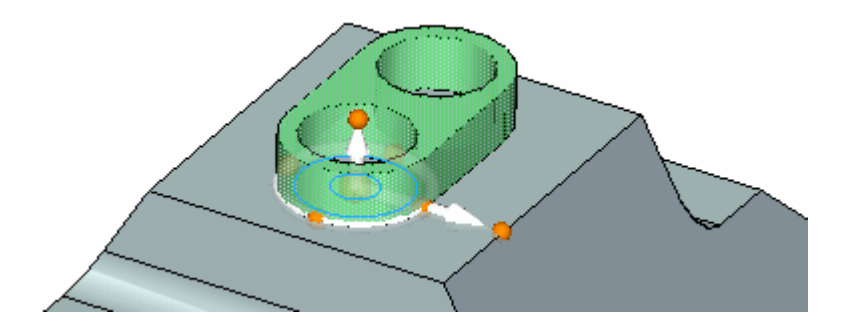

# **Copier et coller la fonction technologique**

- $\Box$  Appuyez sur les touches **Ctrl+C** pour copier la fonction technologique sélectionnée dans le Presse-papiers.
- $\Box$  Appuyez sur les touches Ctrl+V pour coller la fonction. La fonction technologique est associée au curseur.
- $\Box$  Glissez le curseur sur la face indiquée.

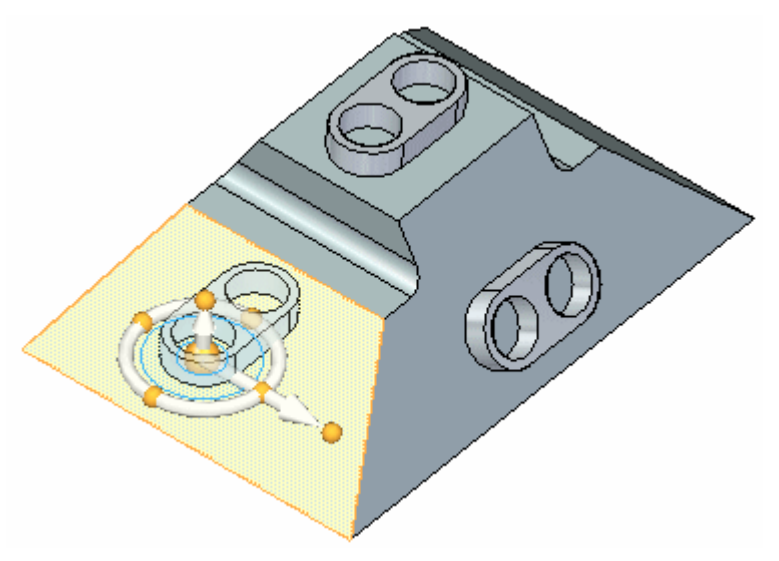

**H** *Exercice : Copie, rotation et attachement d'une fonction technologique à un autre emplacement*

> $\Box$  Appuyez sur la touche **F3** pour aligner de manière coplanaire la face du compas et la face inclinée. C'est pour cette raison que le compas <sup>a</sup> été positionné ci-dessus par rapport à un point sur la base de la fonction.

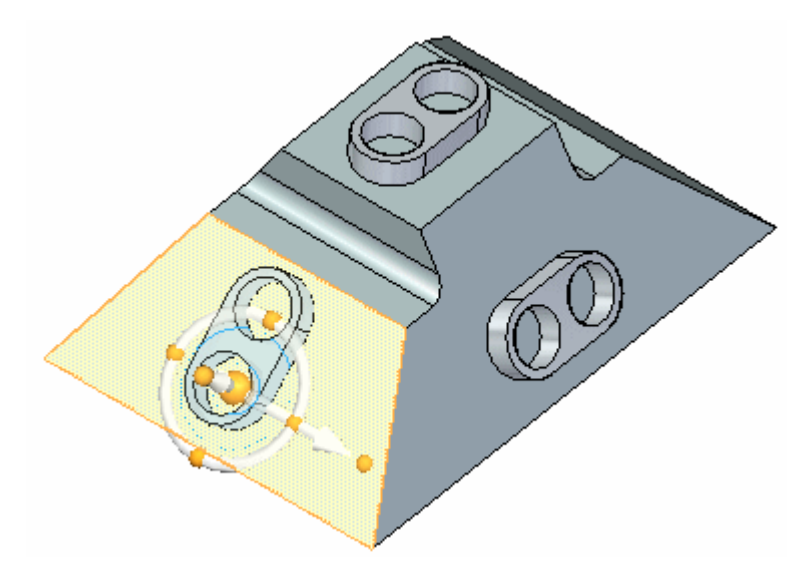

 $\Box$ Cliquez pour placer la fonction technologique.

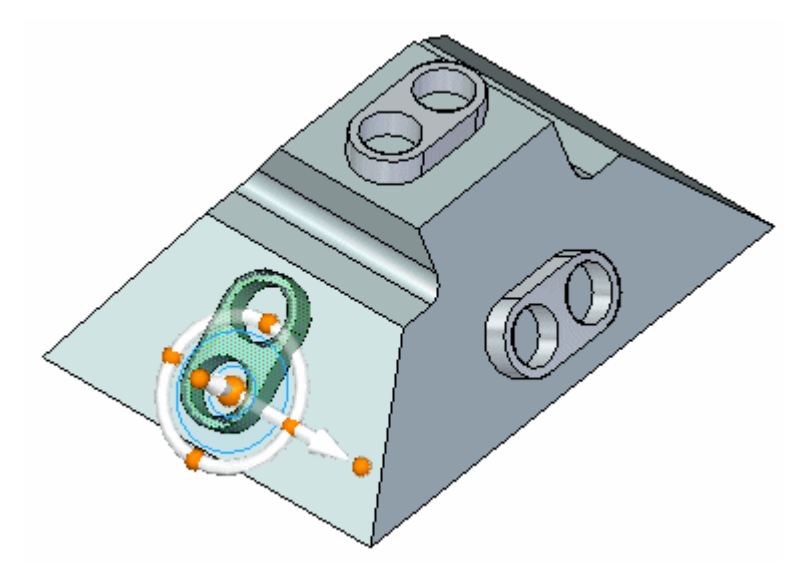

## **Appliquer une rotation à la fonction technologique**

Cliquez sur le tore du compas.

*Exercice : Copie, rotation et attachement d'une fonction technologique à un autre emplacement*

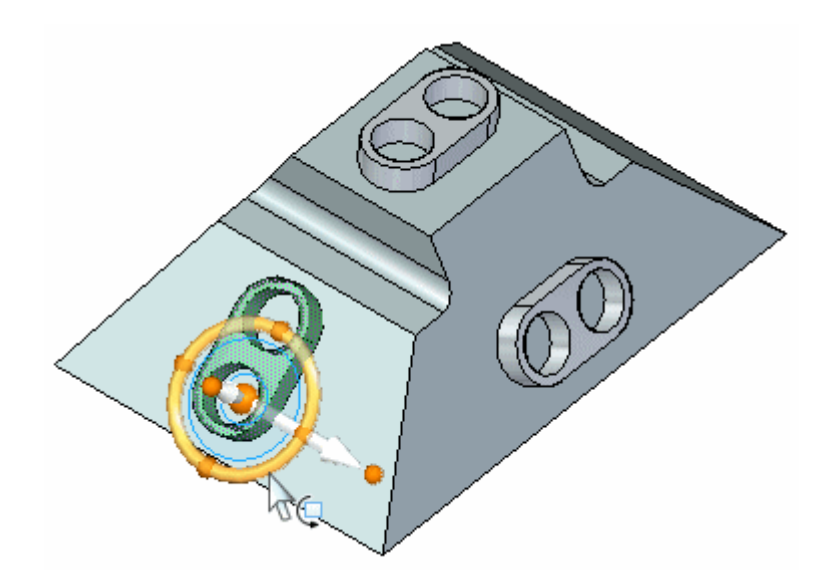

Dans la zone de saisie dynamique, entrez **90** et appuyez sur la touche **Entrée**.  $\Box$ 

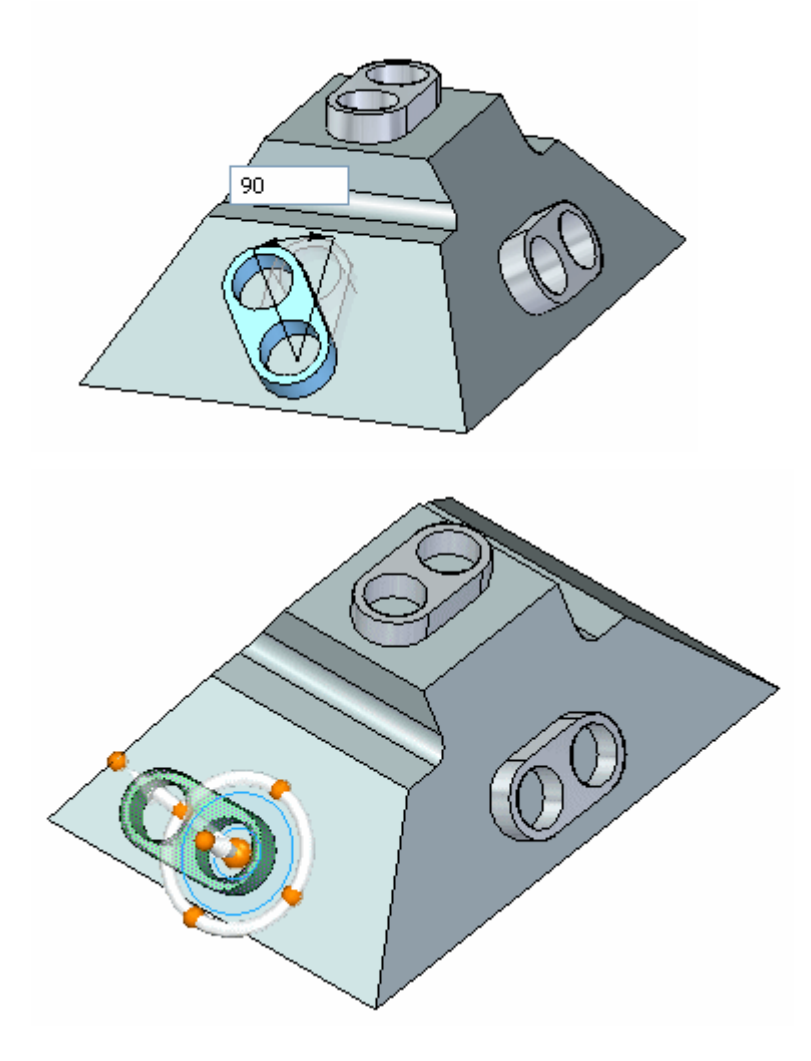

**H** *Exercice : Copie, rotation et attachement d'une fonction technologique à un autre emplacement*

## **Centrer la fonction technologique sur la face**

 $\Box$ Déplacez l'origine du compas vers le point-milieu d'une arête linéaire sur la fonction technologique et cliquez sur le point de l'axe secondaires indiqué pour définir la direction du déplacement.

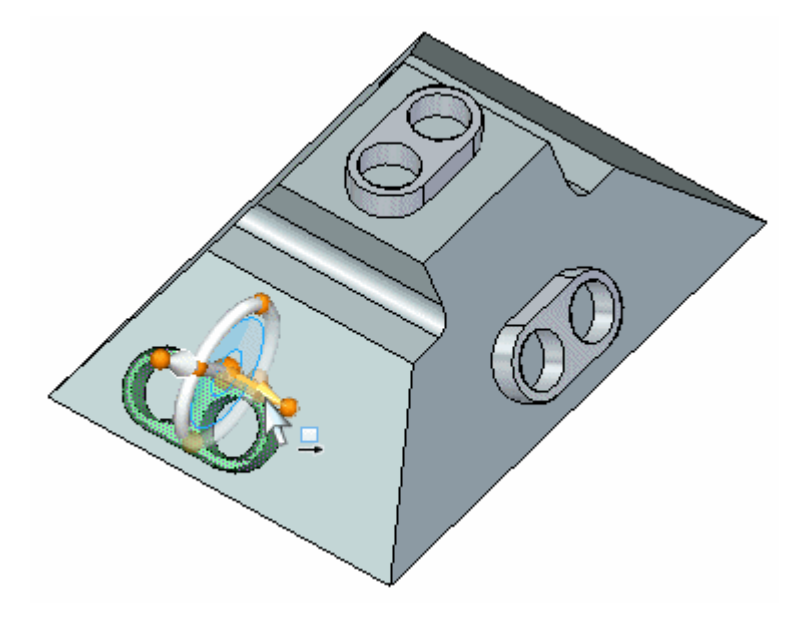

Cliquez sur le point-milieu de l'arête indiquée.  $\Box$ 

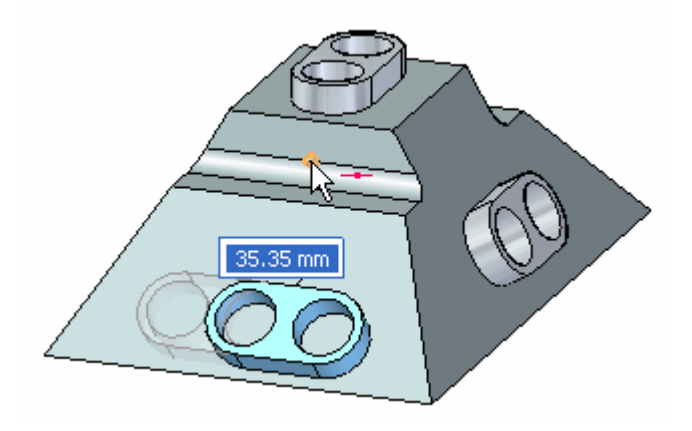

*Exercice : Copie, rotation et attachement d'une fonction technologique à un autre emplacement*

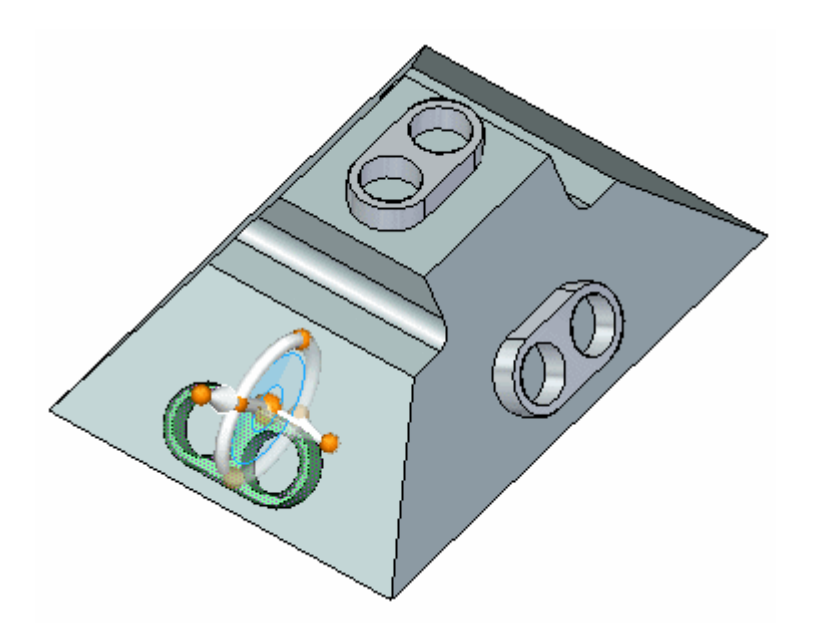

### **Aligner le centre de la fonction technologique avec le point-milieu de l'arête**

 $\Box$  Déplacez l'origine du compas au centre d'une face cylindrique sur la fonction, puis cliquez sur l'axe indiqué pour définir la direction du déplacement.

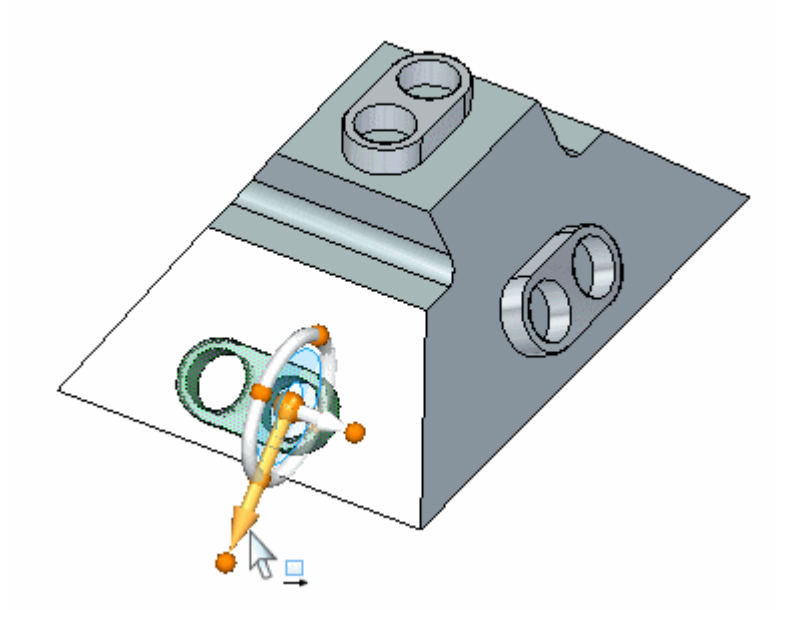

Cliquez sur le point-milieu de l'arête.  $\Box$ 

**H** *Exercice : Copie, rotation et attachement d'une fonction technologique à un autre emplacement*

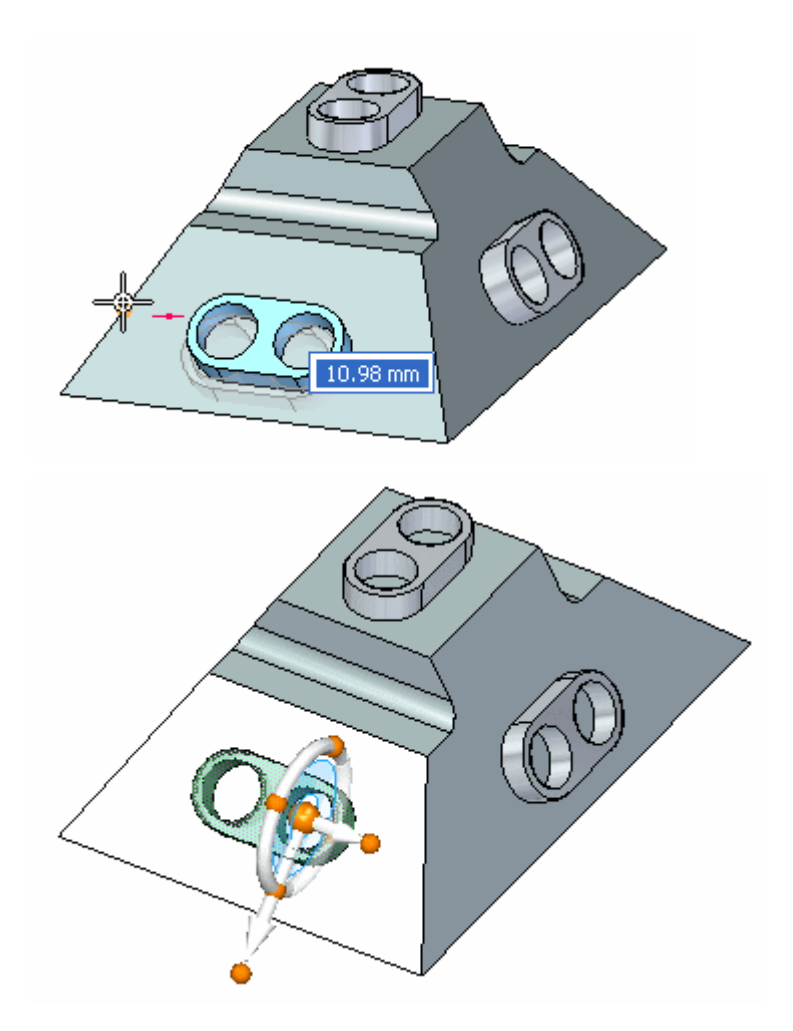

# **Attacher la fonction technologique au modèle**

 $\hfill\Box$  Cliquez à l'aide du bouton droit dans la fenêtre de la pièce et sélectionnez **Attacher**.

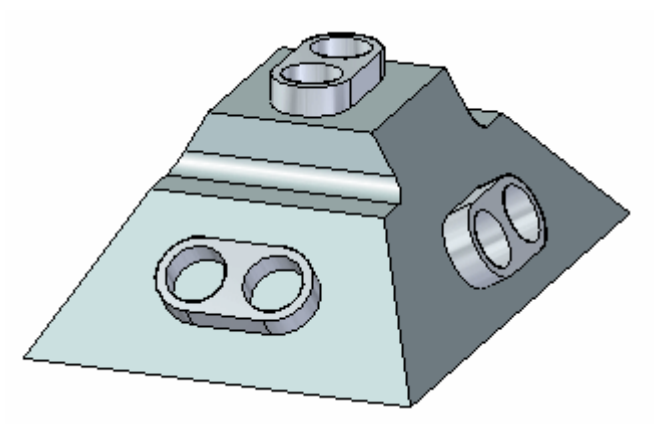

Cet exercice est terminé.

# **Récapitulation du module**

Lors de cet exercice, vous avez appris à copier, à aligner et à positionner une fonction technologique. Deux méthodes ont été expliquées afin de vous familiariser avec les outils permettant de copier des géométries.

# *I Exercice : Live section*

#### **Ouvrir le fichier de l'exercice**

Ouvrez le fichier *live\_section.par*.

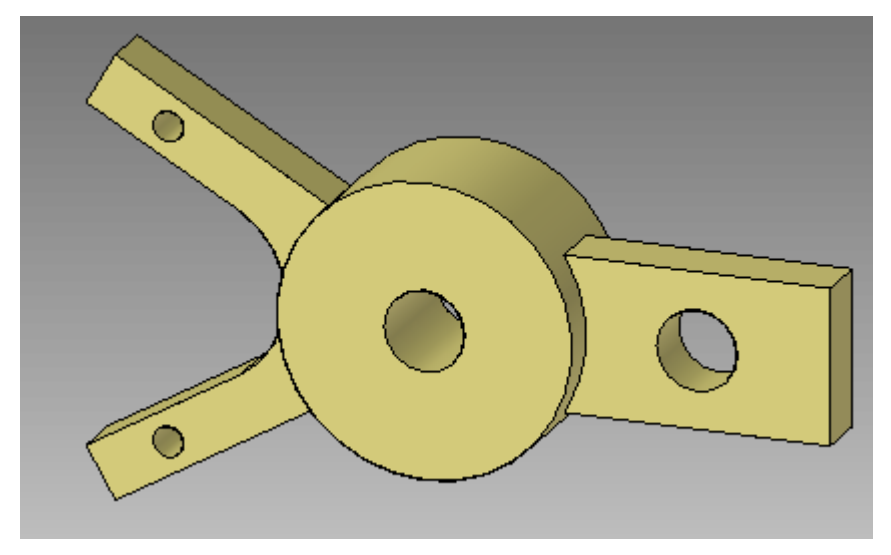

### **Créer un plan de section**

Dans le groupe Plans, cliquez sur la commande Plan coïncident.

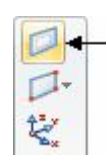

Sélectionnez le plan indiqué.

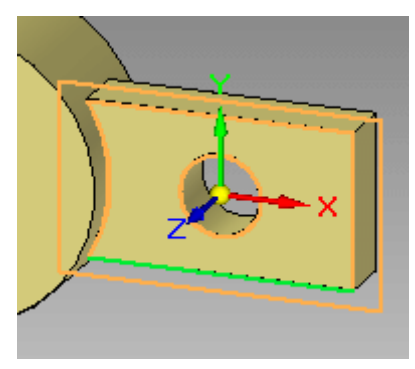

 $\Box$  Déplacez le plan coïncident vers le point-milieu de l'arête indiqué.

**I** *Exercice : Live section*

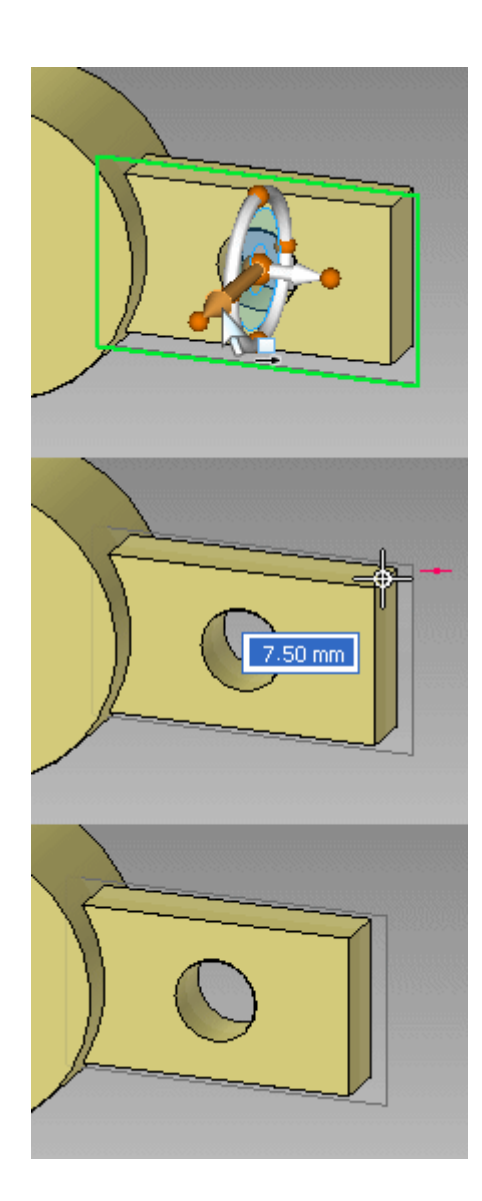

# **Créer une live section**

- $\Box$ Dans le groupe Section, choisissez la commande **Live section** .
- Sélectionnez le plan créé lors de l'étape précédente pour définir la live section.  $\Box$

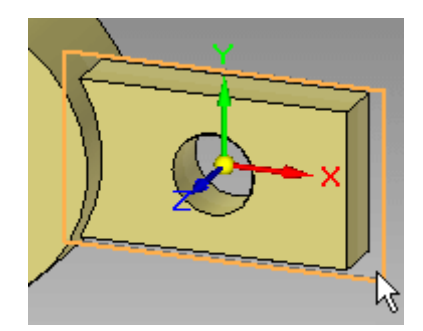

C

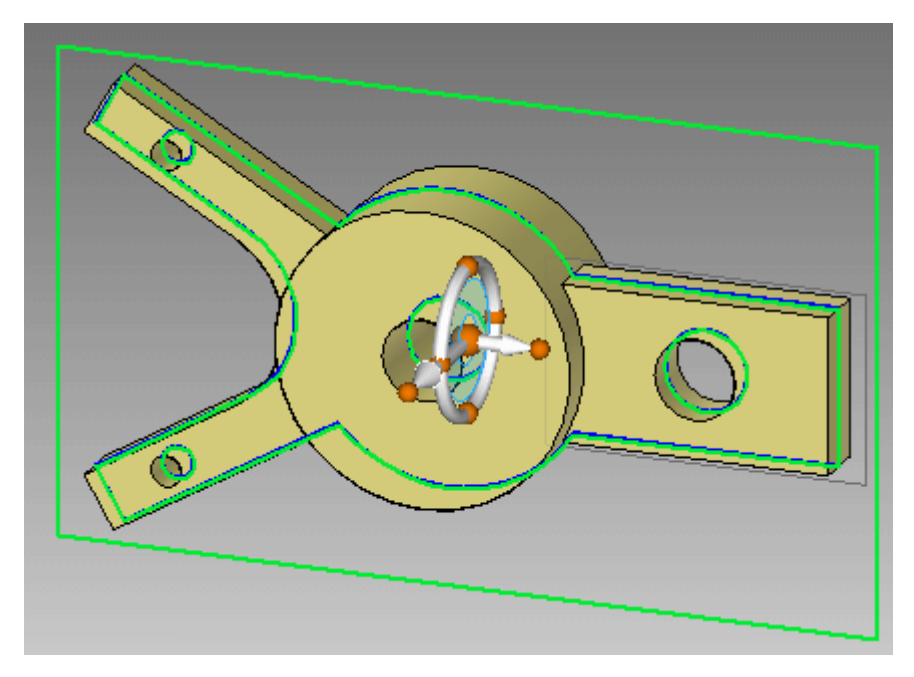

A ce moment vous pouvez utiliser le compas pour déplacer la live section, le cas échéant.

Appuyez sur la touche **ECHAP** pour terminer la commande.

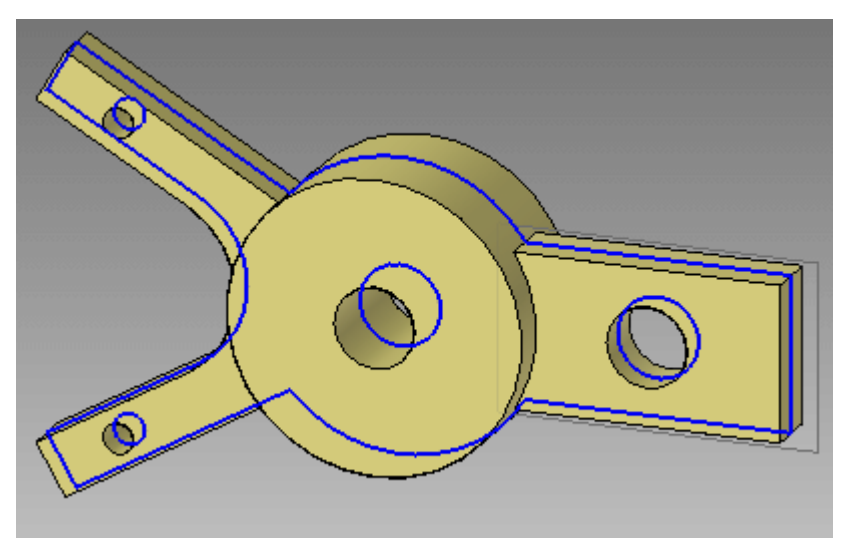

Remarquez qu'une collection **Live sections** se trouve dans PathFinder. Il est possible de déterminer l'affichage d'une live section à l'aide de la case à cocher.

□ ☑ ◯ Live Sections<br>□ ◯ ◯ Live Section 2

#### **Déplacer une face**

A la place de la sélection d'une face à déplacer, il est possible de sélectionner l'arête créée par la section à travers une face pour le déplacement. Le déplacement de l'arête équivaut le déplacement de la face.

Sélectionnez la face indiquée, puis déplacez-la pour observer le comportement.  $\Box$ 

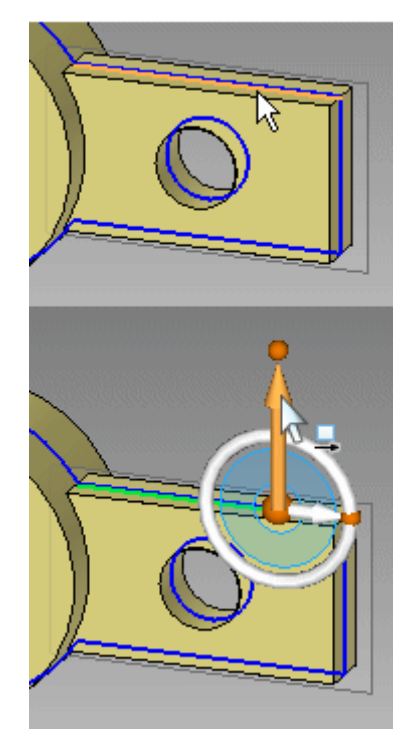

Déplacez la face de manière dynamique mais ne cliquez pas. Appuyez sur la touche **ECHAP** pour terminer le déplacement. Appuyez à nouveau sur la touche **ECHAP** pour effacer l'arête sélectionnée.

#### **Remarque**

L'arête peut faire l'objet de toutes les opérations possibles pour la face parente comme la cotation, la rotation et la suppression.

#### **Modifier la géométrie du modèle en manipulant la live section**

Il <sup>n</sup>'est pas nécessaire d'afficher le modèle pour pouvoir manipuler une live section. Désactivez l'affichage du modèle.

 $\Box$  Cliquez à l'aide du bouton droit dans la fenêtre de la pièce et dans le menu contextuel cliquez sur **Tout masquer <sup>&</sup>gt; Corps modélisé**. Masquez tous les plans de référence aussi.

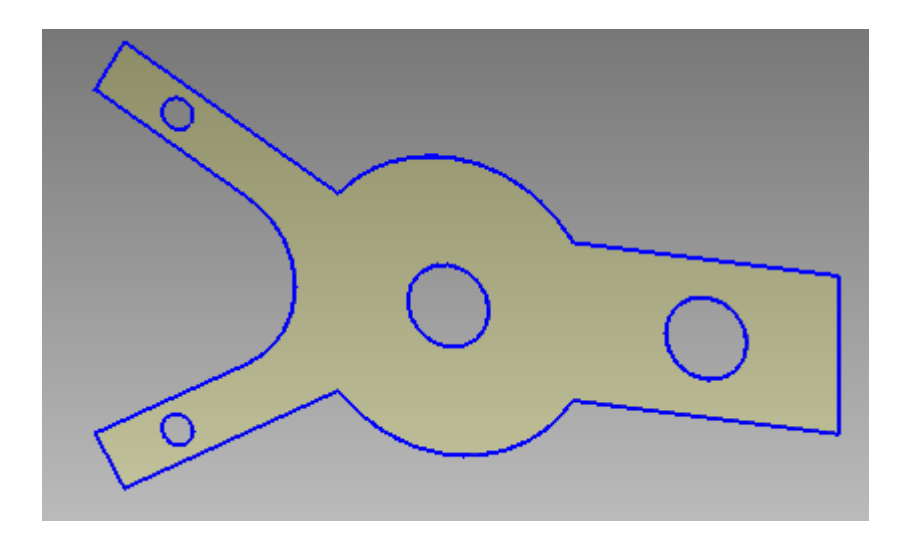

Sélectionnez la vue de face comme affichage. Appuyez sur **Ctrl+F**.

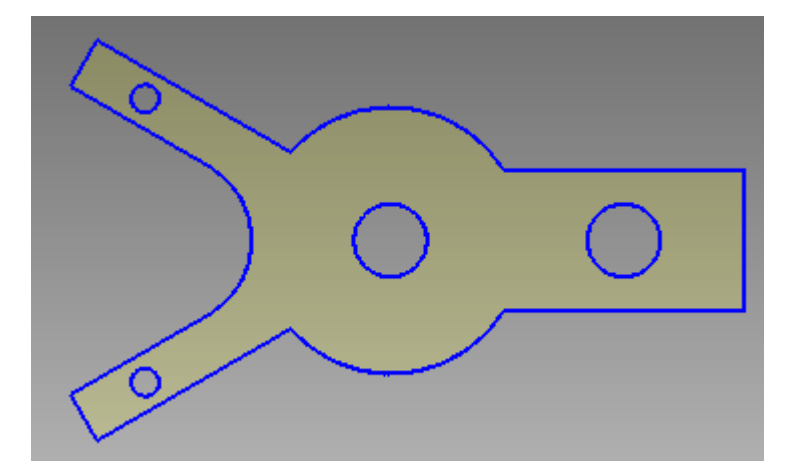

Effectuez une rotation des deux bras autour du perçage central de 15°. Sélectionnez les arêtes de la live section indiquées. Utilisez une clôture comme indiqué.

**I** *Exercice : Live section*

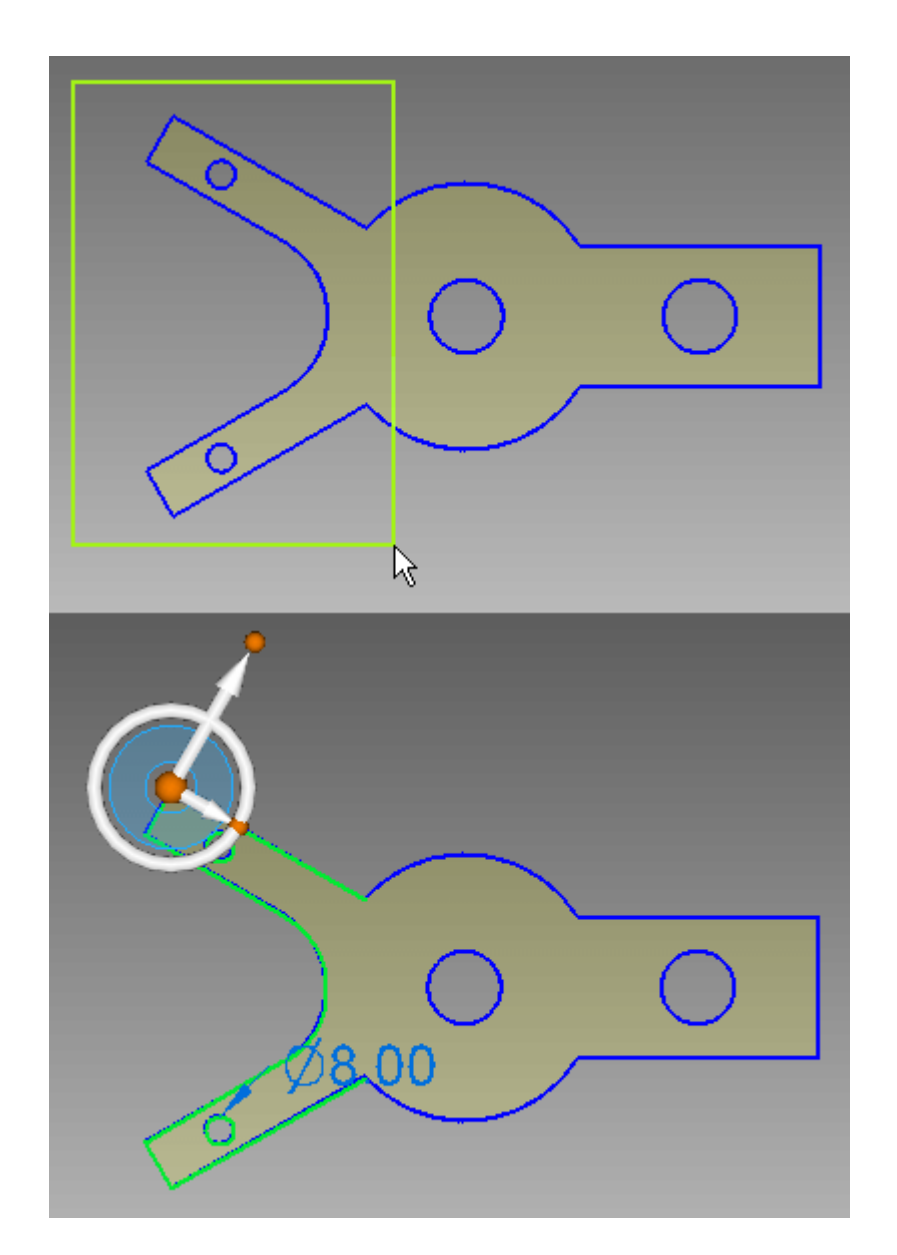

 $\Box$ Déplacez l'origine du compas au centre d'un perçage comme l'indique l'illustration.

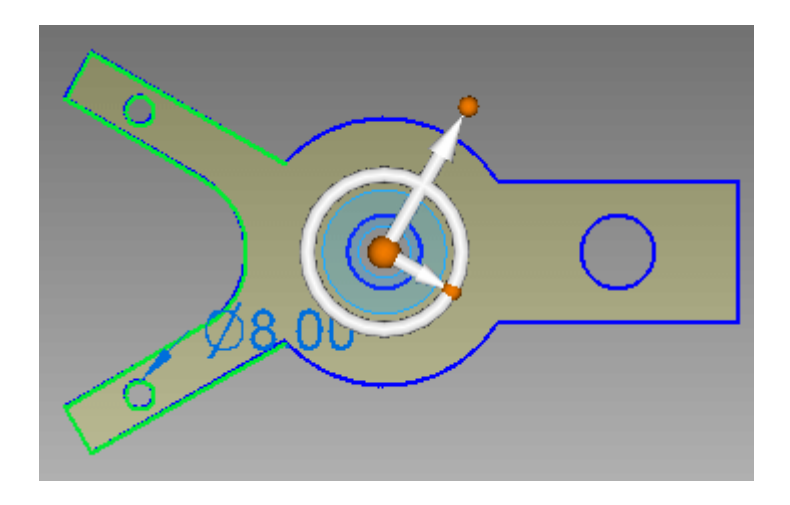

 $\Box$ Modifiez l'orientation du compas. Cliquez sur le point cardinal indiqué, puis cliquez sur le point-milieu de l'arête de droite.

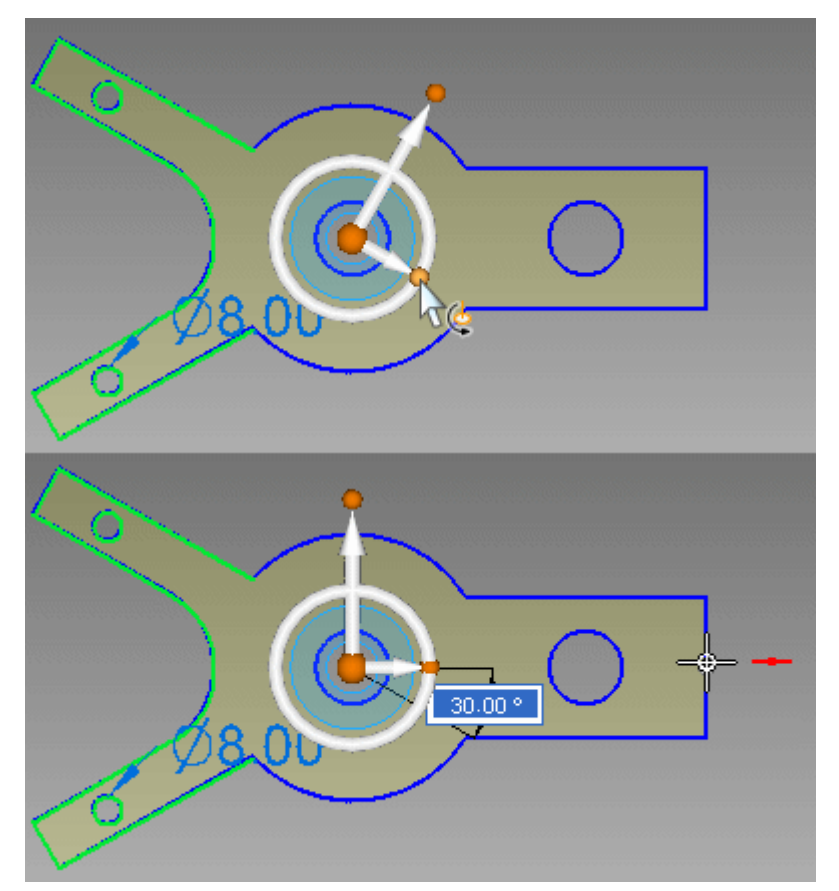

Cliquez sur le tore. Entrez une valeur de 15 et appuyez sur la touche **Entrée**.  $\Box$ 

**I** *Exercice : Live section*

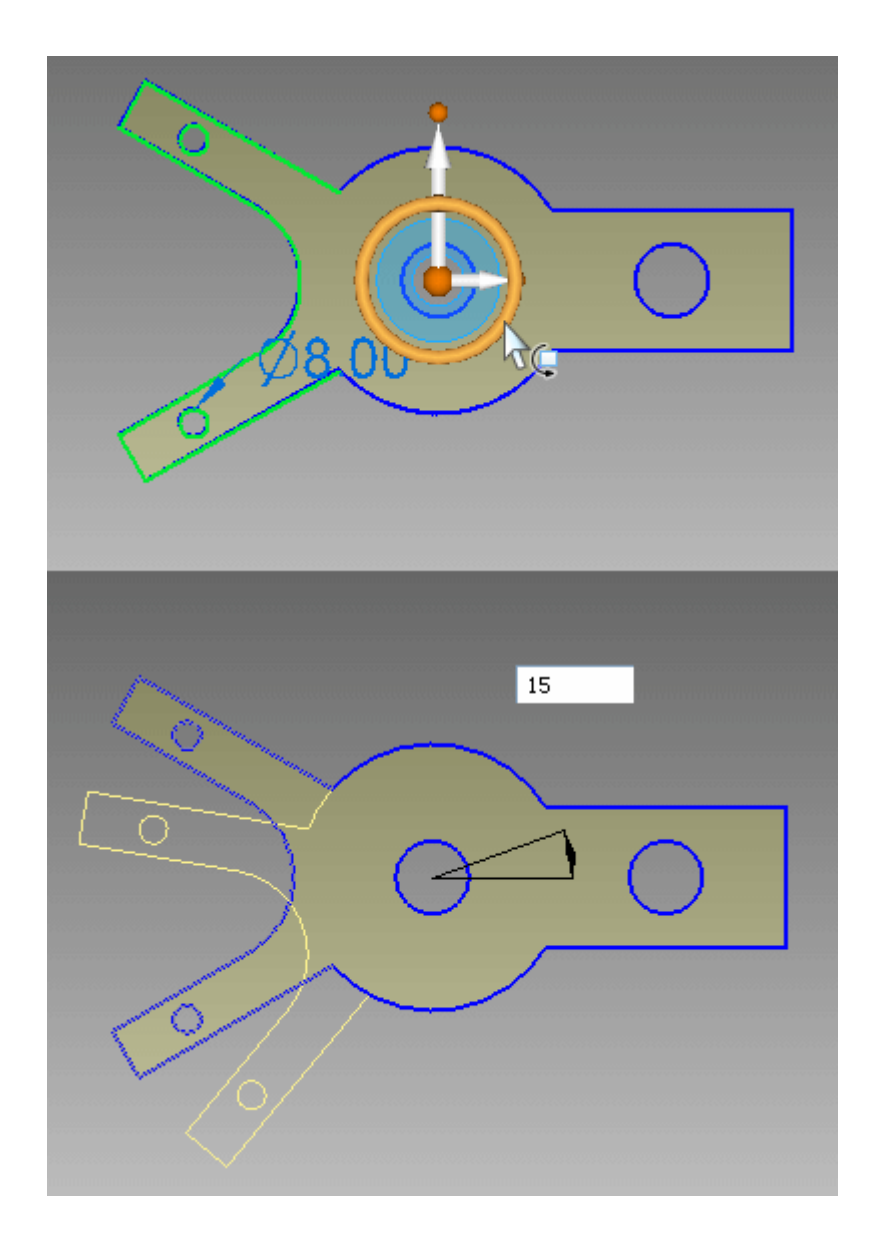

Appuyez sur la touche **ECHAP** pour terminer la commande de déplacement.

# **Regarder les modifications apportées au modèle**

Sélectionnez la vue dimétrique.

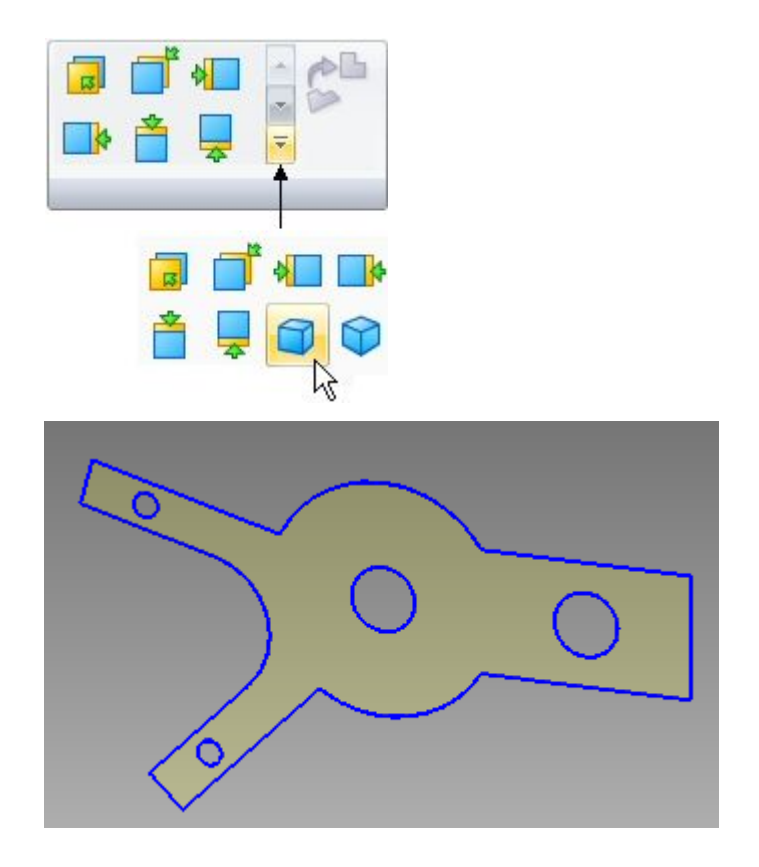

Dans le menu contextuel, activez l'affichage du corps modélisé. Remarquez que le modèle <sup>a</sup> été modifié suivant les modifications apportées à la live section.

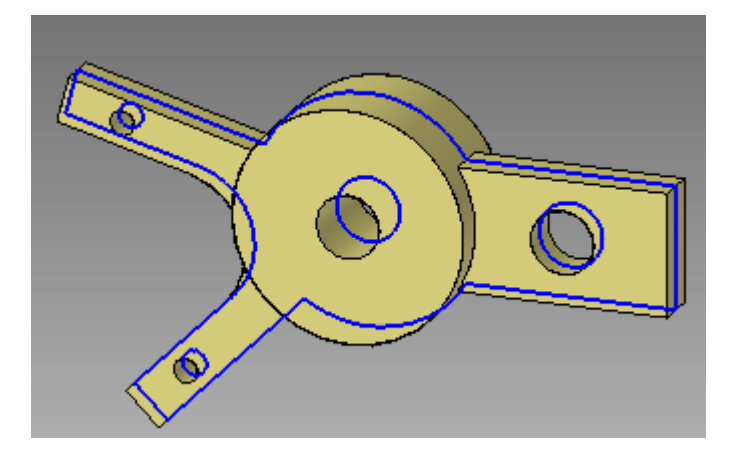

# **Supprimer une face**

Cliquez sur l'arête circulaire indiquée et appuyez sur la touche **SUPPR**.

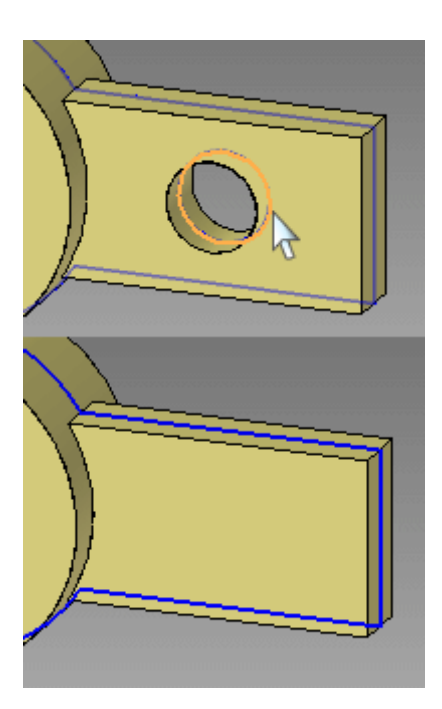

La suppression de l'arête circulaire de la live section équivaut la suppression de la face circulaire.

## **Créer un enlèvement de matière**

Désactivez l'affichage du corps modélisé.

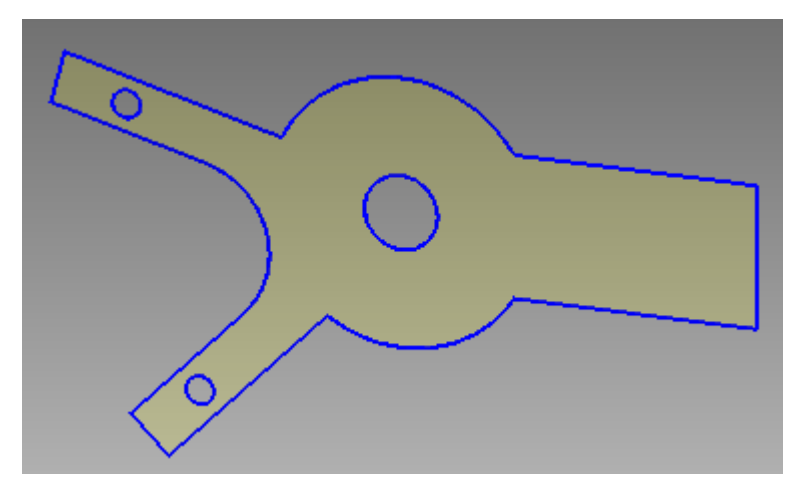

 $\Box$  Dessinez une esquisse qui comprend deux lignes et un arc. Sélectionnez la commande Ligne et cliquez sur l'arête droite de la section.

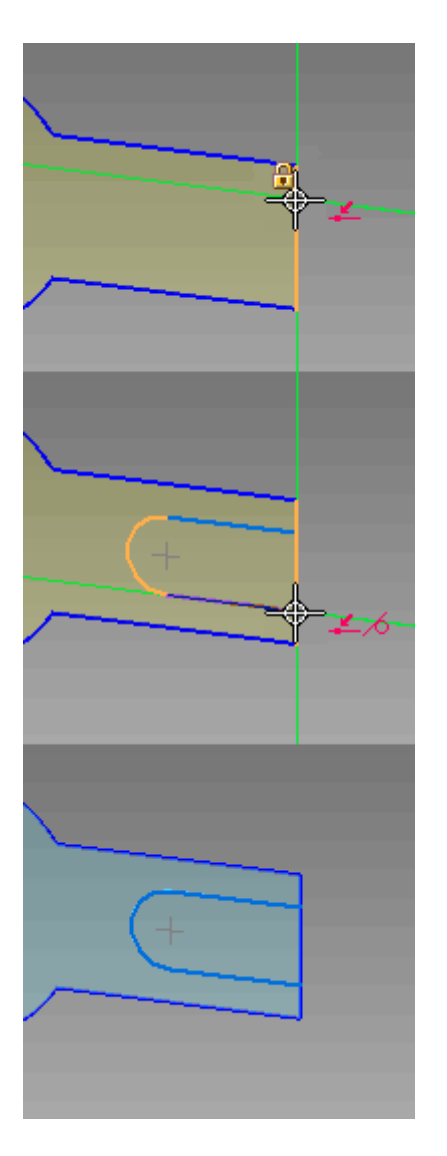

 $\Box$  Alignez le centre du cercle avec le point-milieu de l'arête droite.

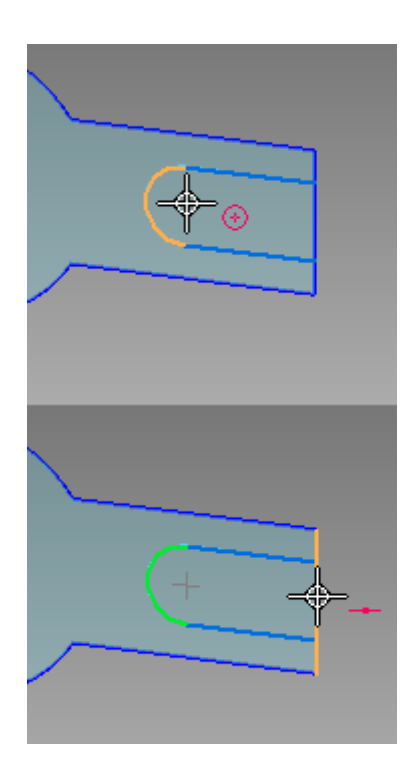

Sélectionnez la région indiquée.  $\Box$ 

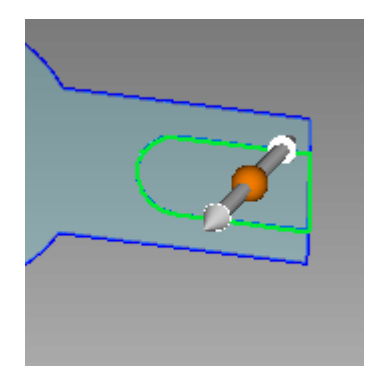

Dans la barre QuickBar, cliquez sur (2) pour sélectionner l'option **Enlever**. Cliquez sur (1) pour choisir l'option de prolongement **A travers tout**.

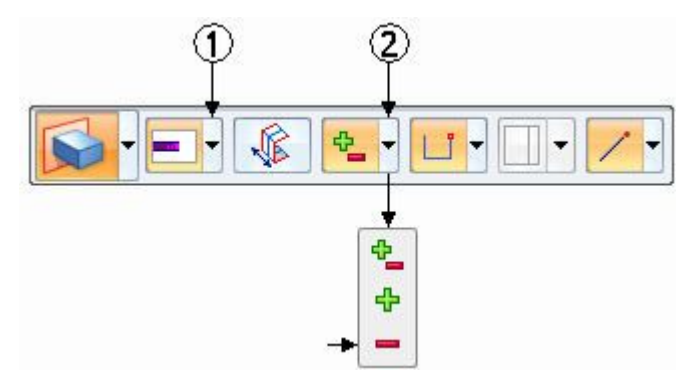

 $\Box$  Cliquez sur l'origine de la poignée pour s'assurer que les deux flèches sont dirigées dans les deux sens.
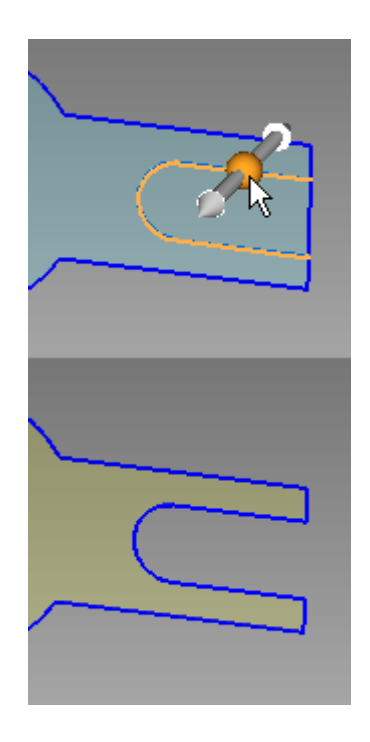

# **Modifier l'affichage pour regarder le résultat**

Activez le corps modélisé.

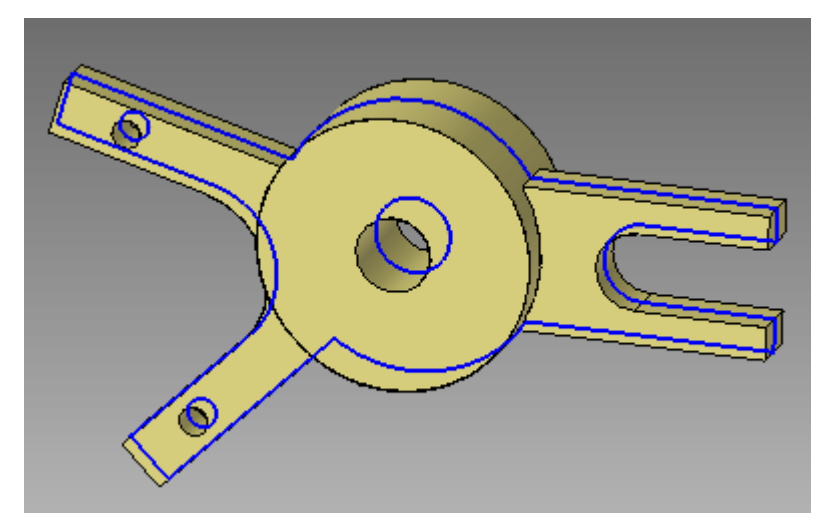

Dans PathFinder, désactivez l'affichage de la live section.

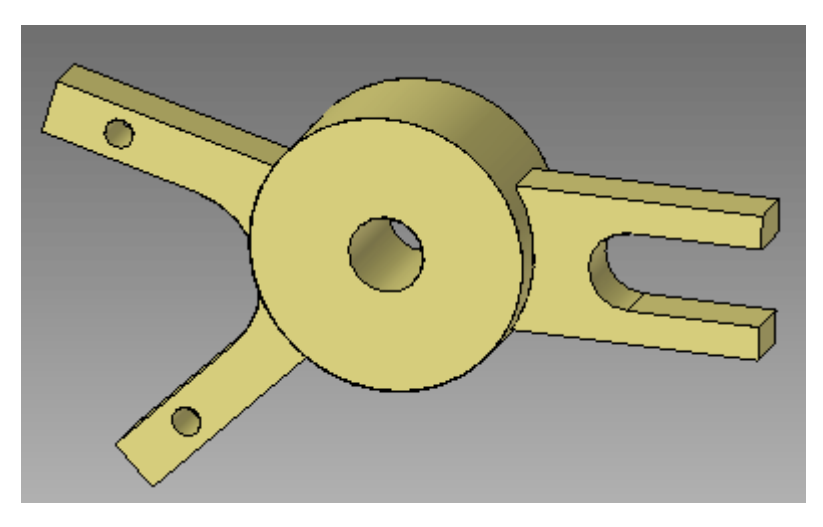

Cet exercice est terminé.

## **Récapitulation du module**

Lors de cet exercice, vous avez appris à créer une live section. La commande Live section permet de créer des arêtes à l'endroit de l'intersection d'un plan personnalisé et du corps modélisé. Chaque arête de type live section représente une face du modèle. Pour modifier le modèle, vous pouvez sélectionner soit la face, soit l'arête de la live section.

# *J Exercice : Réorientation du compas*

#### **Généralités**

Vous regarderez les composants qui servent à réorienter le compas. Lors de cet exercice, une fonction technologique géométrique est déplacée à l'aide du compas. L'orientation du compas est utilisée pour définir le sens du déplacement.

#### **Ouvrir le fichier de l'exercice**

Ouvrez le fichier *steering\_wheel.par*.

### **Déplacer de la géométrie dans le sens des axes principal et secondaire**

#### **Remarque**

Un déplacement dans le sens de l'axe principal <sup>a</sup> lieu dans le plan du compas. Un déplacement dans le sens de l'axe secondaire <sup>a</sup> lieu perpendiculairement au plan du compas.

#### **Remarque**

Un déplacement <sup>a</sup> lieu entre le point de **départ** et le point **d'arrivée.** Le **point de départ** est toujours l'origine du compas. Le **point d'arrivée** peut être soit un point-clé, soit une distance personnalisée, ou un emplacement choisi par une opération glisser-déplacer.

Dans PathFinder, sélectionnez la fonction technologique qui <sup>s</sup>'appelle **feature A**.

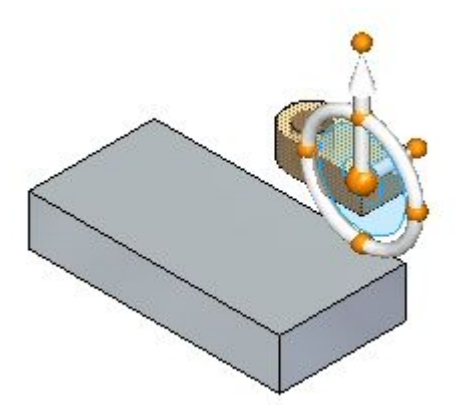

 $\Box$  Cliquez sur l'axe principal. Pendant que vous glissez le curseur vers le haut et le bas, remarquez que la fonction technologique se déplace dans le sens défini par l'axe principal.

Vous pouvez maintenant soit glisser et cliquer pour définir la distance de déplacement, soit entrer une valeur de distance dans la zone de saisie dynamique, ou cliquer sur un point-clé géométrique.

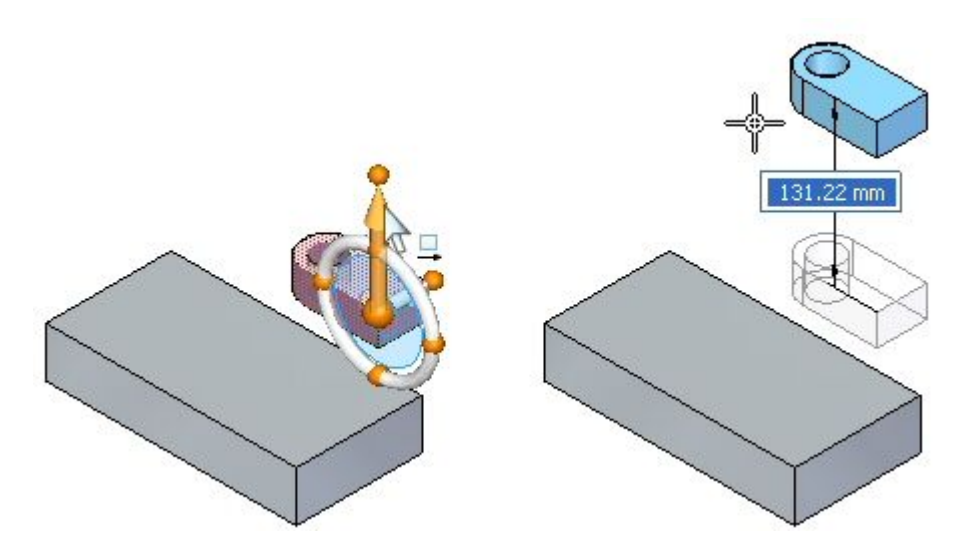

- $\Box$ Appuyez sur la touche **Echap** pour terminer le déplacement.
- Cliquez sur l'axe secondaire. Pendant que le curseur se déplace, la fonction se  $\Box$ déplace dans le sens défini par l'axe secondaire.

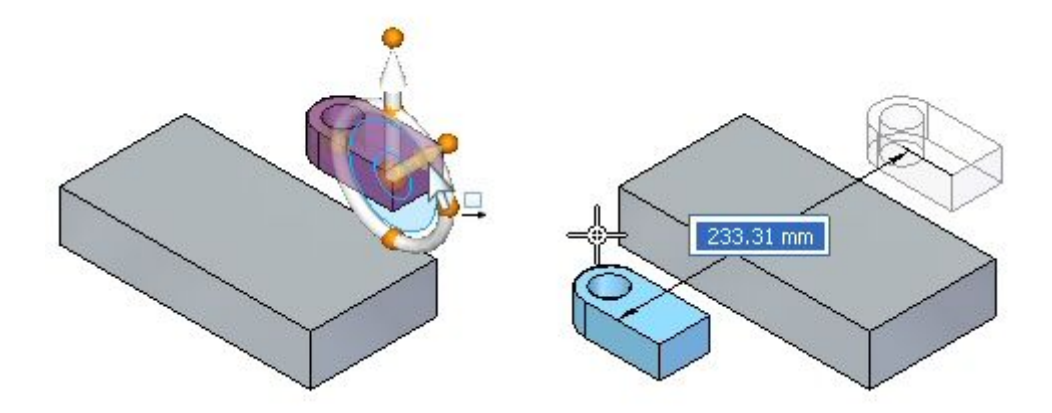

Appuyez sur la touche **Echap** pour terminer le déplacement.

## **Modification de la direction de l'axe principal**

#### **Remarque**

Vous pouvez modifier le sens de l'axe principal en incréments de 90° en cliquant sur un point cardinal.

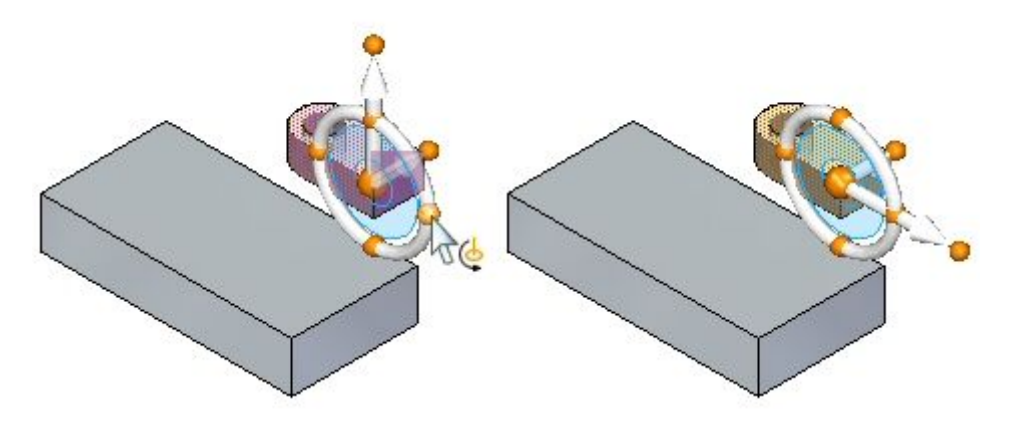

#### **Remarque**

Vous pouvez modifier le sens de l'axe principal à un point personnalisé ou glisser et cliquer sur un point pour définir l'angle de la direction.

 $\Box$  Maintenez enfoncée la touche **Maj** et cliquez sur le bouton principal.

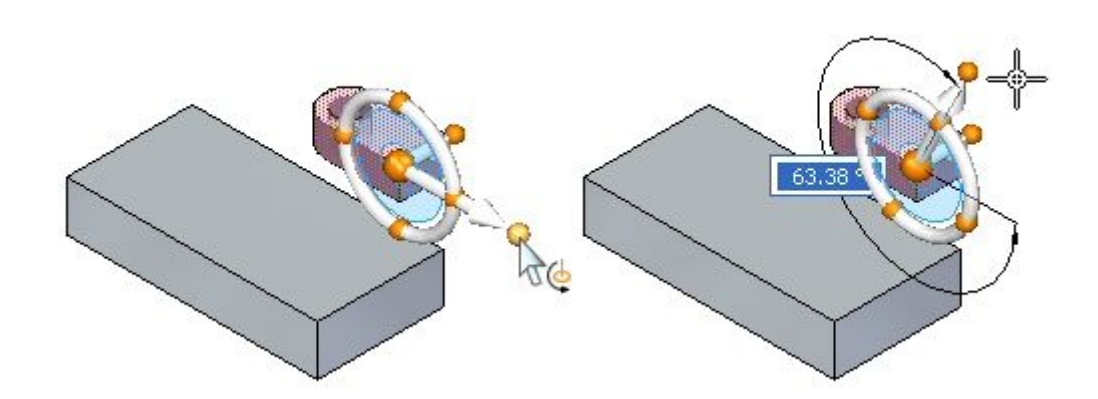

 $\Box$  Déplacez la fonction **feature A** à un angle de 45°. Une fois que l'angle est défini, cliquez sur l'axe principal pour démarrer le déplacement. La partie droite de l'image est une vue de face pour mieux visualiser le déplacement à 45°.

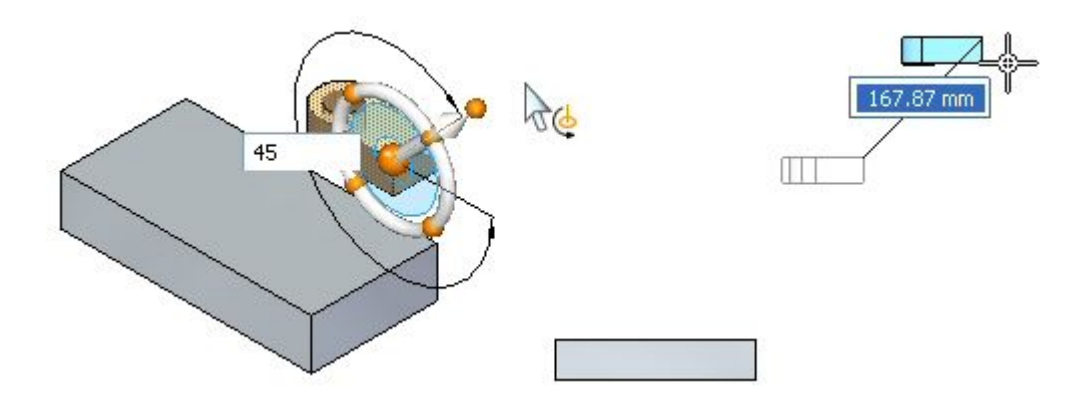

Appuyez sur la touche **Echap** pour terminer le déplacement.

## **Déplacer de la géométrie dans le plan du compas**

Il est possible de se déplacer librement vers <sup>n</sup>'importe quel point du plan du compas. Cliquez sur le plan du compas et soit vous glissez la géométrie sélectionnée vers un emplacement désiré, soit vous sélectionnez un point-clé géométrique.

- $\Box$ Sélectionnez **feature A**.
- $\Box$  Cliquez sur le plan du compas. Glissez la fonction et remarquez que le déplacement est verrouillé par rapport au plan du compas.

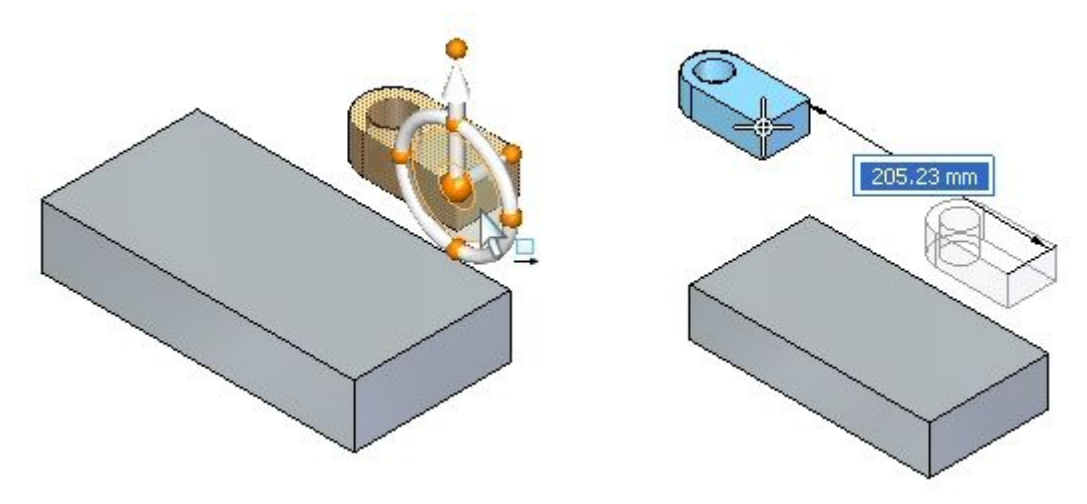

Appuyez sur la touche **Echap** pour terminer le déplacement.

## **Utiliser le tore du compas pour orienter la géométrie**

Le fait de cliquer sur le tore démarre une opération de rotation. L'axe de rotation est l'axe secondaire. Il faut cliquer sur le tore du compas et glisser, puis cliquer pour définir l'angle de rotation. Il est aussi possible d'entrer un angle de rotation dans la zone de saisie dynamique.

- $\Box$ Sélectionnez **feature A**.
- $\Box$ Cliquez sur le tore et effectuez une rotation de 90° de la fonction **feature A**.

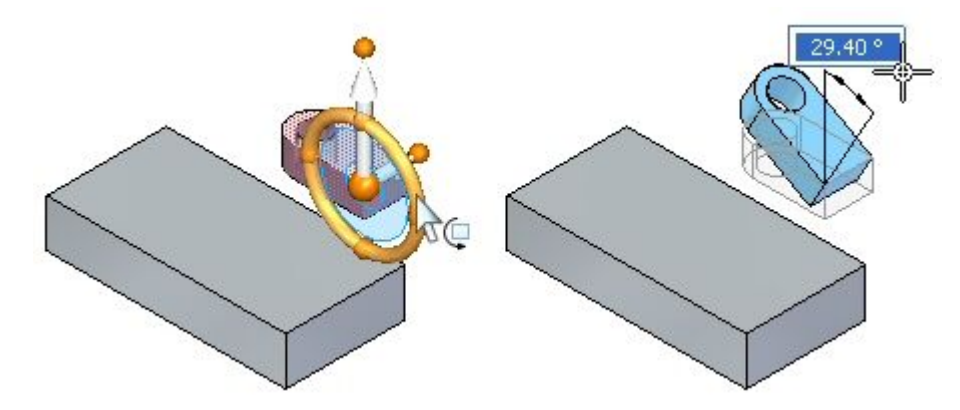

Cliquez pour terminer la commande de rotation.  $\Box$ 

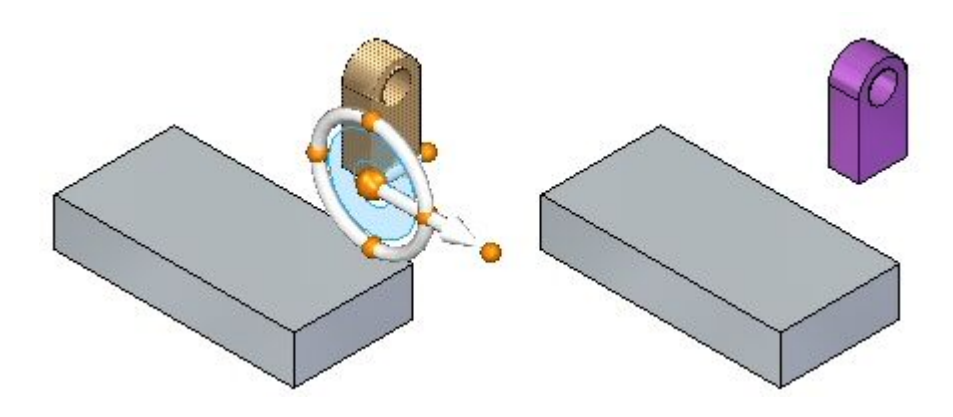

## **Inverser les axes principal et secondaire**

Vous pouvez inverser les axes principal et secondaire en maintenant enfoncée la touche **Maj** et en cliquant sur le plan du tore du compas.

- $\Box$ Sélectionnez **feature A**.
- $\Box$ Maintenez enfoncée la touche**Maj** et cliquez sur le plan du compas.

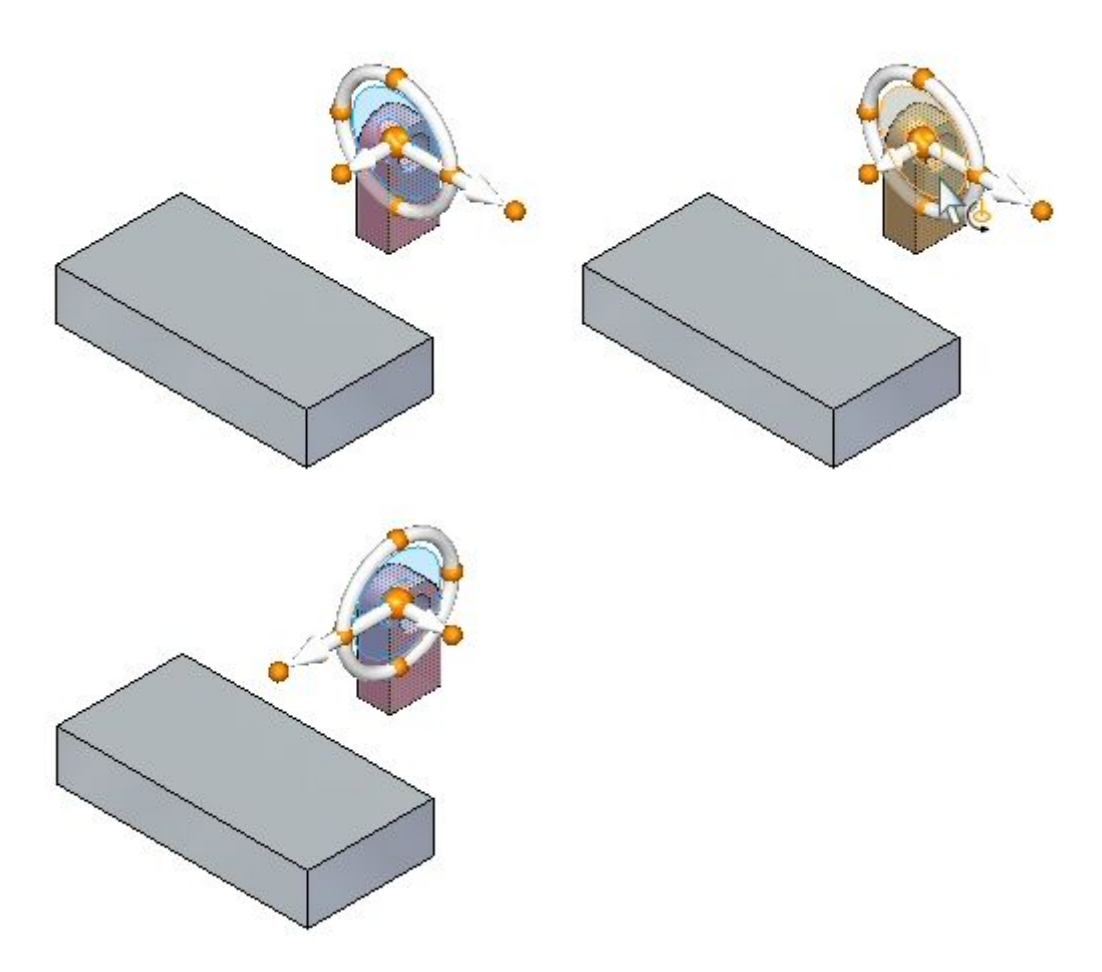

#### **Remarque**

Il <sup>s</sup>'agit d'une méthode rapide de modification de l'axe de rotation.

Appuyez sur la touche **Echap**.

## **Modifier la direction de l'axe principal ou secondaire à l'aide d'un point-clé géométrique**

Il est possible de modifier le sens de l'axe principal ou secondaire en cliquant sur le bouton de l'axe, puis en sélectionnant un point-clé géométrique.

- Sélectionnez **feature A**.  $\Box$
- $\Box$  Repositionnez le point d'origine de déplacement. Sélectionnez l'origine du compas, puis glissez l'origine vers le coin de la fonction technologique sélectionnée indiquée.

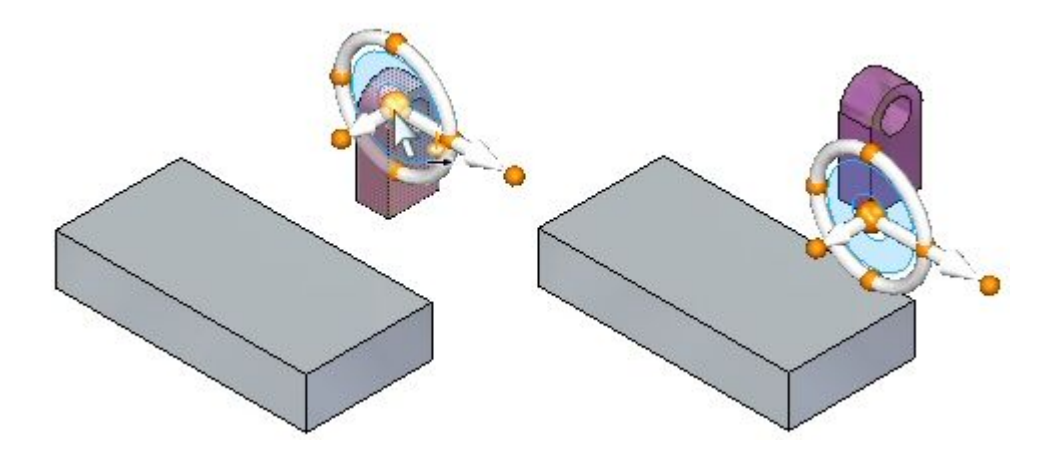

Il faut déplacer la fonction vers le coin **1**. Orientez l'axe de direction afin qu'il soit dirigé vers le coin **1**.

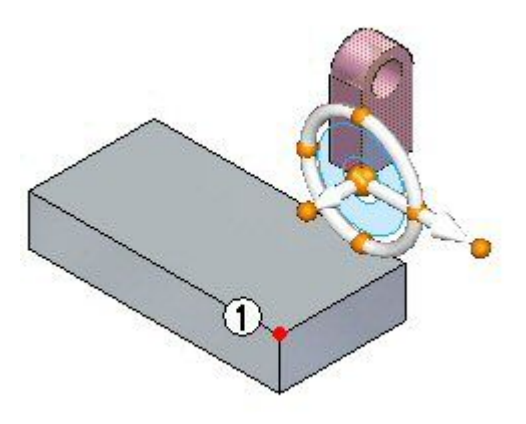

- Cliquez sur le bouton de l'axe principal. Déplacez le curseur sur le coin 1 et cliquez lorsque le point-extrémité <sup>s</sup>'affiche.
- **J-6** *Déplacement et rotation de faces* **spse01520**

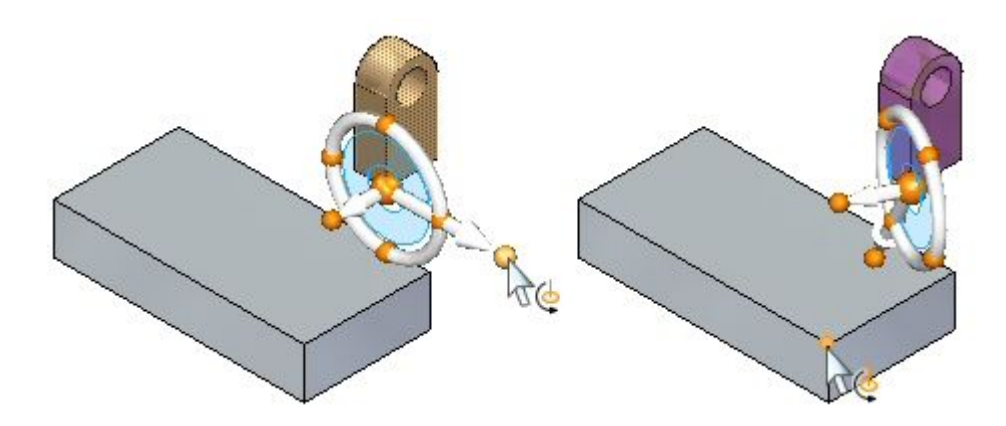

 $\Box$ Cliquez sur l'axe principal et remarquez le sens du déplacement.

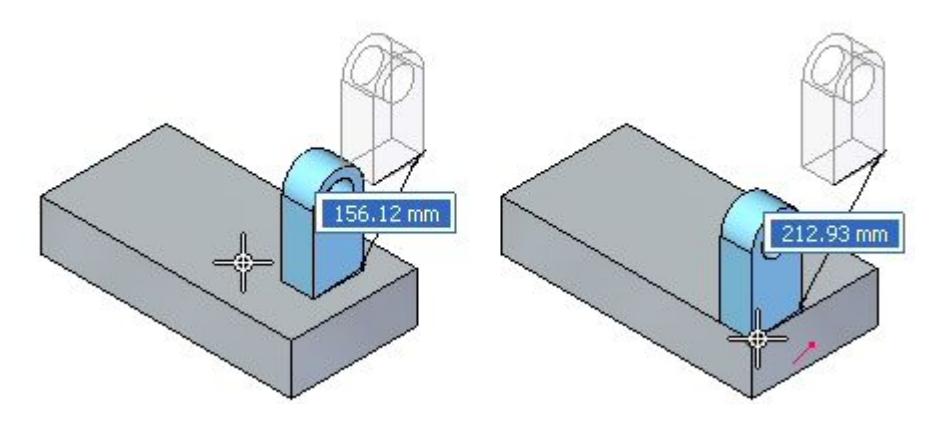

Si maintenant vous cliquiez sur le point-extrémité indiqué, la fonction se déplacera vers ce point.

Appuyez deux fois sur la touche **Echap** pour annuler l'opération.

## **Conservation de l'orientation du compas à un autre emplacement**

Si vous voulez maintenir l'orientation du compas à un autre emplacement, maintenez enfoncée la touche **Maj**, cliquez sur l'origine du compas et glissez-le vers l'emplacement désiré. Si l'origine se trouve près d'un point-clé, ce point sera accroché. Cliquez pour positionner l'origine à ce point.

- $\Box$ Sélectionnez **feature A**.
- Maintenez enfoncée la touche **Maj** et cliquez sur l'origine du compas.

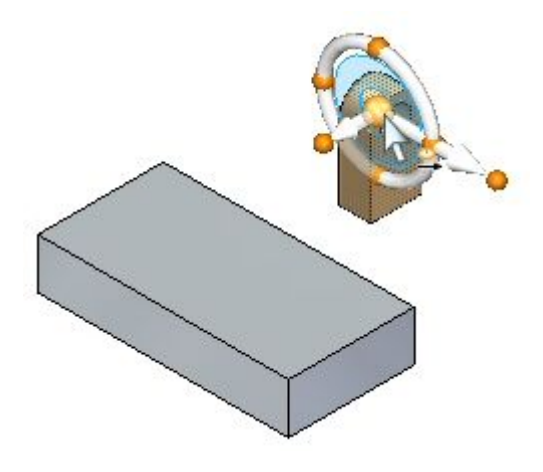

 $\Box$  Glissez l'origine du compas sur le modèle (aux coins et aux points-milieu des arêtes) et remarquez que l'orientation du compas est maintenue.

Si vous refaites la même opération sans maintenir enfoncée la touche **Maj**, l'orientation du compas change pendant qu'il passe sur les arêtes, les coins et les faces du modèle.

## **Utiliser le compas pour réorienter et déplacer une fonction technologique**

Déplacez la fonction technologique à l'emplacement indiqué. Vérifiez que l'orientation de la fonction est identique à l'illustration.

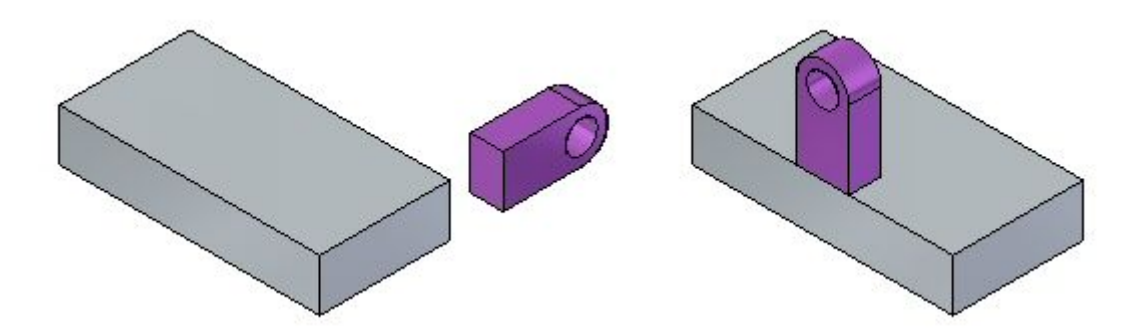

- $\Box$ Désactivez l'affichage de la fonction **feature A**. Dans PathFinder, cliquez sur la boîte devant la fonction **feature A**.
- Activez l'affichage de la fonction **feature B**.
- Effectuez une rotation de la fonction **feature B**. Sélectionnez **feature B**.
- $\Box$  Cliquez sur le tore, entrez **90** dans la zone de saisie dynamique, puis cliquez.

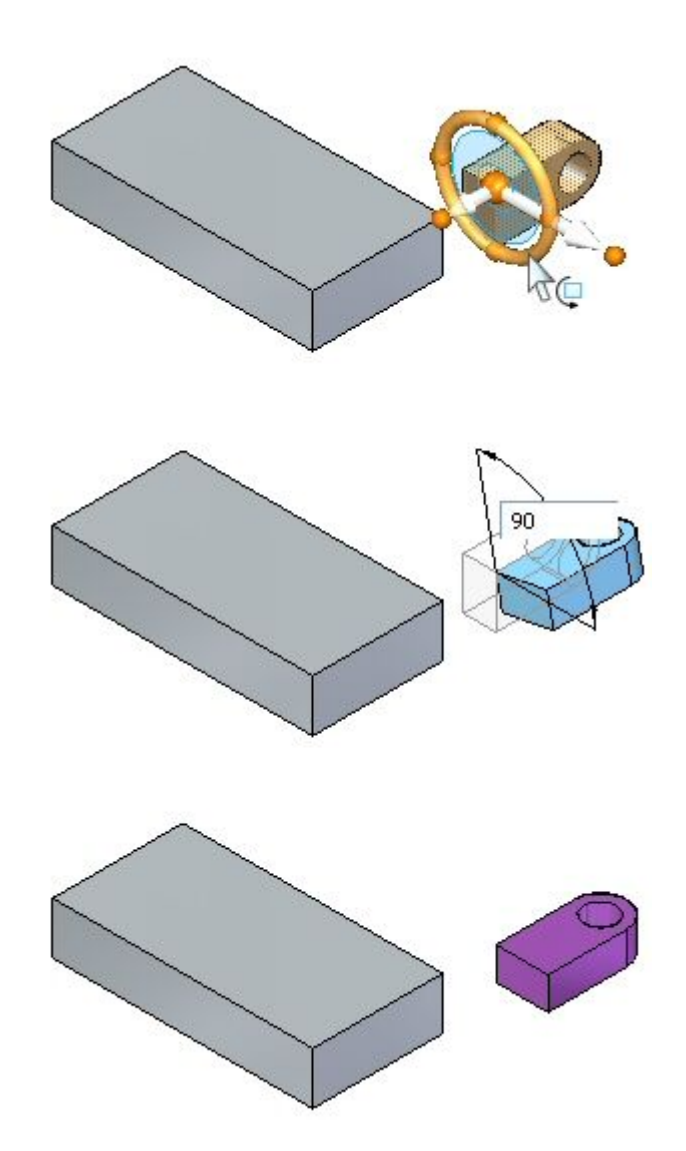

 $\Box$  Effectuez une autre rotation de la fonction pour terminer l'orientation. Positionnez l'origine du compas comme indiqué. Cliquez sur le tore. Glissez et entrez soit 90, soit -90 dans la zone de saisie dynamique. Notez la valeur positive ou négative dans la zone de saisie dynamique pour déterminer la valeur à entrer). Appuyez sur la touche **Tab**, puis cliquez.

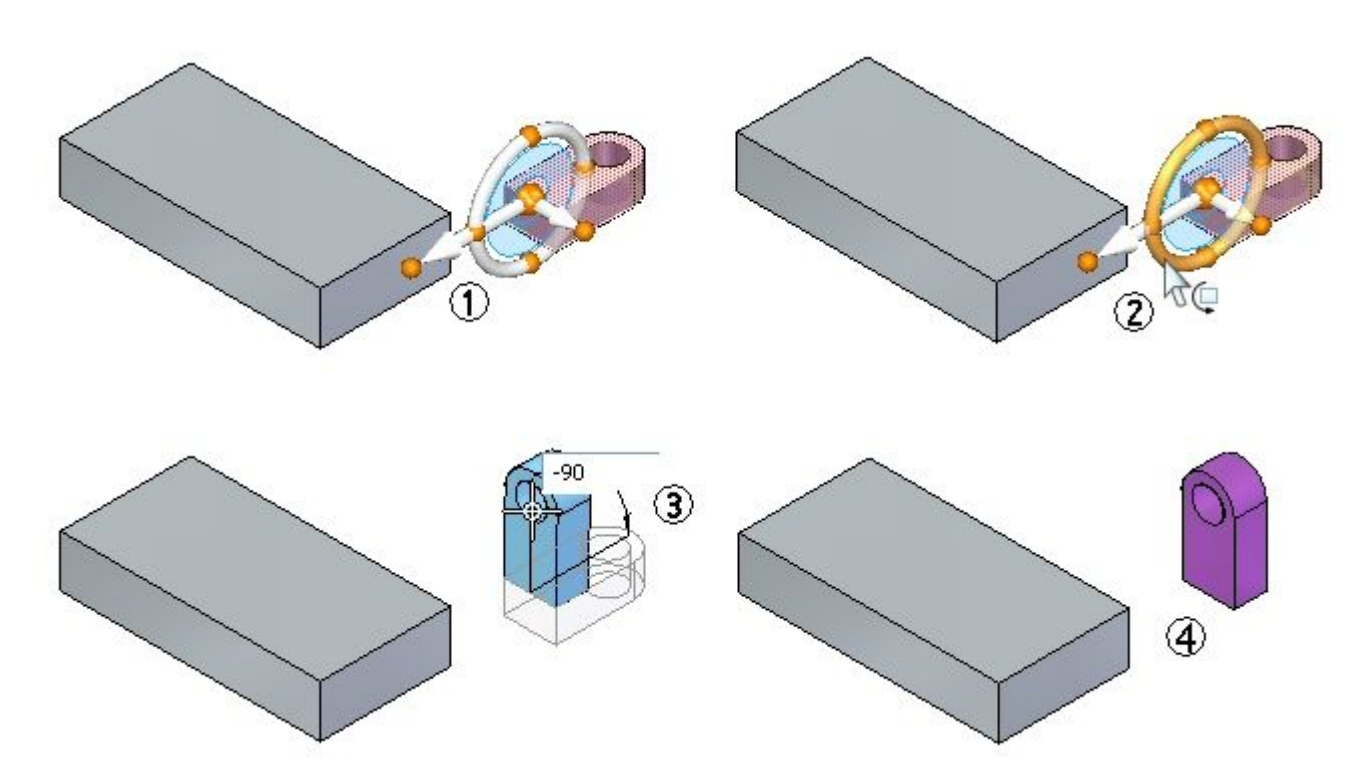

 $\Box$  Déplacez la fonction vers un autre emplacement. Sélectionnez la fonction A. Positionnez l'origine du compas comme indiqué (point-milieu d'une arête). Définissez le sens de l'axe principal afin qu'il soit dirigé vers le point-milieu de l'arête de la pièce. Cliquez sur l'axe principal pour commencer le déplacement. Placez le curseur le point-milieu de l'arête et cliquez lorsque le point-milieu est mis en surbrillance. Appuyez sur la touche **Echap** pour terminer l'opération de déplacement.

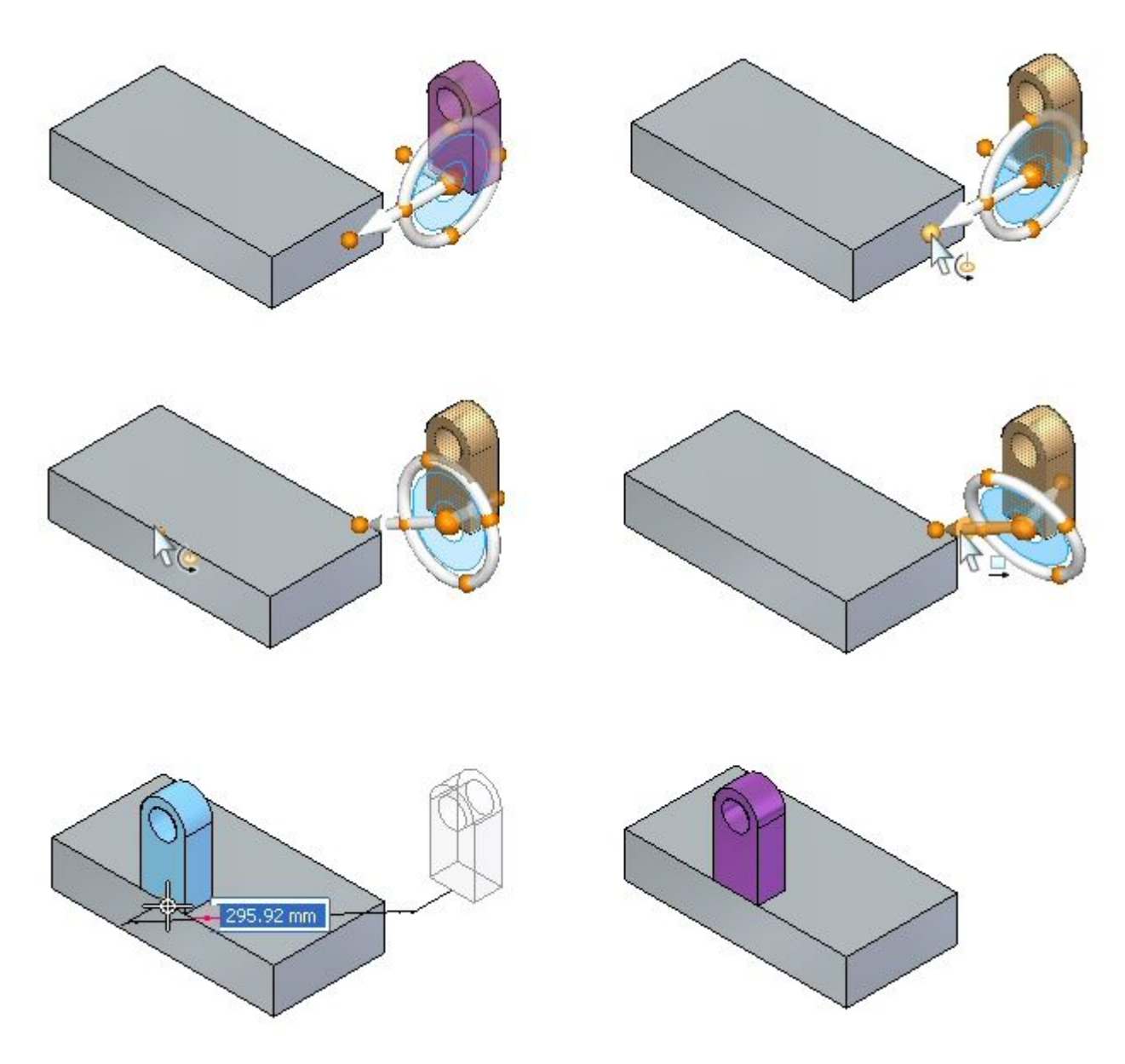

Essayez d'autres emplacements.

# **Récapitulation du module**

Lors de cet exercice vous avez appris à réorienter le compas afin d'effectuer des opérations de déplacement et de rotation.